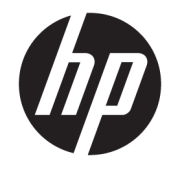

HP ENVY 4520 All-in-One series

# Sadržaj

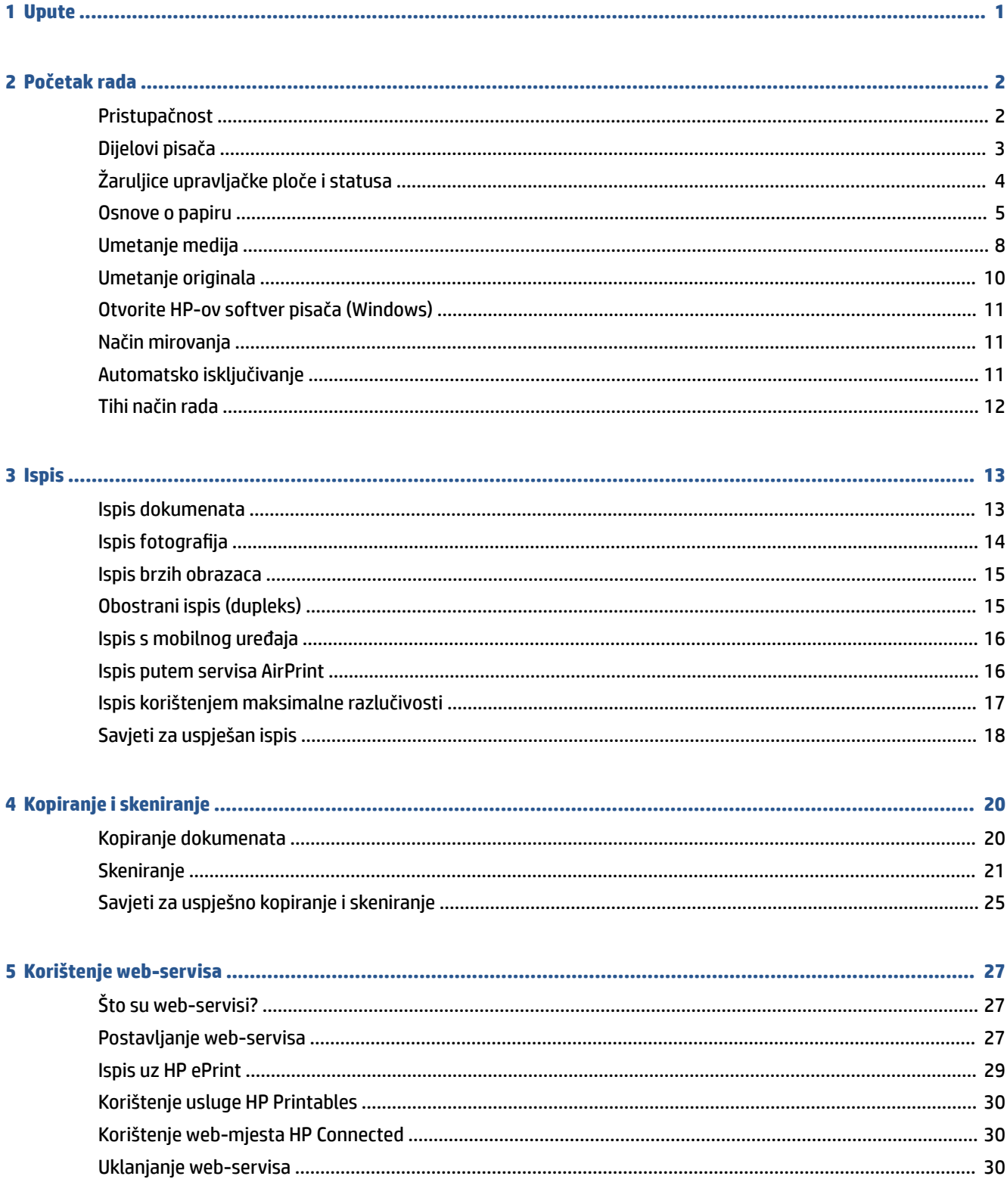

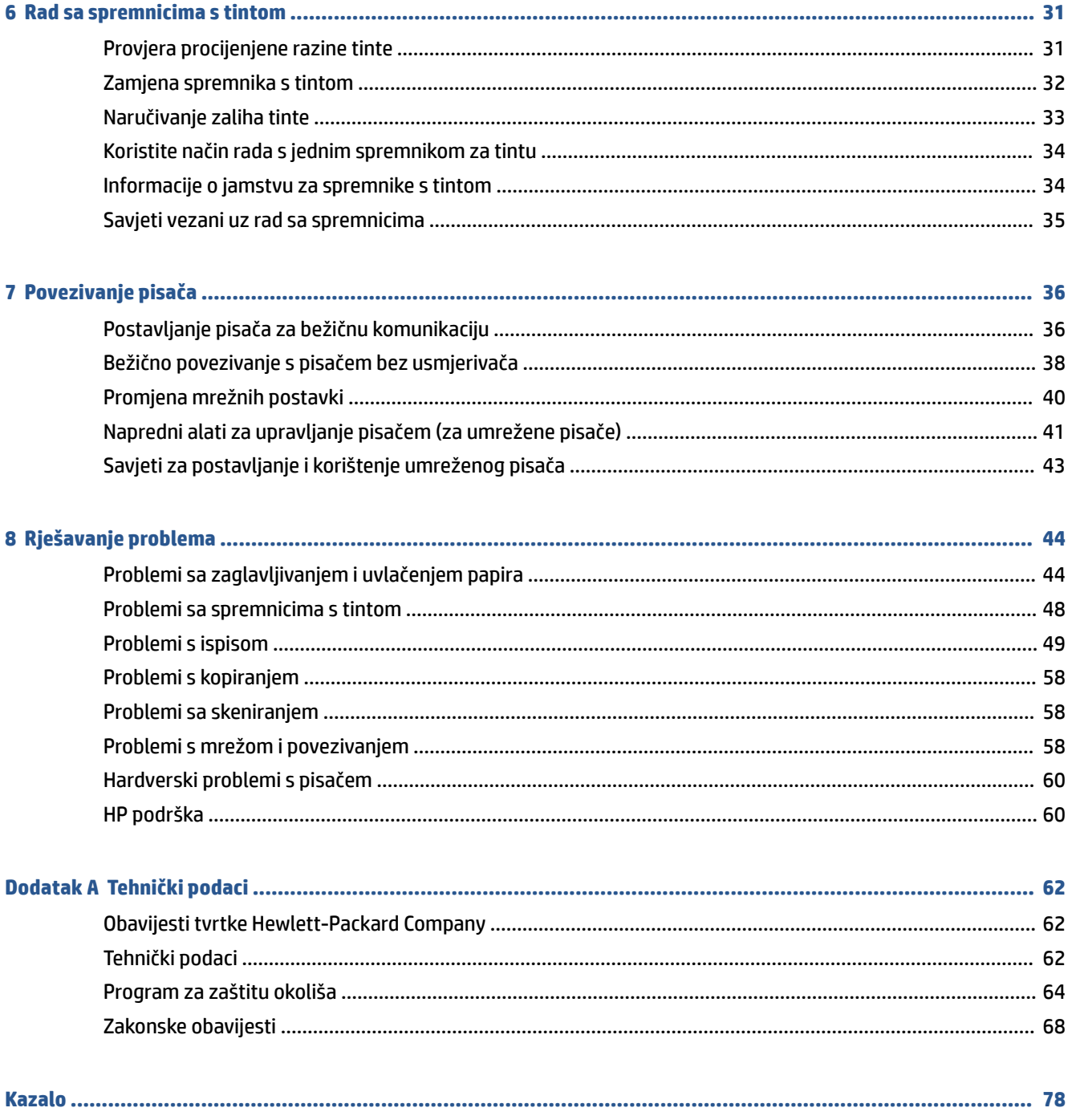

# <span id="page-4-0"></span>**1 Upute**

### Naučite se služiti uređajem HP ENVY 4520 series

- [Početak rada na stranici 2](#page-5-0)
- [Ispis na stranici 13](#page-16-0)
- [Korištenje web-servisa na stranici 27](#page-30-0)
- [Kopiranje i skeniranje na stranici 20](#page-23-0)
- [Rad sa spremnicima s tintom na stranici 31](#page-34-0)
- [Povezivanje pisača na stranici 36](#page-39-0)
- [Tehnički podaci na stranici 62](#page-65-0)
- [Rješavanje problema na stranici 44](#page-47-0)

# <span id="page-5-0"></span>**2 Početak rada**

Ovaj odjeljak sadrži sljedeće teme:

- **Pristupačnost**
- [Dijelovi pisača](#page-6-0)
- [Žaruljice upravljačke ploče i statusa](#page-7-0)
- [Osnove o papiru](#page-8-0)
- [Umetanje medija](#page-11-0)
- [Umetanje originala](#page-13-0)
- [Otvorite HP-ov softver pisača \(Windows\)](#page-14-0)
- [Način mirovanja](#page-14-0)
- [Automatsko isključivanje](#page-14-0)
- [Tihi način rada](#page-15-0)

### **Pristupačnost**

Pisač ima brojne značajke koje omogućuju pristup osobama s posebnim potrebama.

### **Vizualno**

Slabovidni korisnici mogu pristupiti HP-ovu softveru koji se isporučuje s pisačem putem mogućnosti i značajki pristupačnosti operacijskog sustava. Softver ujedno i podržava tehnologiju pomagala, poput čitača zaslona, čitača Brailleova pisma i aplikacije za pretvorbu teksta u glas. Obojeni gumbi i jezičci koji se rabe u HP-ovu softveru sadrže jednostavne tekstne oznake ili oznake ikona za odgovarajući postupak, a namijenjeni su korisnicima daltonistima.

### **Mobilnost**

Korisnici koji imaju poteškoća s kretanjem funkcije HP-ova softvera mogu izvršavati putem naredbi s tipkovnice. HP-ov softver ujedno podržava i mogućnosti pristupačnosti sustava Windows, kao što su StickyKeys, ToggleKeys, FilterKeys i MouseKeys. Vratima, tipkama, ladicama za papir i vodilicama za papir na pisaču mogu rukovati i korisnici ograničene snage i dosega.

### **Podrška**

Dodatne informacije o značajkama pristupačnosti ovog pisača i HP-ovu razvoju značajki pristupačnosti proizvoda potražite na HP-ovu web-mjestu na adresi [www.hp.com/accessibility](http://www.hp.com/accessibility).

Informacije o pristupačnosti za OS X potražite na web-mjestu tvrtke Apple na adresi [www.apple.com/](http://www.apple.com/accessibility/) [accessibility.](http://www.apple.com/accessibility/)

# <span id="page-6-0"></span>**Dijelovi pisača**

### **Pogled sprijeda**

**Slika 2-1** Pogled s prednje i gornje strane na uređaj HP ENVY 4520 All-in-One series

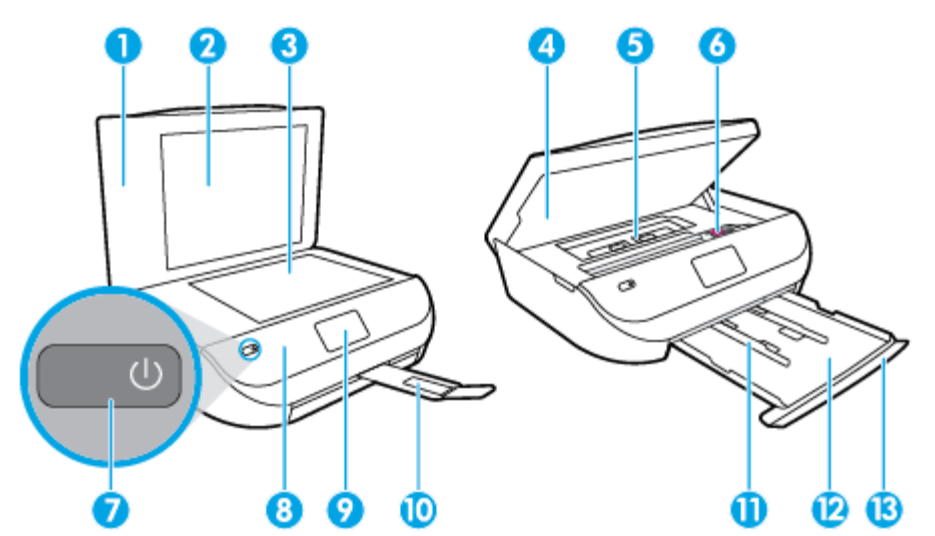

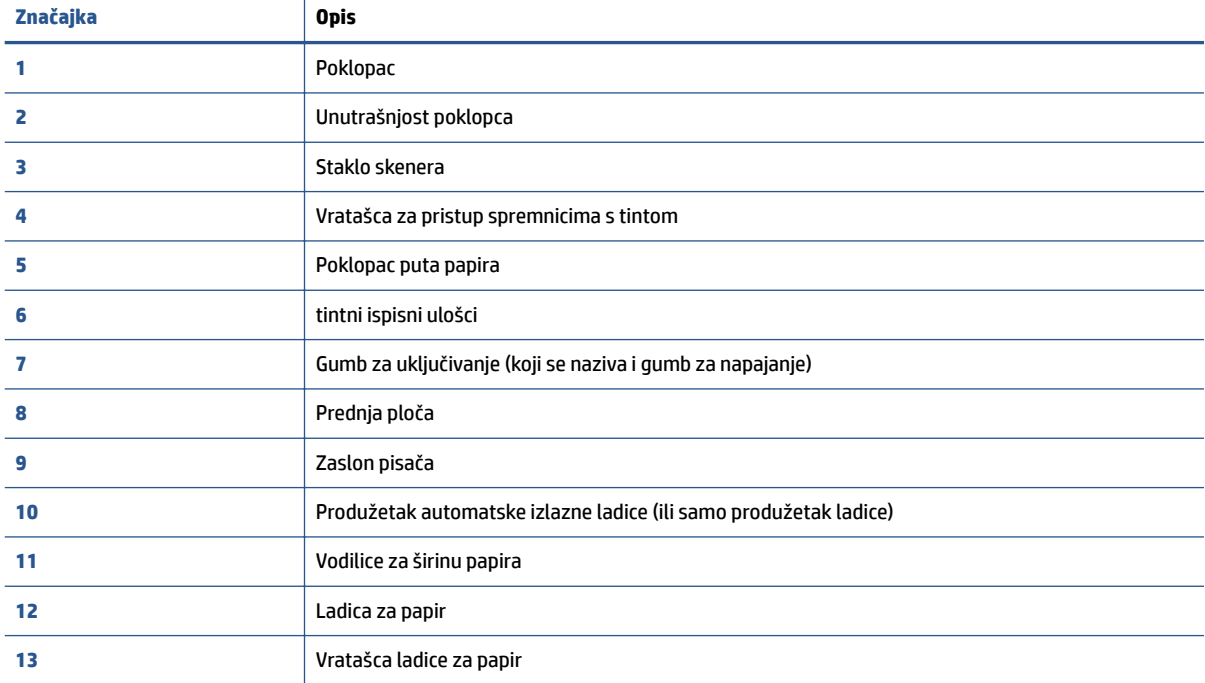

### <span id="page-7-0"></span>**Pogled straga**

**Slika 2-2** Pogled straga na uređaj HP ENVY 4520 All-in-One series

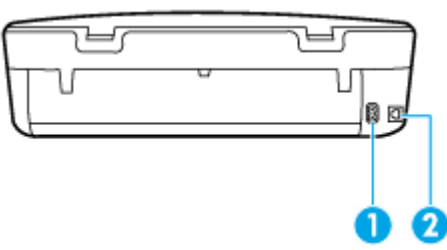

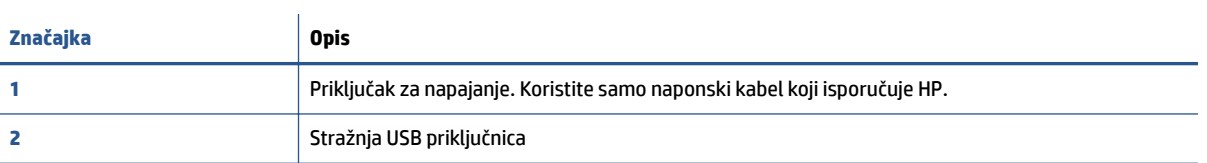

# **Žaruljice upravljačke ploče i statusa**

### **Pregled gumba i žaruljica**

Sljedeći dijagram i tablica nude brz pregled značajki upravljačke ploče pisača.

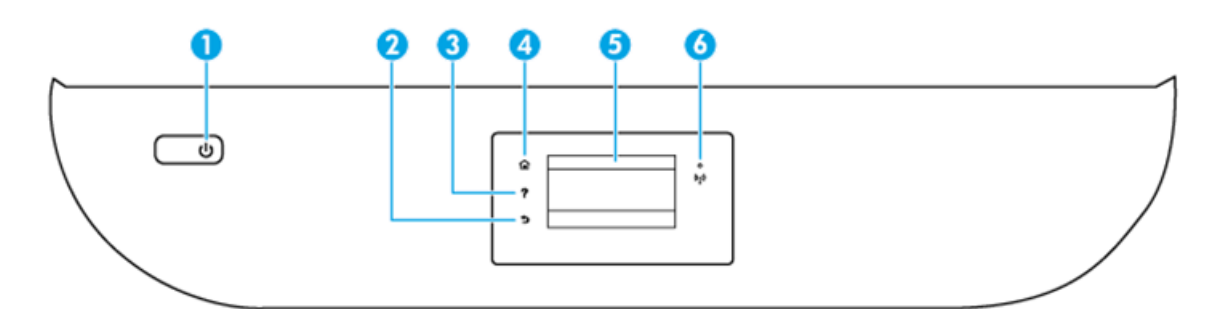

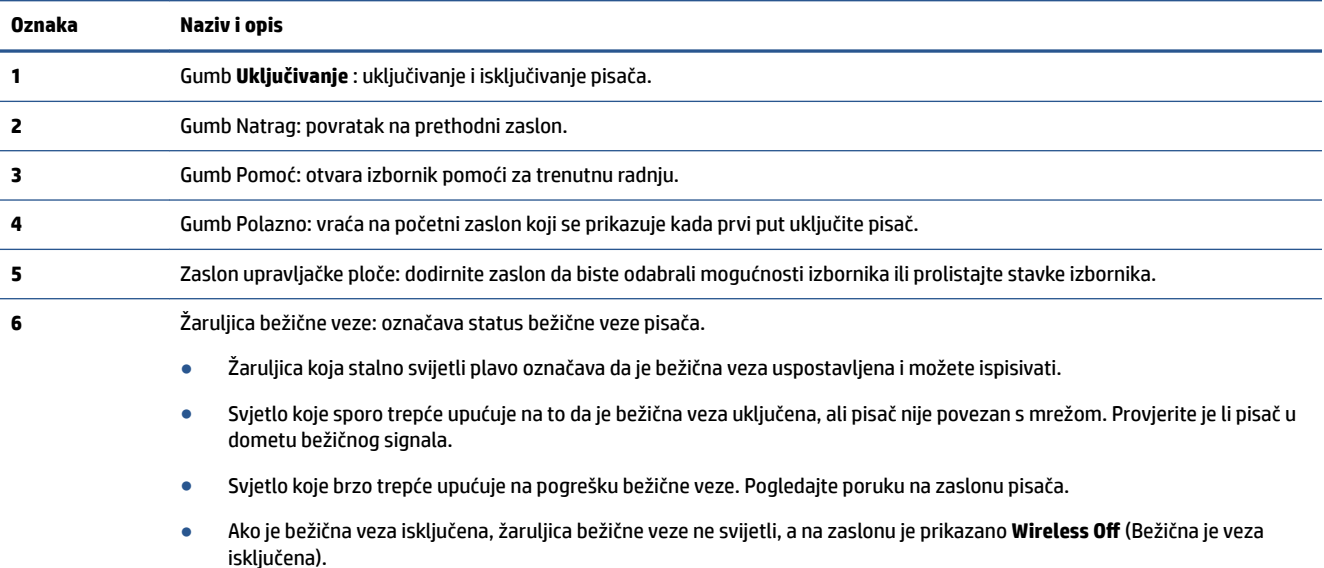

### <span id="page-8-0"></span>**Ikone zaslona upravljačke ploče**

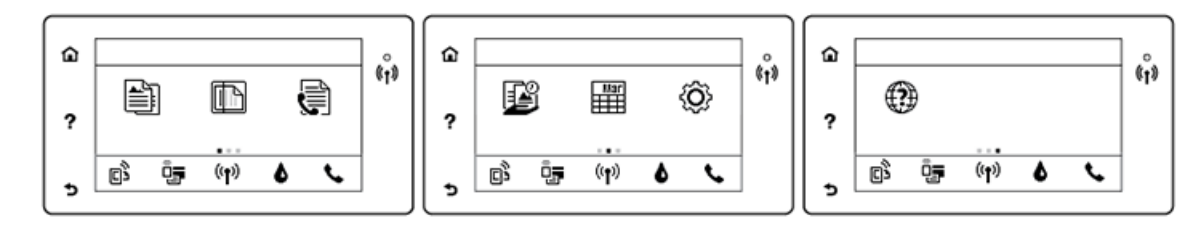

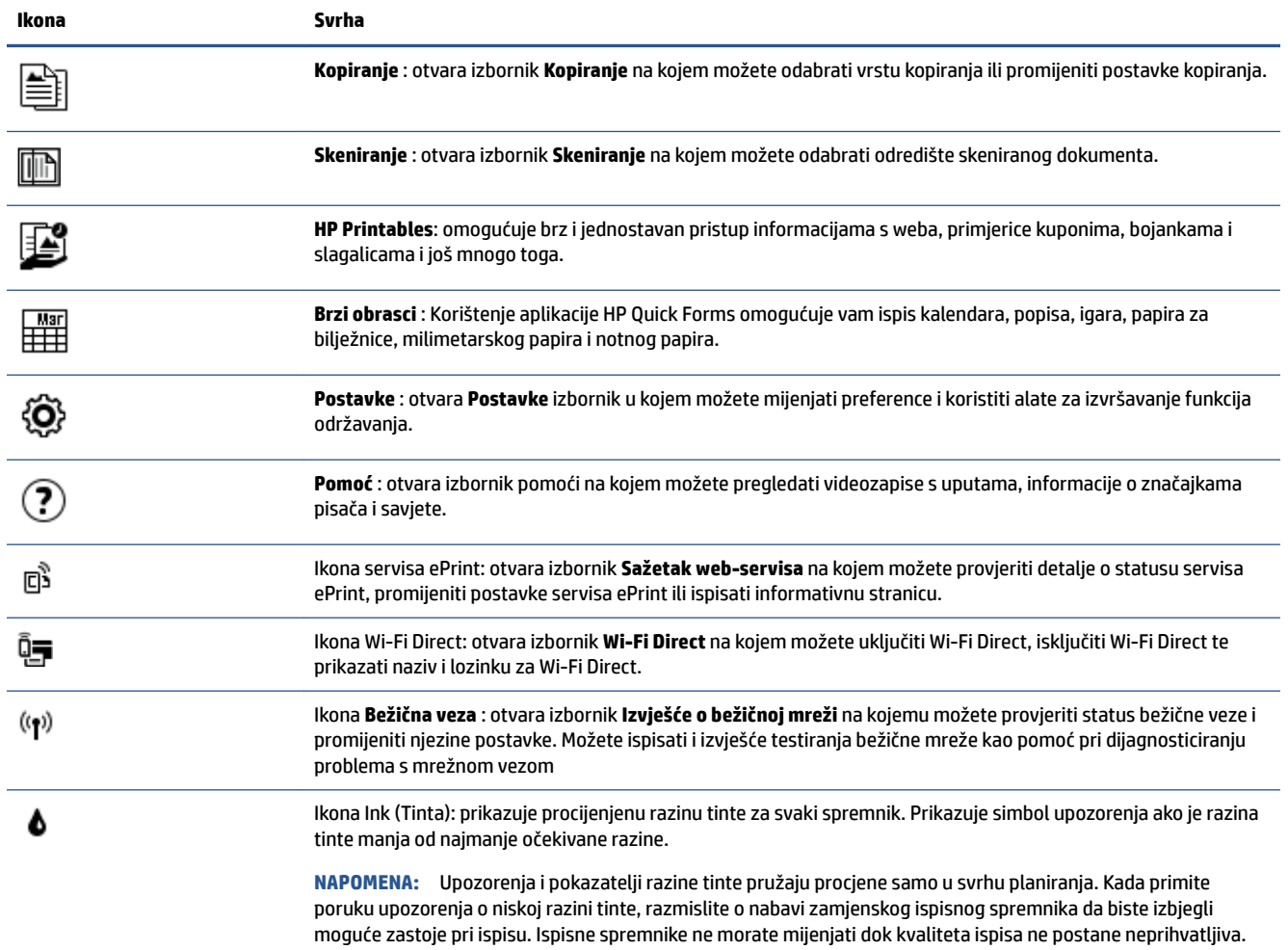

## **Osnove o papiru**

Ovaj pisač osmišljen je za rad s većinom uredskih papira. Prije kupnje većih količina najbolje je isprobati različite vrste papira za ispis. Da biste postigli optimalnu kvalitetu ispisa, koristite HP-ov papir. Dodatne informacije o HP-ovom papiru potražite na HP-ovu web-mjestu na adresi [www.hp.com](http://www.hp.com) .

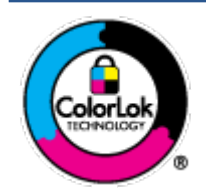

HP za ispisivanje svakodnevnih dokumenata preporučuje obične papire s logotipom ColorLok. Svi papiri s logotipom ColorLok testirani su od strane neovisne institucije radi zadovoljavanja standarda pouzdanosti i kvalitete ispisa te stvaranja dokumenata s oštrim i živopisnim bojama i dubljim nijansama crne boje koji se suše brže od običnih papira. Potražite različite težine i veličine papira s logotipom ColorLok koji nude vodeći proizvođači.

Ovaj odjeljak sadrži sljedeće teme:

- Preporučeni papiri za ispis
- [Naručivanje HP-ova papira](#page-10-0)
- [Savjeti za odabir i korištenje papira](#page-11-0)

### **Preporučeni papiri za ispis**

Ako želite postići najvišu kvalitetu ispisa, HP preporučuje korištenje HP-ovih papira posebno dizajniranih za vrstu dokumenta koji želite ispisati.

Ovisno o državi/regiji, neki od ovih papira možda nisu dostupni.

### **Photo printing (Ispis fotografija)**

### ● **HP Premium Plus Photo Paper**

HP Premium Plus Photo Paper HP-ov je foto-papir najveće kvalitete namijenjen ispisu najboljih fotografija. HP Premium Plus Photo Paper omogućuje vam ispis prekrasnih fotografija koje se odmah suše, pa ih možete razdijeliti čim ih pokupite s pisača. Dostupan je u nekoliko veličina, uključujući A4, 216 x 279 mm 8,5 x 11 inča, 10 x 15 cm 4 x 6 inča i 13 x 18 cm 5 x 7 inča te u dvije završne obrade – sjajni ili blago sjajni (polusjajni). Idealan za najbolje fotografije i posebne fotografske projekte koje možete uokviriti, izložiti ili pokloniti. HP Premium Plus Photo Paper omogućuje postizanje iznimnih rezultata uz profesionalnu kvalitetu i trajnost.

### ● **HP Advanced Photo Paper**

Ovaj sjajni fotopapir odlikuje se trenutačnim sušenjem radi jednostavnog rukovanja bez nastajanja mrlja. Otporan je na vodu, mrlje, otiske prstiju i vlagu. Ispis izgledaju slični onima dobivenim u foto radnjama. Dostupan je u nekoliko veličina, uključujući A4, 216 x 279 mm 8,5 x 11 inča, 10 x 15 cm 4 x 6 inča i 13 x 18 cm 5 x 7 inča. Da bi fotografije bile dugotrajnije, premaz ne sadrži kiselinu.

### ● **HP Everyday Photo Paper**

Svakodnevno ispisujte raznobojne fotografije uz niske troškove korištenjem papira osmišljenog za manje važan fotografski ispis. Ovaj povoljan fotopapir brzo se suši i jednostavan je za rukovanje. Ispisujte jasne, oštre slike kada ovaj papir koristite uz bilo koji tintni pisač. U sjajnoj završnoj obradi dostupan je u nekoliko veličina, uključujući A4, 216 x 279 mm 8,5 x 11 inča, 13 x 18 cm 5 x 7 inča i 10 x 15 cm 4 x 6 inča. Da bi fotografije bile dugotrajnije, premaz ne sadrži kiselinu.

### ● **HP-ovi fotografski paketi vrijednosti**

Praktični paketi HP Photo Value sadrže originalne HP-ove spremnike s tintom i papir HP Advanced Photo pomoću kojih ćete uštedjeti vrijeme i izbjeći dvojbe pri ispisu povoljnih fotografija laboratorijske na HPovu pisaču. Originalne HP tinte i HP Advanced Photo papir proizvedeni su za zajedničko korištenje kako bi kod svakog novog ispisa vaše fotografije bile trajne i žive. Sjajno za ispisivanje cijelog kompleta fotografija s dopusta ili više ispisa za zajedničko korištenje.

#### <span id="page-10-0"></span>**Poslovni dokumenti**

### ● **HP Premium Presentation Paper 120 g Matte ili HP Professional Paper 120 Matt**

To je teški papir s obostranim mat premazom, a savršen je za prezentacije, prijedloge, izvješća i biltene. Vrlo je težak i impresivnog izgleda.

#### ● **HP Brochure Paper 180g Glossy** ili **HP Professional Paper 180 Glossy**

Ti su papiri sjajni s obje strane i namijenjeni su za obostranu upotrebu. Ovaj papir je idealan za gotovo fotografske preslike i poslovnu grafiku za naslovnice izvješća, posebne prezentacije, brošure, letke ili kalendare.

#### ● **HP Brochure Paper 180g Matte** ili **HP Professional Paper 180 Matt**

Ti su papiri matirani s obje strane i namijenjeni za obostranu upotrebu. Ovaj papir je idealan za gotovo fotografske preslike i poslovnu grafiku za naslovnice izvješća, posebne prezentacije, brošure, letke ili kalendare.

#### **Svakodnevni ispis**

Svi papiri označeni za svakodnevni ispis odlikuju se tehnologijom ColorLok koja osigurava manje zamrljanja, izraženiju crnu boju i živopisne boje.

### ● **HP Bright White Inkjet Paper i Color Inkjet Paper**

HP Bright White Inkjet Paper i Color Inkjet Paper daju boje s izraženim kontrastom i oštar tekst. Dovoljno su neprozirni za upotrebu prilikom obostranog ispisa u boji tako da se ispisano ne vidi na drugoj strani, što ih čini idealnima za biltene, izvješća i letke.

#### ● **HP Multipurpose i All-in-One Printing Paper**

HP Multipurpose i All-in-One Printing Paper visokokvalitetan je višenamjenski papir. On pruža dokumente koji izgledaju bolje od dokumenata ispisanih na uobičajenim višenamjenskim ili papirima za kopiranje. Da bi fotografije bile dugotrajnije, premaz ne sadrži kiselinu.

### ● **HP 2ffice Copy i Copy & Print Paper**

Te su varijante visokokvalitetnog višenamjenskog HP papira prikladne za kopiranje, skice, dopise i druge svakodnevne dokumente. Ne sadrže kiseline, što osigurava dugotrajnost dokumenata.

### **HP Office Recycled Paper**

HP-ov uredski reciklirani papir visokokvalitetan je višenamjenski papir izrađen od 30% recikliranih vlakana.

### **Naručivanje HP-ova papira**

Ovaj pisač osmišljen je za rad s većinom uredskih papira. Da biste postigli optimalnu kvalitetu ispisa, koristite HP-ov papir.

Za naručivanje HP-ovog papira i drugog potrošnog materijala idite na [www.hp.com](http://www.hp.com) . Trenutno su neki dijelovi HP-ova web-mjesta dostupni samo na engleskom jeziku.

HP preporučuje korištenje običnog papira s logotipom ColorLok za ispis i kopiranje svakodnevnih dokumenata. Sve papire s logotipom ColorLok testirale su neovisne ustanove kako bi se zadovoljili visoki standardi pouzdanosti i kvalitete ispisa te proizveli dokumenti s oštrim, živim bojama i izraženijom crnom bojom koji se suše brže od običnog papira. Papire s logotipom ColorLok potražite kod velikih proizvođača papira u različitim veličinama i težinama.

### <span id="page-11-0"></span>**Savjeti za odabir i korištenje papira**

Za najbolje rezultate pridržavajte se sljedećih smjernica.

- U ladicu za papir ili fotopapir istodobno stavljajte samo jednu vrstu papira.
- Prilikom punjenja ladice provjerite je li papir pravilno umetnut.
- U ladicu nemojte umetati previše papira.
- Da biste spriječili zaglavljenja papira, lošu kvalitetu ispisa i ostale probleme prilikom ispisa, u ladicu nemojte umetati sljedeće vrste papira:
	- višedijelnim medijima
	- medijima koji su oštećeni, savinuti ili izgužvani
	- medijima sa zarezima i perforacijama
	- medijima teške teksture, reljefnim medijima ili onima koji dobro ne primaju tintu
	- medijima koji su previše lagani i koji se lako mogu pocijepati
	- medijima na kojima su spojnice ili spajalice

Informirajte se o prilagođenim vrstama papira koje pisač podržava. Kliknite ovdje da biste se povezali s internetom i potražili dodatne informacije.

### **Umetanje medija**

Da biste nastavili, odaberite format papira.

#### **Stavljanje papira malog formata**

**1.** Otvorite vratašca ladice za papir.

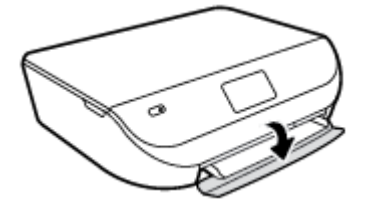

**2.** Izvucite ladicu za papir.

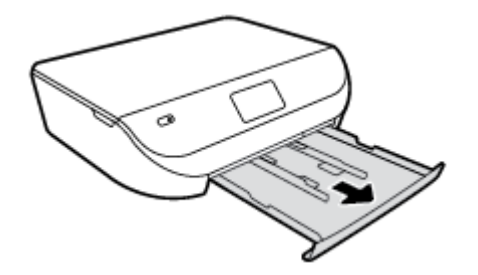

- **3.** Umetnite papir.
	- Izvadite sav papir iz ulazne ladice, a zatim umetnite fotopapir tako da strana za ispis bude okrenuta prema dolje, a HP-ovi logotipi prema gore.
	- Gurajte fotopapir prema naprijed dok se ne zaustavi.

Gurnite vodilice za širinu papira čvrsto uz rub fotopapira.

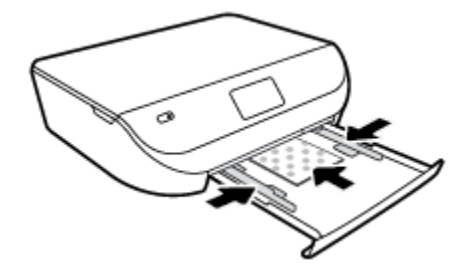

**4.** Gurnite ladicu za papir ponovno unutra i zatvorite njezina vratašca.

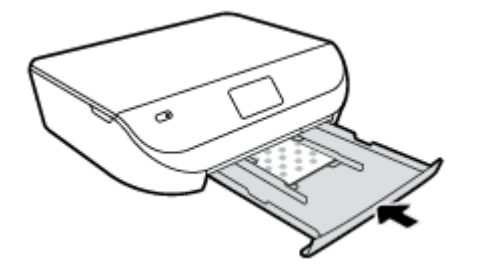

**5.** Promijenite ili ostavite postavke papira na zaslonu pisača.

### **Umetanje papira pune veličine**

**1.** Otvorite vratašca ladice za papir.

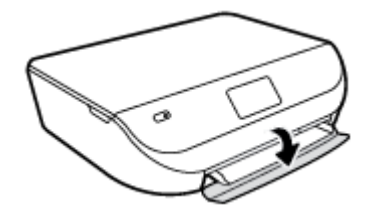

**2.** Izvucite ladicu za fotopapir i povucite vodilice za širinu papira prema van.

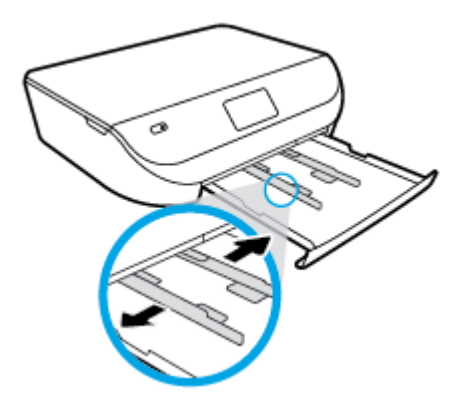

- **3.** Umetnite papir.
	- Umetnite snop papira u ladicu za papir kratkom stranom prema naprijed i stranom za ispis prema dolje.
	- Gurajte papir prema naprijed dok se ne zaustavi.

<span id="page-13-0"></span>Povucite vodilice širine papira prema unutra dok se ne zaustave uz rubove papira.

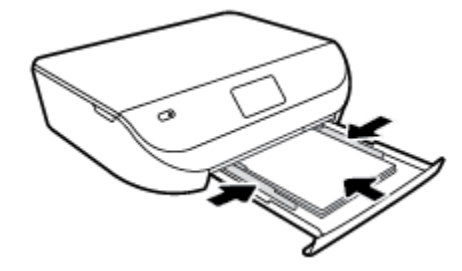

**4.** Gurnite ladicu za papir ponovno unutra i zatvorite njezina vratašca.

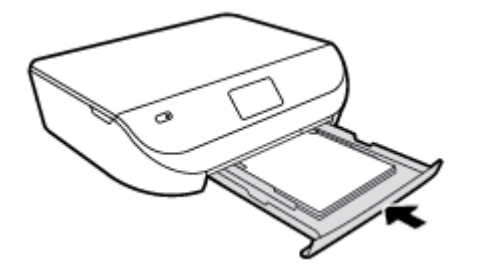

**5.** Promijenite ili ostavite postavke papira na zaslonu pisača.

# **Umetanje originala**

### **Umetanje originala na staklo skenera**

**1.** Podignite poklopac skenera.

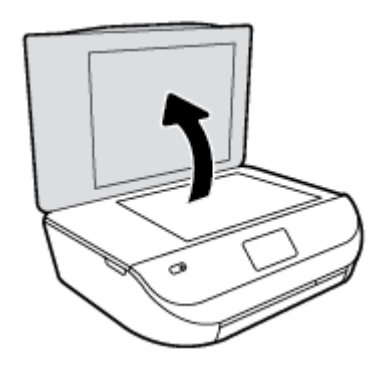

**2.** Postavite original sa stranicom za ispis okrenutom prema dolje na prednji desni kut stakla.

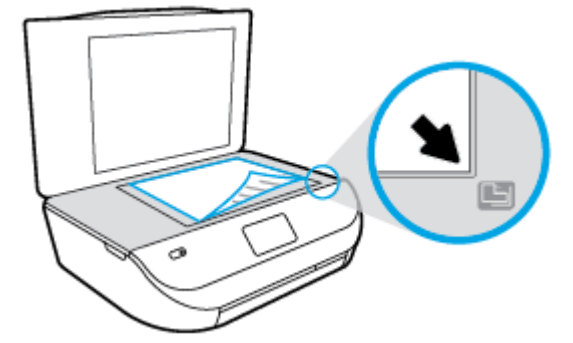

<span id="page-14-0"></span>**3.** Zatvorite polopac skenera.

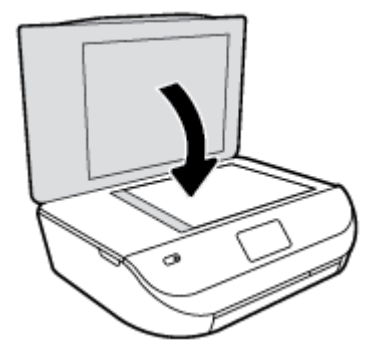

### **Otvorite HP-ov softver pisača (Windows)**

Nakon instaliranja HP-ova softvera pisača, ovisno o operacijskom sustavu, odaberite nešto od sljedećeg:

- **Windows 8,1**: Kliknite strelicu dolje u donjem lijevom kutu početnog zaslona i odaberite naziv pisača.
- **Windows 8**: Desnom tipkom miša kliknite prazno područje na početnom zaslonu, pa **Sve aplikacije** na traci aplikacija te na kraju odaberite naziv pisača.
- **Windows 7**, **Windows Vista** i **Windows XP**: Na radnoj površini računala kliknite **Start**, odaberite **Svi programi**, kliknite **HP**, a zatim mapu pisača te odaberite ikonu s nazivom pisača.

### **Način mirovanja**

- U stanju mirovanja smanjuje se potrošnja energije.
- Nakon početnog postavljanja pisača, pisač će prijeći u stanje mirovanja nakon pet minuta neaktivnosti.
- Vrijeme do prelaska u stanje mirovanja možete izmijeniti s upravljačke ploče.

#### **Postavljanje vremena prelaska u stanje mirovanja**

**1.** Na početnom zaslonu dodirnite ikonu  $\langle \hat{O} \rangle$  (**Postavke**).

**NAPOMENA:** Ako ne vidite zaslon Home (Početak), pritisnite gumb **Home (Početak)**.

- **2.** Dodirnite **Rukovanje napajanjem**.
- **3.** Dodirnite **Mirovanje**.
- **4.** Dodirnite **Nakon 5 minuta** ili **Nakon 10 minuta**, odnosno **Nakon 15 minuta**.

### **Automatsko isključivanje**

Ova značajka isključuje pisač nakon dva sata neaktivnosti radi smanjenja potrošnje energije. **Automatsko isključivanje u potpunosti isključuje pisač pa ga morate ponovno uključiti pomoću tipke za uključivanje i isključivanje.** Ako vaš pisač podržava značajku koja štedi energiju, značajka Automatsko isključivanje automatski je omogućena ili onemogućena, ovisno o mogućnostima pisača i mogućnostima povezivanja. Čak i ako je značajka Automatsko isključivanje onemogućena, pisač nakon određenog razdoblja neaktivnosti ulazi u stanje mirovanja radi smanjenja potrošnje energije.

- <span id="page-15-0"></span>● Značajka Automatsko isključivanje omogućena je prilikom uključivanja pisača ako pisač nema mogućnosti mrežnog povezivanja ili faksiranja ili pak te mogućnosti ne koristi.
- Značajka Automatsko isključivanje onemogućena je dok je uključeno mrežno povezivanje ili mogućnost Wi-Fi Direct ili u pisača s mogućnošću faksiranja, USB ili mrežnog Ethernet povezivanja prilikom korištenja tih veza.

### **Tihi način rada**

Tihi način rada usporava pisač radi smanjenja buke, no kvaliteta ispisa ostaje ista. Tihi način rada funkcionira samo za ispise **normalne kvalitete** na običnom papiru. Da biste smanjili buku tijekom ispisa, uključite tihi način rada. Da biste ispisivali normalnom brzinom, isključite tihi način rada. Tihi način rada po zadanom je isključen.

**NAPOMENA:** Ako u tihom načinu rada ispisujete uz kvalitetu **Skica** ili **Najbolja kvaliteta**, ili ako ispisujete fotografije ili omotnice, pisač će ispisivati kao da tihi način rada nije uključen.

### **Uključivanje i isključivanje tihog načina rada putem upravljačke ploče**

- **1.** Na početnom zaslonu dodirnite **Postavke** .
- **2.** Dodirnite **Preference** .
- **3.** Dodirnite **Uključeno** ili **Isključeno** pokraj mogućnosti **Tihi način rada**.

### **Uključivanje i isključivanje tihog načina rada u softveru za pisač (Windows)**

- **1.** Otvorite HP-ov softver za pisač. Dodatne informacije potražite u odjeljku [Otvorite HP-ov softver pisača](#page-14-0) [\(Windows\) na stranici 11](#page-14-0).
- **2.** Kliknite karticu **Tihi način rada**.
- **3.** Kliknite **Uključeno** ili **Isključeno**.
- **4.** Kliknite **Spremi postavke**.

### **Uključivanje i isključivanje tihog načina rada na ugrađenom web-poslužitelju (EWS)**

- **1.** Otvorite ugrađeni web-poslužitelj (EWS). Dodatne informacije potražite u odjeljku [Otvorite ugrađeni web](#page-45-0)  [poslužitelj na stranici 42.](#page-45-0)
- **2.** Kliknite karticu **Settings (Postavke)**.
- **3.** U odjeljku **Preference** odaberite **Tihi način rada**, a zatim odaberite **Uključeno** ili **Isključeno**.
- **4.** Kliknite **Apply (Primijeni)**.

# <span id="page-16-0"></span>**3 Ispis**

Većinom postavki ispisa automatski upravlja softverska aplikacija iz koje ispisujete. Postavke mijenjajte ručno samo ako želite promijeniti kvalitetu ispisa, ispisivati na određene vrste papira ili koristiti posebne značajke.

Ovaj odjeljak sadrži sljedeće teme:

- Ispis dokumenata
- Ispis fotografija
- [Ispis brzih obrazaca](#page-18-0)
- [Obostrani ispis \(dupleks\)](#page-18-0)
- [Ispis s mobilnog uređaja](#page-19-0)
- [Ispis putem servisa AirPrint](#page-19-0)
- [Ispis korištenjem maksimalne razlučivosti](#page-20-0)
- [Savjeti za uspješan ispis](#page-21-0)

### **Ispis dokumenata**

Provjerite je li papir umetnut u ladicu za papir.

#### **Ispis dokumenta (Windows)**

- **1.** U softveru odaberite **Ispis**.
- **2.** Provjerite je li pisač odabran.
- **3.** Pritisnite gumb koji otvara dijalog **Properties** (Svojstva).

Ovisno o aplikaciji, taj gumb može nositi naziv **Svojstva**, **Mogućnosti**, **Postavljanje pisača**, **Svojstva pisača**, **Pisač** ili **Preference**.

- **4.** Odaberite odgovarajuće mogućnosti.
	- Na kartici **Layout** (Izgled) odaberite orijentaciju **Portrait** (Portret) ili **Landscape** (Pejzaž).
	- Na kartici **Paper/Quality** (Papir/Kvaliteta) odaberite odgovarajuću vrstu papira i kvalitetu ispisa s padajućeg popisa **Media** (Mediji) u području **Tray Selection** (Odabir ladice) i odaberite odgovarajuću veličinu papira u području **Quality Settings** (Postavke kvalitete).
	- Kliknite gumb **Napredno** i odaberite odgovarajuću veličinu papira s padajućeg popisa**Veličina papira**.
- **5.** Pritisnite **OK** (U redu) za zatvaranje dijaloškog okvira **Properties** (Svojstva).
- **6.** Kliknite **Print** (Ispis) ili **OK** (U redu).

#### **Ispis dokumenata (OS X)**

- **1.** Na izborniku **Datoteka** u softveru odaberite **Ispis**.
- **2.** Provjerite je li pisač odabran.

<span id="page-17-0"></span>**3.** Odredite svojstva stranica.

Ako u dijaloškom okviru Ispis ne vidite mogućnosti, kliknite **Prikaži detalje**.

- **W NAPOMENA:** Za pisač povezan USB-om dostupne su sljedeće mogućnosti. Lokacije mogućnosti mogu se razlikovati ovisno o aplikaciji.
	- Izaberite veličinu papira.
	- **NAPOMENA:** Ako promijenite postavku **Veličina papira**, provjerite jeste li umetnuli ispravan papir i na upravljačkoj ploči pisača odabrali odgovarajuću veličinu papira.
	- Odaberite smjer.
	- Unesite postotak razmjera.
- **4.** Kliknite **Print** (Ispiši).

**X** NAPOMENA: Ako ispisani dokumenti nisu poravnani s marginama papira, provjerite jeste li odabrali odgovarajući jezik i regiju. Na zaslonu pisača odaberite **Postavke**, a potom odaberite **Preference**. Od ponuđenih mogućnosti odaberite jezik, a zatim regiju. Ispravne postavke jezika i države/regije jamče da će pisač imati odgovarajuće zadane postavke veličine papira.

## **Ispis fotografija**

Provjerite je li fotopapir umetnut u ladicu za fotopapir.

### **Ispis fotografije putem softvera pisača (Windows)**

- **1.** U softveru odaberite **Ispis**.
- **2.** Provjerite je li pisač odabran.
- **3.** Pritisnite gumb koji otvara dijalog **Properties** (Svojstva).

Ovisno o aplikaciji, taj gumb može nositi naziv **Svojstva**, **Mogućnosti**, **Postavljanje pisača**, **Svojstva pisača**, **Pisač** ili **Preference**.

- **4.** Odaberite odgovarajuće mogućnosti.
	- Na kartici **Layout** (Izgled) odaberite orijentaciju **Portrait** (Portret) ili **Landscape** (Pejzaž).
	- Na kartici **Paper/Quality** (Papir/Kvaliteta) odaberite odgovarajuću vrstu papira i kvalitetu ispisa s padajućeg popisa **Media** (Mediji) u području **Tray Selection** (Odabir ladice) i odaberite odgovarajuću veličinu papira u području **Quality Settings** (Postavke kvalitete).
	- Kliknite gumb **Napredno** i odaberite odgovarajuću veličinu papira s padajućeg popisa**Veličina papira**.
- **5.** Pritisnite **OK** za povrat u dijalog **Properties** (Svojstva).
- **6.** Kliknite **OK** (U redu), a zatim kliknite **Print** (Ispis) ili **OK** (U redu) u dijaloškom okviru **Print** (Ispis).

### **Ispis fotografije s računala (OS X)**

- **1.** Na izborniku **Datoteka** u softveru odaberite **Ispis**.
- **2.** Provjerite je li pisač odabran.
- **3.** Postavite mogućnosti ispisa.

Ako u dijaloškom okviru Ispis ne vidite mogućnosti, kliknite **Prikaži detalje**.

- <span id="page-18-0"></span>**NAPOMENA:** Za pisač povezan USB-om dostupne su sljedeće mogućnosti. Lokacije mogućnosti mogu se razlikovati ovisno o aplikaciji.
	- **a.** Na skočnom izborniku **Veličina papira** odaberite odgovarajuću veličinu papira.

**X** NAPOMENA: Ako mijenjate veličinu papira, pripazite na to da umetnete odgovarajući papir.

- **b.** Odaberite **Smjer**.
- **c.** Na skočnom izborniku odaberite **Vrsta/kvaliteta papira**, a potom odaberite sljedeće postavke:
	- **Paper Type** (Vrsta papira): Odgovarajuća vrsta foto papira
	- **Kvaliteta**: **Najbolja** ili **Maksimalni tpi**
	- Kliknite **Opcije za boju** trokutić za otkrivanje, a potom odaberite odgovarajuću mogućnost Popravak fotografije.
		- **Isključeno**: ne primjenjuju se promjene na sliku.
		- **Uključeno**: automatsko fokusiranje slike, umjereno prilagođavanje oštrine slike.
- **4.** Odaberite bilo koju drugu postavku ispisa koju želite i kliknite **Ispis**.

### **Ispis brzih obrazaca**

Korištenje aplikacije **Quick Forms** omogućuje vam ispis kalendara, popisa, igara, papira za bilježnice i milimetarskog papira.

#### **Ispis obrazaca Quick Forms**

- **1.** Na zaslonu pisača na zaslonu Home (Početak) dodirnite **Brzi obrasci**.
- **SAVJET:** Ako se mogućnost **Brzi obrasci** ne pojavljuje na zaslonu pisača, dodirnite gumb **Home (Početak)**, a zatim prijeđite prstom prema desno dok se ne pojavi **Brzi obrasci** .
- **2.** Dodirom odaberite jednu od sljedećih mogućnosti brzih obrazaca.
- **3.** Nakon što odaberete vrstu obrasca koji želite ispisati, odaberite broj kopija i dodirnite **Ispis**.

## **Obostrani ispis (dupleks)**

#### **Ispis na obje stranice lista**

Pomoću dodatka za automatski obostrani ispis (jedinice za obostrani ispis) možete automatski ispisivati na obje strane medija.

- **1.** U softveru odaberite **Ispis**.
- **2.** Provjerite je li odabran pisač.
- **3.** Pritisnite gumb koji otvara dijalog **Properties** (Svojstva).

Ovisno o softverskoj aplikaciji koju koristite, taj gumb može imati sljedeće nazive:**Svojstva**, **Mogućnosti**, **Postavljanje pisača**, **Svojstva pisača**, **Pisač** ili **Preference**.

**4.** Odaberite odgovarajuće mogućnosti.

- <span id="page-19-0"></span>● Na kartici **Izgled** odaberite orijentaciju **Portret** ili **Pejzaž**, a potom odaberite **Preklopi po duljini** ili **Preklopi po širini** s padajućeg popisa **Obostrani ispis**.
- Na kartici **Paper/Quality** (Papir/Kvaliteta) odaberite odgovarajuću vrstu papira i kvalitetu ispisa s padajućeg popisa **Media** (Mediji) u području **Tray Selection** (Odabir ladice) i odaberite odgovarajuću veličinu papira u području **Quality Settings** (Postavke kvalitete).
- Kliknite gumb **Advanced** (Napredno) u području **Paper/Output** (Papir/izlaz) pa s padajućeg izbornika **Paper Size** (Veličina papira) odaberite odgovarajuću veličinu papira.

**NAPOMENA:** Ako promijenite postavku **Veličina papira**, provjerite jeste li umetnuli ispravan papir i na upravljačkoj ploči pisača odabrali odgovarajuću veličinu papira.

**5.** Za početak ispisa kliknite **U redu**.

**X NAPOMENA:** Nakon ispisa jedne stranice dokumenta pričekajte da pisač automatski ponovno uvuče papir radi ispisa na drugoj stranici. Ne morate ništa poduzimati.

### **Ispis na obje stranice lista (OS X)**

- **1.** Na izborniku **Datoteka** u softveru odaberite **Ispis**.
- **2.** U dijaloškom okviru Ispis odaberite **Izgled** na skočnom izborniku.
- **3.** Odaberite željenu vrstu uvoza za dvostrane stranice, a potom kliknite **Ispis**.

### **Ispis s mobilnog uređaja**

Pomoću HP-ove tehnologije mobilnog ispisa možete jednostavno ispisivati s pametnog telefona ili tabletračunala na pisač.

Da biste kod kuće ili u uredu mogli koristiti mogućnosti ispisa koje vaš pametni telefon ili tablet-računalo već ima, učinite sljedeće:

- **1.** Provjerite nalaze li se mobilni uređaj i pisač na istoj mreži.
- **2.** Odaberite fotografiju ili dokument za ispis te odaberite pisač.
- **3.** Potvrdite postavke ispisa i započnite ispis.

Dodatne informacije o ispisu bez mrežnog pristupa potražite u odjeljku [Bežično povezivanje s pisačem bez](#page-41-0)  [usmjerivača na stranici 38.](#page-41-0)

Ako ste na putovanju, dokumente možete jednostavno ispisivati slanjem e-pošte putem aplikacije **ePrint** na pisač s podrškom za aplikaciju **ePrint** . Dodatne informacije potražite u odjeljku [Ispis uz HP ePrint](#page-32-0) [na stranici 29](#page-32-0).

Dodatne informacije potražite na HP-ovu web-mjestu za mobilni ispis ( [www.hp.com/go/mobileprinting](http://www.hp.com/go/mobileprinting) ).

### **Ispis putem servisa AirPrint**

Ispis pomoću Appleovog servisa AirPrint podržan je za operacijske sustave iOS 4.2 i Mac OS X 10.7 ili novije. Upotrijebite AirPrint za izravan ispis na pisaču s uređaja iPad (iOS 4.2), iPhone (3GS ili noviji) ili iPod touch (treća generacija ili noviji) u sljedećim programima:

- **Mail**
- Fotografije
- <span id="page-20-0"></span>**Safari**
- Podržane aplikacije treće strane, primjerice Evernote

Da biste koristili AirPrint, provjerite sljedeće:

- Pisač i Apple uređaj moraju biti povezani s istom mrežom kao i uređaj s podrškom za AirPrint. Dodatne informacije o upotrebi servisa AirPrint te o tome koji su HP-ovi proizvodi kompatibilni sa servisom AirPrint potražite na web-mjestu [www.hp.com/go/mobileprinting](http://www.hp.com/go/mobileprinting) .
- Umetnite papir koji odgovara postavkama za papir u pisaču.

### **Ispis korištenjem maksimalne razlučivosti**

Koristite maksimalni broj točaka po inču (tpi) da biste ispisali oštre slike visoke kvalitete na foto papiru.

Ispis u načinu maksimalni dpi traje dulje nego ispis s drugim postavkama i zahtijeva više diskovnog prostora.

#### **Ispis u načinu maksimalne razlučivosti (tpi) (Windows)**

- **1.** U softveru odaberite **Ispis**.
- **2.** Provjerite je li pisač odabran.
- **3.** Pritisnite gumb koji otvara dijalog **Properties** (Svojstva).

Ovisno o aplikaciji, taj gumb može nositi naziv **Svojstva**, **Mogućnosti**, **Postavljanje pisača**, **Svojstva pisača**, **Pisač** ili **Preference**.

- **4.** Kliknite karticu **Papir/kvaliteta**.
- **5.** Na padajućem popisu **Mediji** odaberite odgovarajuću vrstu papira i kvalitetu ispisa.
- **6.** Kliknite gumb **Advanced** (Dodatno).
- **7.** U području **Printer Features** (Značajke pisača) odaberite **Yes** (Da) na padajućem popisu **Print in Max DPI**  (Ispis uz maks.razlučivost).
- **8.** Na padajućem popisu **Veličina papira** odaberite odgovarajuću veličinu papira.
- **9.** Kliknite **OK** (U redu) da biste zatvorili prozor.
- **10.** Potvrdite **Orijentaciju** na kartici **Izgled**, a potom kliknite **U redu** da biste ispisali.

#### **Ispis pomoću maksimalne razlučivosti (OS X)**

- **1.** Na izborniku **Datoteka** u softveru odaberite **Ispis**.
- **2.** Provjerite je li pisač odabran.
- **3.** Postavite mogućnosti ispisa.

Ako u dijaloškom okviru Ispis ne vidite mogućnosti, kliknite **Prikaži detalje**.

- **NAPOMENA:** Za pisač povezan USB-om dostupne su sljedeće mogućnosti. Lokacije mogućnosti mogu se razlikovati ovisno o aplikaciji.
	- **a.** Na skočnom izborniku **Veličina papira** odaberite odgovarajuću veličinu papira.
		- **NAPOMENA:** Ako promijenite postavku **Veličina papira**, provjerite jeste li umetnuli ispravan papir i na upravljačkoj ploči pisača odabrali odgovarajuću veličinu papira.
	- **b.** Na skočnom izborniku odaberite **Vrsta/kvaliteta papira**, a potom odaberite sljedeće postavke:
- Paper Type (Vrsta papira): Prikladna vrsta papira
- **Kvaliteta**: **Maksimalni tpi**
- **4.** Odaberite bilo koju drugu željenu postavku ispisa, a zatim kliknite **Ispis**.

## <span id="page-21-0"></span>**Savjeti za uspješan ispis**

Da biste uspješno ispisivali dokumente, koristite sljedeće savjete.

### **Savjeti za korištenje tinte i papira**

- Koristite originalne HP-ove spremnike s tintom. Originalni HP-ovi spremnici s tintom dizajnirani su i testirani za HP-ove pisače da bi omogućili trajno postizanje sjajnih rezultata.
- Provjerite ima li u spremnicima s tintom dovoljno tinte. Da biste provjerili procijenjene razine tinte, na početnom zaslonu dodirnite ikonu (**Tinta**).

Da biste dobili više savjeta o radu sa spremnicima, pogledajte [Savjeti vezani uz rad sa spremnicima](#page-38-0) [na stranici 35](#page-38-0).

- Umetnite snop papira, a ne samo jednu stranicu. Koristite čiste i ravne listove papira iste veličine. Odjednom smijete umetati samo jednu vrstu papira.
- Prilagodite vodilice za širinu papira u ladici za papir tako da dobro prianjaju uz papir. Vodilice za širinu papira ne smiju savijati papir u ulaznoj ladici.
- Postavite kvalitetu ispisa i veličinu papira u skladu s vrstom i veličinom papira umetnutog u ladicu za papir.
- Saznajte kako ispisati omotnice s računala. [Kliknite ovdje da biste se povezali s internetom i potražili](http://www.hp.com/embed/sfs/doc?client=IWS-eLP&lc=hr&cc=hr&ProductNameOID=5447921&TapasOnline=TIPS_SW_PRINT_ENVELOPES)  [dodatne informacije.](http://www.hp.com/embed/sfs/doc?client=IWS-eLP&lc=hr&cc=hr&ProductNameOID=5447921&TapasOnline=TIPS_SW_PRINT_ENVELOPES)

### **Savjeti vezani uz postavke pisača**

- Na kartici **Paper/Quality** (Papir/Kvaliteta) odaberite odgovarajuću vrstu papira i kvalitetu ispisa s padajućeg popisa **Media** (Mediji) u području **Tray Selection** (Odabir ladice) i odaberite odgovarajuću veličinu papira u području **Quality Settings** (Postavke kvalitete).
- Odaberite veličinu papira s padajućeg popisa **Veličina papira** u dijaloškom okviru **Dodatne mogućnosti**. Pristupite dijaloškom okviru **Dodatne mogućnosti** tako da kliknete gumb **Napredno** na kartici **Izgled** ili **Papir/kvaliteta**.
- Da biste promijenili zadane postavke ispisa, kliknite **Ispis & Skeniranje** , a zatim **Set Preferences**  (Postavi preference) u softveru pisača.

Ovisno o operacijskom sustavu, učinite nešto od sljedećeg da biste otvorili softver pisača:

- **Windows 8,1**: Kliknite strelicu dolje u donjem lijevom kutu početnog zaslona i odaberite naziv pisača.
- **Windows 8**: Desnom tipkom miša kliknite prazno područje na zaslonu **Start**, pa **Sve aplikacije** na traci aplikacija te na kraju kliknite ikonu s nazivom pisača.
- **Windows 7**, **Windows Vista** i **Windows XP**: Na radnoj površini računala kliknite **Start**, pa odaberite **Svi programi**, zatim **HP**, pa **HP ENVY 4520 series**, a potom kliknite **HP ENVY 4520 series**.
- Ako želite ispisati crno-bijeli dokument samo pomoću crne tinte, kliknite gumb **Advanced (Napredno)**. Na padajućem izborniku **Ispis u nijansama sive** odaberite **Samo crna tinta**, a potom kliknite gumb **U redu**.

#### **Savjeti vezani uz postavke pisača (OS X)**

- U dijaloškom okviru Ispis koristite skočni izbornik **Veličina papira** da biste odabrali veličinu papira umetnutog u pisač.
- U dijaloškom okviru Ispis odaberite skočni izbornik **Vrsta papira/kvaliteta** da biste odabrali odgovarajuću vrstu i kvalitetu papira.
- Ako želite ispisati crno-bijeli dokument isključivo pomoću crne tinte, odaberite **Vrsta papira/kvaliteta**, kliknite trokutić za otkrivanje **Opcije za boju** , a potom na skočnom izborniku Boja odaberite **U nijansama sive**.

#### **Napomene**

- Izvorni HP ulošci s tintom dizajnirani su i testirani s HP-ovim pisačima i papirima da biste lakše svaki put postizali sjajne rezultate.
- **X** NAPOMENA: HP ne može jamčiti kvalitetu ili pouzdanost potrošnog materijala koji nije HP-ov proizvod. Servis uređaja ili popravci potrebni zbog korištenja tinte koja nije HP-ova nisu pokriveni jamstvom.

Ako vjerujete da ste kupili originalne HP-ove spremnike s tintom, idite na:

[www.hp.com/go/anticounterfeit](http://www.hp.com/go/anticounterfeit)

- Upozorenja i pokazatelji razine tinte pružaju procjene samo u svrhu planiranja.
- **W** NAPOMENA: Kad primite poruku upozorenja o niskoj razini tinte, razmislite o nabavi zamjenskog spremnika s tintom kako biste izbjegli moguće zastoje pri ispisivanju. Spremnike s tintom ne morate mijenjati dok kvaliteta ispisa ne postane neprihvatljiva.
- Postavke softvera odabrane u upravljačkom programu za ispis odnose se samo na ispis, a ne na kopiranje ili skeniranje.
- Dokumente možete ispisivati na obje strane papira.

# <span id="page-23-0"></span>**4 Kopiranje i skeniranje**

- Kopiranje dokumenata
- **[Skeniranje](#page-24-0)**
- [Savjeti za uspješno kopiranje i skeniranje](#page-28-0)

## **Kopiranje dokumenata**

Izbornik **Kopiranje** na zaslonu pisača omogućuje vam da jednostavno odaberete broj kopija te postavku kopiranja u boji ili crno-bijelo za kopiranje na običnom papiru. Jednostavno možete pristupiti naprednim postavkama, kao što su postavke za promjenu vrste i veličine papira, prilagodbu svjetline kopije i promjenu veličine kopije.

### **Načinite jednostranu kopiju**

- **1.** Postavite izvornik sa stranicom za ispis okrenutom prema dolje na prednji desni kut stakla.
- **2.** Navedite broj kopija i postavke.
	- Na početnom zaslonu dodirnite **Kopiranje** . Odaberite željeni broj kopija.
	- Dodirnite (**Postavke**) da biste naveli veličinu papira, vrstu papira, kvalitetu i ostale postavke.
	- Ako je mogućnost **Obostrano uključena**, dodirnite da biste odabrali **Isključeno**.
	- Dodirnite (**Natrag**) da biste se vratili na izbornik Kopiranje.
- **3.** Dodirnite **Pokreni crno** ili **Pokreni kopiranje u boji** da biste pokrenuli zadatak kopiranja.

### **Stvorite obostranu kopiju sa stakla za skeniranje**

- **1.** Postavite izvornik sa stranicom za ispis okrenutom prema dolje na prednji desni kut stakla.
- **2.** Navedite broj kopija i postavke.
	- Na početnom zaslonu dodirnite **Kopiranje** . Odaberite željeni broj kopija.
	- Dodirnite (**Postavke**), pomičite se po mogućnostima, a zatim dodirnite **Resize** (Promjena veličine) da biste provjerili je li odabrano **Actual** (Stvarna).
	- **NAPOMENA:** Funkcija obostranog ispisa ne funkcionira ako je odabrana mogućnost **Fit to Page**  (Prilagodi stranici).
	- Ako je mogućnost **Obostrano isključena**, dodirnite da biste odabrali **Uključeno**.
	- Na zaslonu **Settings** (Postavke) odredite veličinu papira, vrstu papira, kvalitetu i druge postavke.
	- Dodirnite (**Natrag**) da biste se vratili na zaslon za kopiranje.
- **3.** Dodirnite **Pokreni crno** ili **Pokreni kopiranje u boji** da biste pokrenuli zadatak kopiranja.
- **4.** Kada se to od vas zatraži, umetnite drugi izvornik pa dodirnite **OK**.

#### <span id="page-24-0"></span>**Stvorite obostranu kopiju iz ladice za dokumente**

- **1.** Jednostrani original umetnite u ladicu za dokumente tako da je strana za ispis okrenuta prema gore.
	- Da biste stvorili obostrane kopije, koristite jednostrane originale.
	- Da biste stvorili nekoliko stranica obostrane kopije, koristite više stranica jednostranog originala. Na primjer: pomoću osam stranica jednostranog originala stvorit ćete četiri stranice obostrane kopije.
- **2.** Navedite broj kopija i postavke.
	- Na početnom zaslonu dodirnite **Kopiranje** . Odaberite željeni broj kopija.
	- Dodirnite (**Postavke**), pomičite se po mogućnostima, a zatim dodirnite **Resize** (Promjena veličine) da biste provjerili je li odabrano **Actual** (Stvarna).
	- **NAPOMENA:** Funkcija obostranog ispisa ne funkcionira ako je odabrana mogućnost **Fit to Page**  (Prilagodi stranici).
	- Ako je mogućnost **Obostrano isključena**, dodirnite da biste odabrali **Uključeno**.
	- Na zaslonu **Settings** (Postavke) odredite veličinu papira, vrstu papira, kvalitetu i druge postavke.
	- Dodirnite (**Natrag**) da biste se vratili na zaslon za kopiranje.
- **3.** Dodirnite **Pokreni crno** ili **Pokreni kopiranje u boji** da biste pokrenuli zadatak kopiranja.

### **Načinite dvostranu kopiju**

- **1.** Postavite izvornik sa stranicom za ispis okrenutom prema dolje na prednji desni kut stakla.
- **2.** Navedite broj kopija i postavke.
	- Na početnom zaslonu dodirnite **Kopiranje** . Odaberite željeni broj kopija.
	- Dodirnite (**Postavke**), pomičite se po mogućnostima, a zatim dodirnite **Resize** (Promjena veličine) da biste provjerili je li odabrano **Actual** (Stvarna).
	- **NAPOMENA:** Funkcija obostranog ispisa ne funkcionira ako je odabrana mogućnost **Fit to Page**  (Prilagodi stranici).
	- Ako je mogućnost **Obostrano isključena**, dodirnite da biste odabrali **Uključeno**.
	- Na zaslonu **Settings** (Postavke) odredite veličinu papira, vrstu papira, kvalitetu i druge postavke.
	- Dodirnite (**Natrag**) da biste se vratili na zaslon za kopiranje.
- **3.** Dodirnite **Pokreni crno** ili **Pokreni kopiranje u boji** da biste pokrenuli zadatak kopiranja.
- **4.** Kada se to od vas zatraži, umetnite drugi izvornik pa dodirnite **OK**.

### **Skeniranje**

Možete skenirati dokumente, fotografije i ostale vrste papirnih dokumenata i spremiti ih u računalo. Kada je skeniranje u računalo omogućeno, skeniranje možete pokrenuti ako koristite zaslon pisača ili softver pisača na računalu.

- **WAPOMENA:** Neke funkcije skeniranja dostupne su tek nakon instaliranja softvera HP-ova pisača.
	- [Skeniranje na računalo](#page-25-0)
- <span id="page-25-0"></span>[Skeniranje pomoću web-skeniranja](#page-26-0)
- [Promjena postavki skeniranja \(Windows\)](#page-27-0)
- [Stvaranje novog prečaca za skeniranje \(Windows\)](#page-28-0)

### **Skeniranje na računalo**

Prije skeniranja na računalo provjerite jeste li već instalirali softver pisača koji HP preporučuje. Pisač i računalo moraju biti povezani i uključeni.

Uz to, na računalima sa sustavom Windows potrebno je pokrenuti softver pisača prije skeniranja.

### **Omogućivanje značajke skeniranja na računalo (Windows)**

Značajka skeniranja na računalo po zadanom je omogućena u tvornici. Slijedite ove upute ako je ta značajka onemogućena i želite je ponovno omogućiti.

- **1.** Ovisno o operacijskom sustavu, učinite nešto od sljedećeg da biste otvorili HP softver pisača:
	- **Windows 8.1**: Kliknite strelicu dolje u donjem lijevom kutu početnog zaslona, odaberite naziv pisača, a zatim kliknite **Uslužni programi**.
	- **Windows 8**: desnom tipkom miša kliknite prazno područje na početnom zaslonu, zatim na traci aplikacija kliknite **Sve aplikacije**, odaberite naziv pisača, a zatim kliknite **Uslužni programi**.
	- **Windows 7**, **Windows Vista** i **Windows XP**: Na radnoj površini računala kliknite **Start**, odaberite **Svi programi**, kliknite **HP**, a zatim kliknite mapu pisača.
- **2.** U odjeljku **Skeniranje** odaberite **Manage Scan to Computer** (Upravljanje skeniranjem na računalo).
- **3.** Kliknite **Enable** (Omogući).

#### **Omogućivanje značajke skeniranja na računalo (OS X)**

Značajka skeniranja na računalo po zadanom je omogućena u tvornici. Slijedite ove upute ako je ta značajka onemogućena i želite je ponovno omogućiti.

- **1.** Otvorite HP Utility.
- **2.** U odjeljku **Scan Settings** (Postavke skeniranja) kliknite **Scan to Computer** (Skeniranje na računalo).
- **3.** Provjerite je li mogućnost **Enable Scan to Computer** (Omogući skeniranje na računalo).

### **Skeniranje izvornika s upravljačke ploče pisača**

- **1.** Postavite izvornik sa stranicom za ispis okrenutom prema dolje na prednji desni kut stakla.
- **2.** Dodirnite **Skeniranje** .
- **3.** Dodirnite računalo na koje želite skenirati.
- **4.** Odaberite željenu vrstu skeniranja.
- **5.** Dodirnite **OK**.

### **Skeniranje dokumenta ili fotografije u datoteku (Windows)**

- **1.** Postavite izvornik sa stranicom za ispis okrenutom prema dolje na prednji desni kut stakla.
- **2.** Na radnoj površini dvokliknite ikonu pisača ili učinite nešto od sljedećeg da biste otvorili softver za pisač:
- <span id="page-26-0"></span>● **Windows 8,1**: Kliknite strelicu dolje u donjem lijevom kutu početnog zaslona i odaberite naziv pisača.
- **Windows 8**: Desnom tipkom miša kliknite prazno područje na početnom zaslonu, pa **Sve aplikacije**  na traci aplikacija te na kraju odaberite naziv pisača.
- **Windows 7**, **Windows Vista** i **Windows XP**: Na radnoj površini računala kliknite **Start**, odaberite **Svi programi**, kliknite **HP**, a zatim mapu pisača te odaberite ikonu s nazivom pisača.
- **3.** U softveru za pisač kliknite Skeniraj dokument ili fotografiju .
- **4.** Odaberite željenu vrstu skeniranja, a zatim kliknite **Skeniranje** .
	- Odaberite **Spremi kao PDF** da biste spremili dokument (ili fotografiju) kao PDF datoteku.
	- Odaberite **Spremi kao JPEG** da biste spremili fotografiju (ili dokument) kao slikovnu datoteku.
	- **NAPOMENA:** Kliknite vezu **Više** u gornjem desnom kutu dijaloškog okvira za skeniranje da biste pregledali ili promijenili postavke skeniranja.

Dodatne informacije potražite u odjeljku [Promjena postavki skeniranja \(Windows\) na stranici 24](#page-27-0).

Ako je odabrana mogućnost **Prikaži Viewer nakon skeniranja** , na zaslonu za pretpregled možete prilagoditi skeniranu sliku.

### **Skeniranje originala iz HP-ova softvera za pisač (OS X)**

**1.** Otvorite HP Scan.

HP Scan nalazi se u mapi **Applications**/**Hewlett-Packard** na gornjoj razini tvrdog diska.

**2.** Odaberite željenu vrstu profila skeniranja i slijedite upute na zaslonu.

[Dodatne informacije o korištenju HP Scan softvera za skeniranje potražite na internetu](http://www.hp.com/embed/sfs/doc?client=IWS-eLP&lc=hr&cc=hr&ProductNameOID=5447921&TapasOnline=TIPS_SW_SCAN). Saznajte kako:

- prilagoditi postavke skeniranja, kao što su vrsta slikovne datoteke, razlučivost skeniranja i razina kontrasta
- skenirati u mrežne mape i pogone u oblaku
- pretpregledati i prilagoditi slike prije skeniranje

### **Skeniranje pomoću web-skeniranja**

Webscan je značajka ugrađenog web-poslužitelja koja omogućuje skeniranje slika i dokumenata s pisača na računalo pomoću web-preglednika.

Ta je značajka dostupna čak i ako na računalo niste instalirali softver za pisač.

**X NAPOMENA:** Značajka Webscan po zadanom je isključena. Tu značajku možete omogućiti na ugrađenom web-poslužitelju (EWS).

Ako ne možete otvoriti Webscan u EWS-u, možda ga je vaš mrežni administrator isključio. Dodatne informacije zatražite od mrežnog administratora ili osobe koja je postavljala mrežu.

#### **Omogućivanje značajke Webscan**

- **1.** Otvorite ugrađeni web-poslužitelj. Dodatne informacije potražite u odjeljku [Otvorite ugrađeni web](#page-45-0) [poslužitelj na stranici 42.](#page-45-0)
- **2.** Kliknite karticu **Postavke** .
- **3.** U odjeljku **Security** (Sigurnost) kliknite **Administrator Settings** (Postavke administratora).
- <span id="page-27-0"></span>**4.** Da biste omogućili Webscan, odaberite **Webscan**.
- **5.** Kliknite **Apply** (Primjeni), a zatim **U redu** .

### **Skeniranje pomoću značajke Webscan**

Webscan nudi osnovne mogućnosti skeniranja. Dodatne mogućnosti skeniranja primijenite skeniranjem iz softvera HP-ova pisača.

- **1.** Postavite izvornik sa stranicom za ispis okrenutom prema dolje na prednji desni kut stakla.
- **2.** Otvorite ugrađeni web-poslužitelj. Dodatne informacije potražite u odjeljku [Otvorite ugrađeni web](#page-45-0) [poslužitelj na stranici 42.](#page-45-0)
- **3.** Kliknite karticu **Skeniranje** .
- **4.** Kliknite karticu **Webscan** u lijevom oknu , promijenite postavke i kliknite **Početak skeniranja** .

### **Promjena postavki skeniranja (Windows)**

Možete promijeniti postavke skeniranja samo za jedno korištenje ili spremiti postavke za ubuduće. Te su postavke, primjerice, veličina stranice i usmjerenje, razlučivost skeniranog dokumenta, kontrast i mjesto mape za spremanje skeniranih dokumenata.

- **1.** Postavite izvornik sa stranicom za ispis okrenutom prema dolje na prednji desni kut stakla.
- **2.** Na radnoj površini dvokliknite ikonu pisača ili učinite nešto od sljedećeg da biste otvorili softver za pisač:
	- **Windows 8,1**: Kliknite strelicu dolje u donjem lijevom kutu početnog zaslona i odaberite naziv pisača.
	- **Windows 8**: Desnom tipkom miša kliknite prazno područje na početnom zaslonu, pa **Sve aplikacije**  na traci aplikacija te na kraju odaberite naziv pisača.
	- **Windows 7**, **Windows Vista** i **Windows XP**: Na radnoj površini računala kliknite **Start**, odaberite **Svi programi**, kliknite **HP**, a zatim mapu pisača te odaberite ikonu s nazivom pisača.
- **3.** U softveru za pisač kliknite **Skeniraj dokument ili fotografiju** .
- **4.** Kliknite vezu **Više** u gornjem desnom kutu dijaloškog okvira HP Scan.

Zdesna će se pojaviti okno s detaljnim postavkama. Lijevi stupac ukratko prikazuje trenutne postavke svakog odjeljka. Desni stupac omogućuje promjenu postavki istaknutog odjeljka.

**5.** Kliknite svaki odjeljak s lijeve strane okna s detaljnim postavkama da biste pregledali postavke tog odjeljka.

Pomoću padajućih izbornika možete pregledati i promijeniti većinu postavki.

Neke je postavke lakše urediti u novom oknu. Takve postavke s desne strane imaju znak plusa (+). Da biste se vratili na okno s detaljnim postavkama, u ovom oknu morate prihvatiti ili poništiti promjene.

- **6.** Kad završite s promjenom postavki, učinite nešto od sljedećeg.
	- Kliknite **Skeniranje** . Od vas će se zatražiti da spremite ili poništite promjene prečaca nakon završetka skeniranja.
	- Kliknite ikonu za spremanje s desne strane prečaca, a zatim kliknite **Skeniranje** .

#### <span id="page-28-0"></span>[Dodatne informacije o korištenju HP Scan softvera za skeniranje potražite na internetu](http://www.hp.com/embed/sfs/doc?client=IWS-eLP&lc=hr&cc=hr&ProductNameOID=5447921&TapasOnline=TIPS_SW_SCAN). Saznajte kako:

- prilagoditi postavke skeniranja, kao što su vrsta slikovne datoteke, razlučivost skeniranja i razina kontrasta
- skenirati u mrežne mape i pogone u oblaku
- pretpregledati i prilagoditi slike prije skeniranje

### **Stvaranje novog prečaca za skeniranje (Windows)**

Da biste si olakšali skeniranje, možete stvoriti vlastiti prečac za skeniranje. Primjerice, možda ćete htjeti skenirati i spremati fotografije u formatu PNG umjesto u formatu JPEG.

- **1.** Postavite izvornik sa stranicom za ispis okrenutom prema dolje na prednji desni kut stakla.
- **2.** Na radnoj površini dvokliknite ikonu pisača ili učinite nešto od sljedećeg da biste otvorili softver za pisač:
	- **Windows 8,1**: Kliknite strelicu dolje u donjem lijevom kutu početnog zaslona i odaberite naziv pisača.
	- **Windows 8**: Desnom tipkom miša kliknite prazno područje na početnom zaslonu, pa **Sve aplikacije**  na traci aplikacija te na kraju odaberite naziv pisača.
	- **Windows 7**, **Windows Vista** i **Windows XP**: Na radnoj površini računala kliknite **Start**, odaberite **Svi programi**, kliknite **HP**, a zatim mapu pisača te odaberite ikonu s nazivom pisača.
- **3.** U softveru za pisač kliknite Skeniraj dokument ili fotografiju .
- **4.** Kliknite **Stvori novi prečac za skeniranje** .
- **5.** Unesite opisni naziv, odaberite postojeći prečac prema kojem želite stvoriti novi, a zatim kliknite **Stvori** .

Primjerice, ako stvarate novi prečac za fotografije, odaberite **Spremi kao JPEG** ili Pošalji e-poštom kao JPEG . Time su prilikom skeniranja dostupne mogućnosti rada s grafičkim sadržajem.

- **6.** Promijenite postavke novog prečaca prema vlastitim potrebama, a zatim kliknite ikonu za spremanje s desne strane prečaca.
- **NAPOMENA:** Kliknite vezu **Više** u gornjem desnom kutu dijaloškog okvira za skeniranje da biste pregledali ili promijenili postavke skeniranja.

Dodatne informacije potražite u odjeljku [Promjena postavki skeniranja \(Windows\) na stranici 24](#page-27-0).

## **Savjeti za uspješno kopiranje i skeniranje**

Koristite sljedeće savjete da biste uspješno kopirali i skenirali:

- Redovito čistite staklo i stražnju stranu poklopca. Sve što se nalazi na staklu skener prepoznaje kao dio slike.
- Postavite original sa stranom za ispis okrenutom prema dolje na prednji desni kut stakla.
- Da biste napravili veliku kopiju malog originala, skenirajte original na računalo, promijenite veličinu slike u softveru za skeniranje, a zatim ispišite kopiju uvećane slike.
- Ako želite prilagoditi veličinu skeniranja, vrstu izlaza, razlučivost skeniranja ili vrstu datoteke, skeniranje pokrenite iz softvera pisača.
- Da biste izbjegli pogrešno skeniran tekst ili tekst koji nije skeniran, u softveru postavite odgovarajuću svjetlinu.
- Ako želite skenirati dokument koji sadrži nekoliko stranica u jednu datoteku umjesto u više njih, pokrenite skeniranje pomoću mogućnosti softver pisača umjesto da na zaslonu pisača odaberete **Skeniranje** .

# <span id="page-30-0"></span>**5 Korištenje web-servisa**

- Što su web-servisi?
- Postavljanje web-servisa
- [Ispis uz HP ePrint](#page-32-0)
- [Korištenje usluge HP Printables](#page-33-0)
- [Korištenje web-mjesta HP Connected](#page-33-0)
- [Uklanjanje web-servisa](#page-33-0)

# **Što su web-servisi?**

### **ePrint**

● HP **ePrint** besplatni je HP-ov servis koji omogućuje ispis na pisač s podrškom za HP ePrint u bilo kojem trenutku i s bilo kojeg mjesta. To je jednostavno kao slanje poruke e-pošte na adresu e-pošte dodijeljenu pisaču kada ste na pisaču omogućili web-servise. Nisu vam potrebni posebni upravljački programi ili softver. Ako možete poslati e-poštu, možete i ispisivati s bilo kojeg mjesta pomoću servisa **ePrint** .

Kada se prijavite za račun na servisu HP Connected ( [www.hpconnected.com](http://h20180.www2.hp.com/apps/Nav?&h_pagetype=s-924&h_keyword=lp70014-all&h_client=s-h-e004-01&h_lang=hr&h_cc=hr) ), možete se prijaviti da biste pregledali status posla na servisu **ePrint** , upravljali redom čekanja pisača na servisu **ePrint** , upravljali time tko može koristiti adresu e-pošte pisača na servisu **ePrint** radi ispisa te dobili pomoć za **ePrint** .

### **HP Printables**

● HP Printables omogućuje vam jednostavno pronalaženje i ispis unaprijed oblikovanog web-sadržaja izravno s pisača. Možete i skenirati dokumente i digitalno ih pohraniti na webu.

Aplikacije HP Printables pružaju široki raspon sadržaja u rasponu od kupona za trgovine do obiteljskih aktivnosti, vijesti, putovanja, sportova, kuhanja, fotografija i još mnogo toga. Možete čak pregledati i ispisati slike s popularnih web-mjesta za fotografije.

Određene aplikacije HP Printables omogućuju vam i zakazivanje isporuke sadržaja aplikacije na pisač.

Unaprijed oblikovani sadržaj osmišljen posebno za vaš pisač onemogućuje pojavu odrezanog teksta i slika te dodatnih stranica samo s jednim retkom teksta. Na nekim pisačima možete odabrati postavke papira i kvalitete ispisa na zaslonu za pregled prije ispisa.

### **Postavljanje web-servisa**

Prije no što postavite web-servise, provjerite je li pisač povezan s internetom pomoću bežične veze.

Da biste postavili web-servisa, primijenite jedan od sljedećih postupaka:

### **Postavljanje web-servisa pomoću upravljačke ploče pisača**

- **1.** Na zaslonu upravljačke ploče pisača dodirnite **HP Printables**.
- **2.** Dodirnite **Omogući web-servise**.
- **3.** Dodirnite **Prihvati** da biste prihvatili uvjete korištenja web-servisa i omogućili web-servise.
- **4.** Na zaslonu **Automatsko ažuriranje** dodirnite **Da** da biste pisaču omogućili automatsku provjeru i instalaciju ažuriranja proizvoda..
- **X** NAPOMENA: Ako je dostupno ažuriranje pisača, pisač će ga preuzeti i instalirati, a zatim će se ponovno pokrenuti. Da biste postavili web-servise, morat ćete ponoviti upute iz prvog koraka.
- **WAPOMENA:** Ako se zatraže postavke proxy poslužitelja i ako ih vaša mreža koristi, postavite ih slijedeći upute na zaslonu. Ako nemate detalje o proxyju, obratite se mrežnom administratoru ili osobi koja je postavila mrežu.
- **5.** Kada se poveže s poslužiteljem, pisač će ispisati stranicu s podacima. Da biste dovršili postavljanje slijedite upute na stranici s podacima.

### **Postavljanje web-servisa pomoću ugrađenog web-poslužitelja (EWS-a)**

- **1.** Otvorite ugrađeni web-poslužitelj (EWS). Dodatne informacije potražite u odjeljku [Otvorite ugrađeni web](#page-45-0)  [poslužitelj na stranici 42.](#page-45-0)
- **2.** Kliknite karticu **Web-servisi** .
- **3.** U odjeljku **Postavke web-servisa** kliknite **Postavke** pa **Nastavi** i pratite zaslonske upute da biste prihvatili uvjete korištenja.
- **4.** Ako se zatraži, odaberite omogućivanje pisaču traženja i instalacije ažuriranja pisača.
	- **X** NAPOMENA: Ako je dostupno ažuriranje pisača, pisač će ga preuzeti i instalirati, a zatim će se ponovno pokrenuti. Slijedite upute iz prvog koraka da biste postavili web-servise.
	- **NAPOMENA:** Ako se zatraže postavke proxy poslužitelja i ako ih vaša mreža koristi, postavite ih slijedeći upute na zaslonu. Ako nemate detalje o proxyju, obratite se mrežnom administratoru ili osobi koja je postavila mrežu.
- **5.** Kada se poveže s poslužiteljem, pisač će ispisati stranicu s podacima. Da biste dovršili postavljanje slijedite upute na stranici s podacima.

### **Postavljanje web-servisa pomoću HP-ova softvera za pisač (Windows)**

- **1.** Otvorite HP-ov softver za pisač. Dodatne informacije potražite u odjeljku [Otvorite HP-ov softver pisača](#page-14-0) [\(Windows\) na stranici 11](#page-14-0).
- **2.** U prozoru koji će se pojaviti dvokliknite **Ispis & Skeniranje** , a zatim u odjeljku Ispis odaberite **Povezivanje pisača s webom**. Otvorit će se početna stranica pisača (ugrađeni web-poslužitelj).
- **3.** Kliknite karticu **Web-servisi** .
- **4.** U odjeljku **Postavke web-servisa** kliknite **Postavke** pa **Nastavi** i pratite zaslonske upute da biste prihvatili uvjete korištenja.
- **5.** Ako se zatraži, odaberite omogućivanje pisaču traženja i instalacije ažuriranja pisača.

**X** NAPOMENA: Ako je dostupno ažuriranje pisača, pisač će ga preuzeti i instalirati, a zatim će se ponovno pokrenuti. Da biste postavili web-servise, morat ćete ponoviti upute iz prvog koraka.

**NAPOMENA:** Ako se zatraže postavke proxy poslužitelja i ako ih vaša mreža koristi, postavite ih slijedeći upute na zaslonu. Ako nemate detalje, obratite se mrežnom administratoru ili osobi koja je postavila mrežu.

**6.** Kada se poveže s poslužiteljem, pisač će ispisati stranicu s podacima. Da biste dovršili postavljanje slijedite upute na stranici s podacima.

### <span id="page-32-0"></span>**Ispis uz HP ePrint**

HP ePrint besplatni je HP-ov servis koji omogućuje ispis putem pisača s podrškom za HP ePrint s bilo kojeg mjesta s kojega možete poslati poruku e-pošte. Svoje dokumente i fotografije pošaljite na adresu e-pošte dodijeljenu pisaču kada omogućite web-servise. Nisu vam potrebni dodatni upravljački programi ili softver.

- Vas pisač mora imati bežičnu mrežnu vezu s Internetom. Nećete moći koristiti HP ePrint putem USB veze s računalom.
- Ispisani privici možda neće izgledati onako kako su izgledali u softverskom programu u kojemu ste ih stvorili, ovisno o korištenim originalnim fontovima i mogućnostima izgleda.
- Uz HP ePrint dobivate besplatna ažuriranja proizvoda. Neka ažuriranja mogu biti preduvjet za omogućivanje određenih funkcija.

Kada se prijavite za račun na usluzi HP Connected ([www.hpconnected.com](http://h20180.www2.hp.com/apps/Nav?&h_pagetype=s-924&h_keyword=lp70014-all&h_client=s-h-e004-01&h_lang=hr&h_cc=hr)), možete se prijaviti da biste vidjeli stanje statusa posla servisa ePrint, upravljali redom čekanja za ispis servisa ePrint, određivali tko može koristiti adresu e-pošte servisa ePrint za ispis i dobili pomoć za ePrint.

Prije korištenja servisa ePrint provjerite jesu li ispunjeni sljedeći preduvjeti.

- Pisač je povezan s aktivnom mrežom koja ima pristup internetu.
- Web-servisi nisu uključeni. Ako web-servisi nisu uključeni, od vas će se zatražiti da ih uključite.

#### **Ispis dokumenta pomoću servisa ePrint ma gdje se nalazili**

- **1.** Omogućite web-servise.
	- **a.** Na početnom zaslonu dodirnite ikonu ( **ePrint** ).
	- **b.** Prihvatite uvjete korištenja, a zatim slijedite zaslonske upute da biste omogućili web-servise.
	- **c.** Ispišite stranicu s informacijama servisa ePrint, a potom slijedite upute na stranici da biste se prijavili za račun na servisu ePrint.
- **2.** Pronađite svoju adresu e-pošte za ePrint.
	- **a.** Na početnom zaslonu dodirnite ( **ePrint** ).
	- **b.** Dodirnite (**Postavke web-servisa)**.
	- **c.** Na izborniku **Postavke web-servisa** dodirnite **Prikaži adresu e-pošte**.
- **3.** Dokument e-poštom pošaljite na pisač radi ispisa.
	- **a.** Stvorite novu poruku e-pošte i priložite dokument za ispis.
	- **b.** E-poštu pošaljite na adresu e-pošte pisača.

Pisač ispisuje priloženi dokument.

**NAPOMENA:** Poslužitelj za **ePrint** ne prima zadatke ispisa putem e-pošte ako se u polju "Prima" ili "Kopija" nalazi više adresa. U polje "Prima" upišite samo adresu e-pošte za servis HP ePrint. Ne unosite adrese u ostala polja e-pošte.

**X** NAPOMENA: Poruka e-pošte ispisat će se po primitku. Kao i sa svakom porukom e-pošte, nema jamstva kada će i hoće li biti primljena. Status ispisa možete provjeriti na web-mjestu centra HP Connected [\(www.hpconnected.com\)](http://h20180.www2.hp.com/apps/Nav?&h_pagetype=s-924&h_keyword=lp70014-all&h_client=s-h-e004-01&h_lang=hr&h_cc=hr).

<span id="page-33-0"></span>**NAPOMENA:** Dokumenti ispisani pomoću značajke **ePrint** mogu se razlikovati od originala. Stil, oblikovanje i raspored teksta mogu se razlikovati od izvornog dokumenta. Ako dokumente morate ispisati visokom kvalitetom (primjerice, pravne dokumente), preporučujemo korištenje softverske aplikacije na računalu koja omogućuje veću kontrolu nad izgledom ispisa.

[Kliknite ovdje da biste se povezali s internetom i potražili dodatne informacije](http://h20180.www2.hp.com/apps/Nav?&h_pagetype=s-924&h_keyword=lp70014-all&h_client=s-h-e004-01&h_lang=hr&h_cc=hr).

# **Korištenje usluge HP Printables**

Ispisujte stranice s weba bez korištenja računala tako da postavite HP Printables, besplatan HP-ov servis. Možete ispisati stranice za bojanje, kalendare, slagalice, recepte, karte i još mnogo toga, ovisno o aplikacijama dostupnima u vašoj državi/regiji.

Na web-mjestu HP Connected potražite dodatne informacije i primjenjive uvjete i odredbe: [www.hpconnected.com](http://h20180.www2.hp.com/apps/Nav?&h_pagetype=s-924&h_keyword=lp70014-all&h_client=s-h-e004-01&h_lang=hr&h_cc=hr) .

## **Korištenje web-mjesta HP Connected**

Koristite besplatno HP-ovo web-mjesto HP Connected da biste postavili pojačanu sigurnost za HP ePrint te odredite adrese e-pošte kojima je dopušteno slati e-poštu pisaču. Možete dobiti i ažuriranja proizvoda, više aplikacija i druge besplatne servise.

Na web-mjestu HP Connected potražite dodatne informacije i primjenjive uvjete i odredbe: [www.hpconnected.com](http://h20180.www2.hp.com/apps/Nav?&h_pagetype=s-924&h_keyword=lp70014-all&h_client=s-h-e004-01&h_lang=hr&h_cc=hr) .

## **Uklanjanje web-servisa**

### **Uklanjanje web-servisa**

- **1.** Na zaslonu upravljačke ploče pisača dodirnite ( **ePrint** ), a zatim odaberite (**Web Services Settings** (Postavke web-servisa).
- **2.** Dodirnite **Ukloni web-servise**.
- **3.** Da biste potvrdili, dodirnite **Da**.

# <span id="page-34-0"></span>**6 Rad sa spremnicima s tintom**

- Provjera procijenjene razine tinte
- [Zamjena spremnika s tintom](#page-35-0)
- [Naručivanje zaliha tinte](#page-36-0)
- [Koristite način rada s jednim spremnikom za tintu](#page-37-0)
- [Informacije o jamstvu za spremnike s tintom](#page-37-0)
- [Savjeti vezani uz rad sa spremnicima](#page-38-0)

## **Provjera procijenjene razine tinte**

### **Provjera procijenjene razine tinte s upravljačke ploče pisača**

**▲** Na početnom zaslonu dodirnite ikonu (**Tinta**) da biste prikazali procijenjene razine tinte.

### **Provjera razina tinte u softveru pisača(Windows)**

- **1.** Otvorite softver HP-ova pisača.
- **2.** U odjeljku softver pisača kliknite **Procijenjene razine tinte**.

### **Da biste provjerili razine tinte iz HP Utility**

**1.** Otvorite HP Utility.

Ikona HP Utility nalazi se u podmapi **Hewlett-Packard** mape **Aplikacije** na najvišoj razini tvrdoga diska.

- **2.** Odaberite HP ENVY 4520 series s popisa uređaja lijevo od prozora.
- **3.** Pritisnite **Supplies Status** (Status potrošnog materijala).

Prikaže se procijenjena razina tinte.

- **4.** Kliknite **Sve postavke** da biste se vratili u okno **Informacije i podrška**.
- **X** NAPOMENA: Ako ste postavili ponovno napunjen ili prerađeni spremnik s tintom, ili spremnik koji je bio korišten u drugom uređaju, pokazivač razine tinte možda će biti netočan ili nedostupan.

**NAPOMENA:** Upozorenja i pokazatelji razine tinte pružaju procjene samo u svrhu planiranja. Kad primite poruku upozorenja o niskoj razini tinte, razmislite o nabavi zamjenskog spremnika s tintom kako biste izbjegli moguće zastoje pri ispisivanju. Spremnike s tintom ne morate zamijeniti sve dok kvaliteta ispisa ne postane neprihvatljiva.

**NAPOMENA:** Tinta iz spremnika s tintom koristi se u postupku ispisa na nekoliko različitih načina, uključujući početni postupak, kojim se uređaj i spremnici s tintom pripremaju za ispis i servisiranje glave pisača što ispisne mlaznice održava čistim uz glatki protok tinte. Osim toga, određena količina tinte ostaje u spremniku i kad se on isprazni. Dodatne informacije potražite na web-mjestu [www.hp.com/go/inkusage.](http://www.hp.com/go/inkusage)

# <span id="page-35-0"></span>**Zamjena spremnika s tintom**

### **Da biste zamijenili spremnik s tintom**

- **1.** Provjerite je li napajanje uključeno.
- **2.** Uklonite stari spremnik s tintom.
	- **a.** Otvorite pristupna vratašca.

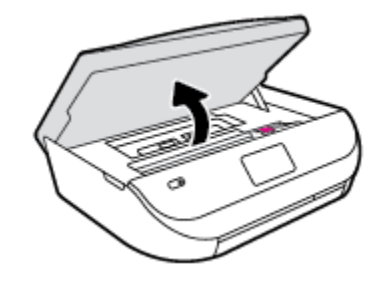

- **b.** Otvorite zasun na utoru spremnika s tintom.
- **c.** Izvadite spremnik s tintom iz utora.

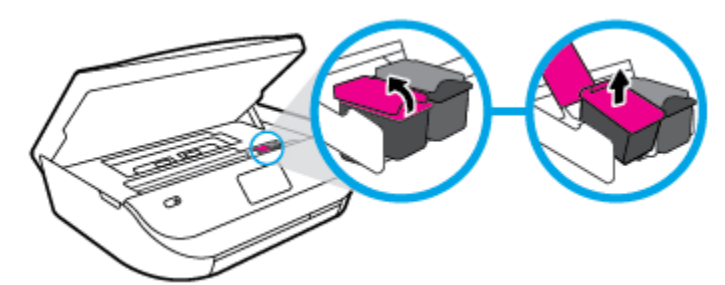

- **3.** Umetnite novi spremnik s tintom.
	- **a.** Izvadite spremnik iz ambalaže.

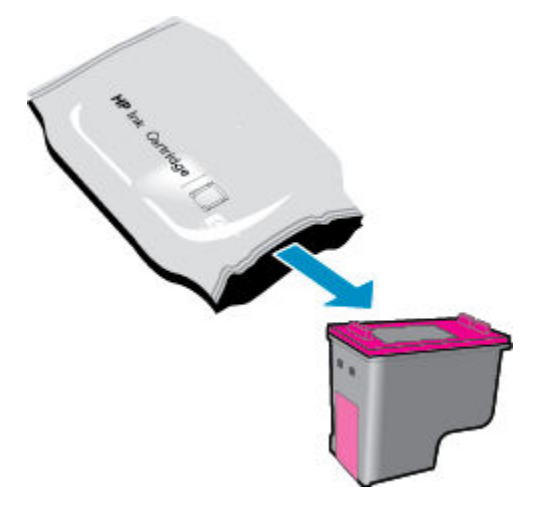
**b.** Povlačenjem jezičca uklonite plastičnu traku.

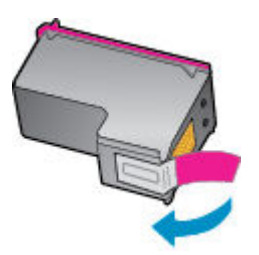

**c.** Gurnite novi spremnik u utor i zatvorite zasun tako da se začuje klik.

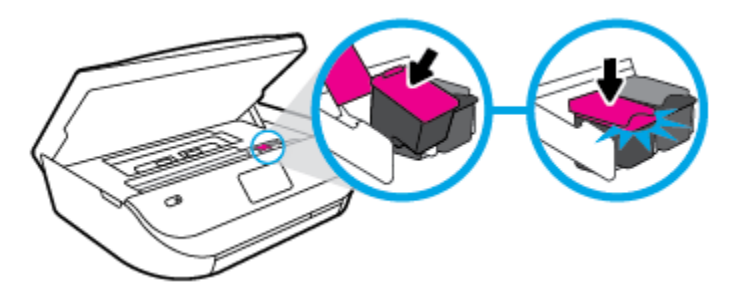

**4.** Zatvorite vratašca za pristup spremniku s tintom.

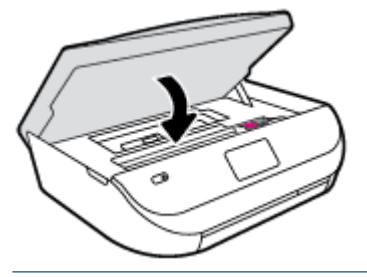

**W** NAPOMENA: HP softver pisača traži da poravnate spremnike s tintom pri ispisu dokumenta nakon instalacije novog spremnika s tintom.

## **Naručivanje zaliha tinte**

Prije no što naručite spremnike za ispis, pronađite točan broj spremnika.

#### **Pronađite broj spremnika na pisaču**

**▲** Broj spremnika nalazi se s unutarnje strane vratašca za pristup spremniku.

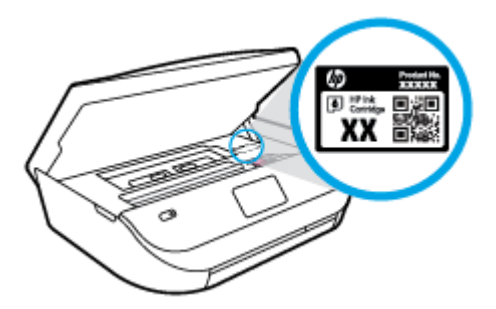

#### **Pronađite broj spremnika u softver pisača**

**1.** Ovisno o operacijskom sustavu, učinite nešto od sljedećeg da biste otvorili softver pisača:

- **Windows 8,1**: Kliknite strelicu dolje u donjem lijevom kutu početnog zaslona i odaberite naziv pisača.
- **Windows 8**: Desnom tipkom miša kliknite prazno područje na početnom zaslonu, pa **Sve aplikacije**  na traci aplikacija te na kraju odaberite naziv pisača.
- **Windows 7**, **Windows Vista** i **Windows XP**: Na radnoj površini računala kliknite **Start**, odaberite **Svi programi**, kliknite **HP**, a zatim mapu pisača te odaberite ikonu s nazivom pisača.
- **2.** Kada upotrijebite ovu vezu, pojavljuje se ispravan broj spremnika.

U odjeljku softver pisača kliknite **Kupovina**, a potom kliknite **Kupovina dodataka na internetu**.

#### **Traženje brojeva naručivanja za spremnike s tintom**

**1.** Otvorite HP Utility.

**NAPOMENA:** Ikona HP Utility nalazi se u podmapi **Hewlett-Packard** mape **Aplikacije** na najvišoj razini tvrdoga diska.

**2.** Kliknite **Informacije o potrošnom materijalu**.

Pojavljuje se broj naručivanja spremnika s tintom.

**3.** Kliknite **Sve postavke** da biste se vratili u okno **Informacije i podrška**.

Da biste naručili izvorni HP-ov potrošni materijal za HP ENVY 4520 series, idite na [www.hp.com/buy/supplies](http://www.hp.com/buy/supplies) . Ako se to od vas zatraži, odaberite državu/regiju pa slijedite upute da biste pronašli odgovarajuće spremnike s tintom za pisač.

## **Koristite način rada s jednim spremnikom za tintu**

Koristite način ispisa s jednim spremnikom za tintu da biste uređaj HP ENVY 4520 series koristili samo s jednim spremnikom za tintu. Način ispisa s jednim spremnikom za tintu pokreće se kada uklonite spremnik s tintom iz nosača spremnika. Tijekom ispisa s jednim spremnikom za tintu pisač može kopirati dokumente i fotografije te ispisivati poslove s računala.

**NAPOMENA:** Kada HP ENVY 4520 series radi u načinu ispisa s jednim spremnikom, na zaslonu pisača prikazuje se poruka. Ako je poruka prikazana, a u pisaču su instalirana dva spremnika s tintom, provjerite je li zaštitni komad plastične trake uklonjen sa svakog spremnika s tintom. Kada plastična traka prekriva kontakte spremnika s tintom, pisač ne može otkriti je li spremnik s tintom instaliran.

#### **Izlaz iz načina rada s jednim spremnikom za tintu**

Postavite dva spremnika s tintom u HP ENVY 4520 series da biste izašli iz načina rada s jednim spremnikom za tintu.

## **Informacije o jamstvu za spremnike s tintom**

Jamstvo za HP-ove spremnike s tintom primjenjivo je kada se spremnik koristi u namjenskom HP-ovu uređaju za ispis. Ovo jamstvo ne pokriva HP-ove spremnike s tintom koji su ponovno punjeni, prerađeni, s kojima se nepravilno rukovalo ili koji su neovlašteno mijenjani.

**X** NAPOMENA: Online kupnja spremnika s tintom nije podržana za sve države/regije. Ako usluga nije dostupna u vašoj zemlji ili regiji, ipak možete pogledati informacije o potrošnom materijalu i ispisati referentni popis za kupnju kod lokalnog prodavatelja HP materijala.

Tijekom jamstvenog razdoblja spremnik je obuhvaćen jamstvom ako HP-ova tinta nije potrošena te ako datum jamstva nije istekao. Datum isteka jamstva u obliku GGGG/MM nalazi se na proizvodu, kao što je vidliivo na slici:

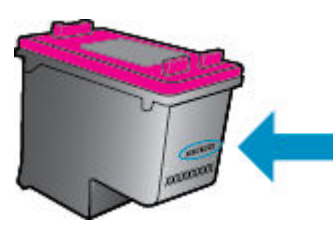

Kopiju HP-ove izjave o ograničenom jamstvu za pisač potražite u tiskanoj dokumentaciji koju ste dobili uz uređaj.

## **Savjeti vezani uz rad sa spremnicima**

Pri radu sa spremnicima imajte u vidu sljedeće savjete:

- Da biste spriječili isušivanje spremnika, pisač uvijek isključite pomoću gumba za uključivanje/ isključivanje i pričekajte dok se žaruljica tog gumba ne isključi.
- Spremnike s tintom ne otvarajte niti s njih ne skidajte traku dok ih niste spremni umenuti. Ako ostavite traku na spremnicima, smanjuje se isparavanje tinte.
- Spremnike umetnite u odgovarajuće utore. Uskladite boju i ikonu na svakom spremniku s tintom s bojom i ikonom svakog utora. Provjerite jesu li oba spremnika s tintom sjela na mjesto.
- Nakon ugradnje novog spremnika poravnavanje se izvršava automatski. Poravnavanje može pomoći i poslije, u slučajevima mutnih ili iskrzanih crta. Dodatne informacije potražite u odjeljku [Rješavanje](#page-56-0) [problema vezanih uz kvalitetu ispisa na stranici 53](#page-56-0).
- Kada zaslon s procijenjenom razinom tinte pokazuje da su jedan ili više spremnika slabo napunjeni, razmislite o nabavki zamjenskih spremnika da biste izbjegli moguće odgode pri ispisu. Spremnike s tintom ne morate mijenjati dok kvaliteta ispisa ne postane neprihvatljiva. Dodatne informacije potražite u odjeljku [Zamjena spremnika s tintom na stranici 32](#page-35-0).
- Ako iz bilo kojeg razloga uklonite spremnik iz pisača, nastojte ga ponovno zamijeniti što je prije moguće. Nezaštićeni spremnici izvan pisača počinju se sušiti.

# <span id="page-39-0"></span>**7 Povezivanje pisača**

Dodatne napredne postavke dostupne su na početnoj stranici pisača (ugrađeni web-poslužitelj ili EWS). Dodatne informacije potražite u odjeljku [Otvorite ugrađeni web poslužitelj na stranici 42.](#page-45-0)

Ovaj odjeljak sadrži sljedeće teme:

- Postavljanje pisača za bežičnu komunikaciju
- [Bežično povezivanje s pisačem bez usmjerivača](#page-41-0)
- [Promjena mrežnih postavki](#page-43-0)
- [Napredni alati za upravljanje pisačem \(za umrežene pisače\)](#page-44-0)
- [Savjeti za postavljanje i korištenje umreženog pisača](#page-46-0)

## **Postavljanje pisača za bežičnu komunikaciju**

- Prije početka
- Postavljanje pisača na bežičnoj mreži
- [Promjena načina povezivanja](#page-40-0)
- [Ispitivanje bežične veze](#page-40-0)
- [Uključivanje i isključivanje mogućnosti bežičnog povezivanja pisača](#page-41-0)

## **Prije početka**

Provjerite sljedeće:

- Bežična je mreža postavljena i ispravno funkcionira.
- Pisač i računala koja ga koriste nalaze se na istoj mreži (podmreži).

Tijekom povezivanja pisača od vas se može tražiti unos bežičnog mrežnog naziva (SSID) i lozinke bežične veze.

- Naziv bežične mreže je naziv vaše bežične mreže.
- Bežična lozinka sprječava da se druge osobe povežu s vašom bežičnom mrežom bez vašeg dopuštenja. Ovisno o traženoj razini sigurnosti, vaša bežična mreža može koristiti WPA ključ ili WEP pristupni izraz.

Ako niste promijenili naziv mreže ili sigurnosni pristupni ključ otkako ste postavili bežičnu mrežu, ti se podaci možda nalaze na poleđini ili na bočnoj strani bežičnog usmjerivača.

Ako ne možete pronaći naziv mreže ili sigurnosnu lozinku ili se ne možete sjetiti tih podataka, pogledajte dokumentaciju koju ste dobili uz računalo ili bežični usmjerivač. Ako i dalje ne možete pronaći te podatke, obratite se administratoru mreže ili osobi koja je postavila bežičnu mrežu.

## **Postavljanje pisača na bežičnoj mreži**

Čarobnjak za postavljanje bežične mreže na zaslonu upravljačke ploče pisača koristite da biste postavili bežičnu vezu.

#### <span id="page-40-0"></span>**WAPOMENA:** Prije nastavka prođite popis u odjeljku <u>Prije početka na stranici 36</u>.

- **1.** Na upravljačkoj ploči uređaja dodirnite ( **Bežična veza** ).
- **2.** Dodirnite  $\bullet$  (**Postavke** ).
- **3.** Dodirnite **Čarobnjak za bežič. post.**.
- **4.** Pratite upute na zaslonu za dovršetak instalacije.

### **Promjena načina povezivanja**

Nakon instalacije HP-ova softvera i povezivanja pisača s računalom ili mrežom, softver možete koristiti da biste promijenili vrstu veze (iz USB veze, na primjer, u bežičnu vezu).

#### **Promjena USB veze u bežičnu mrežu (Windows)**

Prije nastavka prođite popis u odjeljku [Prije početka na stranici 36.](#page-39-0)

- **1.** Ovisno o operacijskom sustavu, učinite nešto od ovog:
	- **Windows 8.1**: Kliknite strelicu dolje u donjem lijevom kutu početnog zaslona, odaberite naziv pisača, a zatim kliknite **Uslužni programi**.
	- **Windows 8**: desnom tipkom miša kliknite prazno područje na početnom zaslonu, zatim na traci aplikacija kliknite **Sve aplikacije**, odaberite naziv pisača, a zatim kliknite **Uslužni programi**.
	- **Windows 7**, **Windows Vista** i **Windows XP**: Na radnoj površini računala kliknite **Start**, odaberite **Svi programi**, kliknite **HP**, a zatim kliknite mapu pisača.
- **2.** Kliknite **Postavljanje pisača i softver**.
- **3.** Odaberite **Pretvori pisač povezan USB vezom u bežični pisač**. Slijedite upute na zaslonu.

#### **Prebacivanje s USB veze na bežičnu mrežu**

- **1.** Povežite pisač s bežičnom mrežom.
- **2.** Pomoću programa **HP Setup Assistant** u mapi **Applications/Hewlett-Packard/Device Utilities** u softveru promijenite vezu pisača u bežičnu.

Doznajte kako promijeniti USB u bežičnu vezu. [Kliknite ovdje da biste se povezali s internetom i potražili](http://www.hp.com/go/wirelessprinting) [dodatne informacije.](http://www.hp.com/go/wirelessprinting) Web-mjesto trenutno možda nije dostupno na svim jezicima.

### **Ispitivanje bežične veze**

Da biste dobili informacije o bežičnoj vezi pisača, ispišite izvješće o testu bežične mreže. U izvješću o testu bežične veze navedeni su podaci o statusu pisača, hardverskoj (MAC) adresi i IP adresi. Ako je pisač povezan s mrežom, u izvješću o testu prikazuju se detalji o postavkama mreže.

Ispis izvješća o testiranju bežične veze

- **1.** Na upravljačkoj ploči pisača dodirnite ( **Bežična veza** ), a zatim ( **Postavke** ).
- **2.** Dodirnite **Print Reports** (Ispis izvješća)
- **3.** Dodirnite **Wireless Test Report** (Izvješće o testiranju bežične veze).

## <span id="page-41-0"></span>**Uključivanje i isključivanje mogućnosti bežičnog povezivanja pisača**

Ako plava žaruljica bežične veze na upravljačkoj ploči pisača svijetli, bežična veza pisača je uključena.

- **1.** Na upravljačkoj ploči pisača dodirnite ( **Bežična veza** ), a zatim ( **Postavke** ).
- 2. Dodirnite da biste uključili ili isključili značajku Bežična veza. Ako pisač nije konfiguriran za povezivanje s mrežom, uključivanje bežične veze automatski pokreće čarobnjaka za njezino postavljanje.

## **Bežično povezivanje s pisačem bez usmjerivača**

Wi-Fi Direct vam omogućuje bežični ispis s računala, pametnog telefona, tablet računala ili drugog uređaja s podrškom za bežične veze bez povezivanja s postojećom bežičnom mrežom.

#### **Smjernice za korištenje značajke Wi-Fi Direct**

- Provjerite ima li računalo ili mobilni uređaj potrebni softver:
	- Ako koristite računalo, provjerite jeste li instalirali softver za pisač koji ste dobili s pisačem.
		- Ako niste instalirali softver za HP-ov pisač na računalo, najprije se povežite sa značajkom Wi-Fi Direct , a zatim instalirajte softver za pisač. Kada softver za pisač zatraži vrstu veze, odaberite **Bežična veza**.
	- Ako koristite mobilni uređaj, provjerite jeste li instalirali kompatibilnu aplikaciju za ispis. Dodatne informacije o mobilnom ispisu potražite na web-mjestu [www.hp.com/global/us/en/eprint/](http://www.hp.com/global/us/en/eprint/mobile_printing_apps.html) [mobile\\_printing\\_apps.html.](http://www.hp.com/global/us/en/eprint/mobile_printing_apps.html)
- Provjerite je li na pisaču uključena značajka Wi-Fi Direct.
- Wi-Fi Direct moguće je uključiti pomoću dvaju načina rada:
	- Automatski način rada: bilo kojem mobilnom uređaju omogućuje povezivanje s pisačem.
	- Ručni način rada: mobilni uređaji moraju biti potvrđeni putem upravljačke ploče pisača prije povezivanja s njim. Taj način rada pruža veću sigurnost. Prije povezivanja potrebno je odgovoriti na dodatne upite ili unijeti PIN-ove.
- Istu vezu usluge Wi-Fi Direct može koristiti do pet računala i mobilnih uređaja.
- Wi-Fi Direct možete koristiti i dok je pisač povezan s računalom putem USB kabela ili s mrežom putem bežične veze.
- Wi-Fi Direct ne možete koristiti za povezivanje računala, mobilnog uređaja ili pisača s internetom.

#### **Isključivanje značajke Wi-Fi Direct**

- **1.** Na upravljačkoj ploči uređaja dodirnite  $\overline{u}$  (Wi-Fi Direct).
- **2.** Dodirnite ( **Postavke** ), a zatim dodirnite da biste uključili **Wi-Fi Direct**.
- **3.** Dodirnite ( **Natrag** ).

Izbornik **Wi-Fi Direct – detalji** pojavit će se s nazivom i lozinkom mogućnosti Wi-Fi Direct.

**SAVJET:** Wi-Fi Direct možete omogućiti i na ugrađenom web-poslužitelju (EWS). Informacije o korištenju ugrađenog poslužitelja (EWS) potražite u dijelu [Otvorite ugrađeni web poslužitelj na stranici 42.](#page-45-0)

#### **Ispis s mobilnog uređaja s podrškom za bežičnu vezu Wi-Fi Direct**

Provjerite imate li instaliranu najnoviju verziju dodatka HP Print Service. Taj dodatak možete preuzeti iz trgovine aplikacija Google Play.

- **1.** Provjerite jeste li uključili Wi-Fi Direct na pisaču.
- **2.** Na mobilnom uređaju uključite Wi-Fi Direct. Dodatne informacije potražite u dokumentaciji koju ste dobili uz mobilni uređaj.
- **3.** Odaberite dokument u aplikaciji s omogućenim ispisom na mobilnom uređaju, a zatim odaberite mogućnost ispisa dokumenta.

Pojavit će se popis dostupnih pisača.

- **4.** S popisa dostupnih pisača odaberite prikazani naziv za Wi-Fi Direct, primjerice DIRECT-\*\*- HP ENVY-4520 (gdje su \*\* jedinstveni znakovi za identifikaciju pisača), a zatim slijedite zaslonske upute na pisaču i mobilnom uređaju.
- **5.** Ispišite dokument.

#### **Ispis s bežičnog računala (Windows)**

- **1.** Provjerite jeste li uključili Wi-Fi Direct na pisaču.
- **2.** Uključite Wi-Fi vezu računala. Dodatne informacije potražite u dokumentaciji koju ste dobili uz računalo.

**WAPOMENA:** Ako vaše računalo ne podržava Wi-Fi, ne možete koristiti Wi-Fi Direct.

**3.** Povežite se s novom mrežom putem računala. Koristite postupak kojim se obično povezujete s novom bežičnom mrežom ili pristupnom točkom. Odaberite naziv za Wi-Fi Direct s popisa prikazanih bežičnih mreža, primjerice DIRECT-\*\*- HP ENVY-4520 (pri čemu simboli \*\* označavaju jedinstvene znakove za identifikaciju pisača, a XXXX na pisaču označava model pisača).

Kada se to zatraži, unesite Wi-Fi Direct lozinku.

- **NAPOMENA:** Da biste pronašli lozinku, na početnom zaslonu dodirnite (**Wi-Fi Direct**).
- **4.** Prijeđite na 5. korak ako je pisač instaliran i povezan s računalom putem bežične mreže. Ako ste pisač instalirali i povezali s računalom putem USB kabela, slijedite korake u nastavku da biste instalirali softver pisača putem veze HP Wi-Fi Direct.
	- **a.** Ovisno o operacijskom sustavu, učinite nešto sljedećeg:
		- **Windows 8.1**: Kliknite strelicu dolje u donjem lijevom kutu početnog zaslona, odaberite naziv pisača, a zatim kliknite **Uslužni programi**.
		- **Windows 8**: desnom tipkom miša kliknite prazno područje na početnom zaslonu, zatim na traci aplikacija kliknite **Sve aplikacije**, odaberite naziv pisača, a zatim kliknite **Uslužni programi**.
		- **Windows 7**, **Windows Vista** i **Windows XP**: Na radnoj površini računala kliknite **Start**, odaberite **All Programs** (Svi programi), kliknite **HP**, a zatim kliknite mapu pisača.
	- **b.** Kliknite **Postavljanje pisača i softver**, a zatim kliknite **Povezivanje novog pisača**
	- **c.** Kada se pojavi zaslon **Mogućnosti povezivanja**, odaberite **Bežična veza**.

Na popisu pisača odaberite softver za svoj HP-ov pisač.

- **d.** Slijedite upute na zaslonu.
- **5.** Ispišite dokument.

#### <span id="page-43-0"></span>**Ispis s bežičnog računala (OS X)**

- **1.** Provjerite jeste li uključili Wi-Fi Direct na pisaču.
- **2.** Uključite Wi-Fi na računalu.

Dodatne informacije potražite u dokumentaciji tvrtke Apple.

**3.** Kliknite ikonu za Wi-Fi i odaberite naziv za Wi-Fi Direct, primjerice DIRECT-\*\*- HP ENVY-4520 (pri čemu su simboli \*\* jedinstveni znakovi koji predstavljaju oznaku pisača).

Kada se to zatraži, unesite lozinku za Wi-Fi Direct.

₩ **NAPOMENA:** Da biste pronašli lozinku, na početnom zaslonu dodirnite (**Wi-Fi Direct**).

- **4.** Dodajte pisač.
	- **a.** Otvorite **Preference sustava** .
	- **b.** Ovisno o operacijskom sustavu, kliknite **Ispis & Skeniranje** ili **Pisači i skeneri** .
	- **c.** Kliknite + ispod popisa pisača s lijeve strane.
	- **d.** Odaberite pisač s popisa otkrivenih pisača (u desnom stupcu pored naziva pisača navedena je riječ "Bonjour"), a potom kliknite **Dodaj**.

## **Promjena mrežnih postavki**

Upravljačka ploča pisača omogućuje vam postavljanje bežične veze i upravljanje njome te izvršavanje različitih zadataka upravljanja mrežom. Time se obuhvaća pregled i promjena mrežnih postavki, vraćanje zadanih mrežnih postavki te, isključivanje i uključivanje funkcije bežične veze.

**OPREZ:** Navodimo mrežne postavke da bismo vam olakšali rad. Ako niste napredni korisnik, ne biste trebali neke od tih postavki (primjerice brzinu veze, IP postavke, zadani pristupnik i postavke vatrozida).

#### **Ispis stranice za konfiguraciju mreže**

- **1.** Na početnom zaslonu dodirnite (**Bežična veza**) pa ( **Postavke** ).
- **2. Dodirnite Izvješća o ispisu pa Stranica konfiguracije mreže.**

#### **Promjena IP postavki**

Zadana je postavka IP-a **Automatski**, čime su IP postavke automatski postavljene. Ako ste napredni korisnik i želite koristiti drugačije postavke (kao što su IP adresu, maska podmreže ili zadani pristupnik) možete ih ručno promijeniti.

**OPREZ:** Budite pažljivi prilikom ručne dodjele IP adrese. Ako tijekom instalacije unesete IP adresu koja nije valjana, mrežne komponente neće se moći povezivati s pisačem. Da biste izbjegli pogreške, najprije pričekajte neka se pisač poveže s mrežom i automatski nabavi IP adresu. Kada konfigurirate postavke maske podmreže, zadanog pristupnika i DNS adrese, postavljanje IP adrese pisača možete promijeniti u ručno.

- **1.** Na početnom zaslonu dodirnite (**Bežična veza**) pa ( **Postavke** ).
- **2.** Dodirnite **Napredne postavke**.
- **3.** Dodirnite **IP Settings** (IP postavke).

Pojavit će se poruka s upozorenjem da ćete promjenom IP adrese pisač ukloniti iz mreže.

- <span id="page-44-0"></span>**4.** Da biste nastavili, dodirnite **U redu** .
- **5. Automatski** je odabrano prema zadanim postavkama. Da biste ručno promijenili postavke, dodirnite **Ručno**, a potom upišite odgovarajuće podatke za sljedeće postavke:
	- **IP Address (IP adresa)**
	- **Maska podmreže**
	- **Zadani pristupnik**
	- **DNS adresa**
- **6.** Unesite promjene i dodirnite **Primijeni**.

## **Napredni alati za upravljanje pisačem (za umrežene pisače)**

Da biste pogledali ili promijenili neke postavke, možda će vam biti potrebna lozinka.

**X NAPOMENA:** Možete otvoriti i koristiti ugrađeni web-poslužitelj a da se ne morate povezati s internetom. No neke značajke nisu dostupne.

Ovaj odjeljak sadrži sljedeće teme:

- Alatni okvir (Windows)
- HP Utility (OS X)
- [Otvorite ugrađeni web poslužitelj](#page-45-0)
- [O kolačićima](#page-45-0)

### **Alatni okvir (Windows)**

Toolbox sadrži informacije o održavanju pisača.

**W** NAPOMENA: Toolbox je moguće instalirati s CD-a s HP-ovim softverom ako računalo ispunjava sistemske preduvjete. Sistemske preduvjete potražite u datoteci Readme na CD-u sa softverom HP-ova pisača koji ste dobili uz pisač.

#### **Otvaranje značajke Toolbox (Alatni okvir)**

- **1.** Ovisno o operacijskom sustavu, učinite nešto od sljedećeg:
	- **Windows 8,1**: Kliknite strelicu dolje u donjem lijevom kutu početnog zaslona i odaberite naziv pisača.
	- **Windows 8**: desnom tipkom miša kliknite prazno područje na početnom zaslonu, pa **Sve aplikacije**  na traci aplikacija i te na kraju odaberite naziv pisača.
	- **Windows 7**, **Windows Vista** i **Windows XP**: Na radnoj površini računala kliknite **Start**, odaberite **All Programs** (Svi programi), kliknite **HP**, a zatim mapu pisača te odaberite ikonu s nazivom pisača.
- **2.** Kliknite **Ispis & Skeniranje** .
- **3.** Kliknite **Održavanje pisača**.

#### **HP Utility (OS X)**

HP Utility sadrži alate za konfiguriranje postavki ispisa, kalibriranje pisača, naručivanje potrošnog materijala putem interneta i pronalaženje informacija o web-mjestu za podršku.

<span id="page-45-0"></span>**W** NAPOMENA: Značajke dostupne u uslužnom programu HP Utility ovise o odabranom pisaču.

Upozorenja i pokazatelji razine tinte pružaju procjene samo u svrhu planiranja. Kada primite poruku upozorenja o niskoj razini tinte, razmislite o nabavi zamjenskog ispisnog spremnika da biste izbjegli moguće zastoje pri ispisivanju. Ispisne spremnike nije potrebno zamijeniti sve dok kvaliteta ispisa ne postane neprihvatljiva.

Dvokliknite HP Utility u mapi **Hewlett-Packard** u mapi **Aplikacije** na najvišoj razini tvrdog diska.

### **Otvorite ugrađeni web poslužitelj**

Ugrađenom web-poslužitelju možete pristupiti ili putem mreže ili putem značajke .Wi-Fi Direct

#### **Otvaranje ugrađenog web-poslužitelja putem mreže**

**X NAPOMENA:** Uređaj mora biti povezan s mrežom te mora imati IP adresu. IP adresu pisača moguće je pronaći pritiskom na ikonu **Bežična veza** ili ispisom stranice za konfiguraciju mreže.

● U podržani web-preglednik na računalu upišite IP adresu ili naziv glavnog računala dodijeljene pisaču.

Ako, primjerice, IP adresa glasi 192.168.0.12, u web-preglednik upišite sljedeću adresu: http:// 192.168.0.12.

#### **Otvaranje ugrađenog web-poslužiteljaWi-Fi Direct**

- **1.** Na početnom zaslonu dodirnite (**Wi-Fi Direct**).
- **2.** Ako je značajka Wi-Fi Direct **isključena**, dodirnite ( **Postavke** ) pa **Wi-Fi Direct**.
- **3.** Na računalu s podrškom za bežičnu vezu uključite bežičnu vezu pa potražite naziv Wi-Fi Direct i povežite se s tim uređajem, primjerice: DIRECT-\*\*- HP ENVY-4520 (pri čemu su znakovi \*\* jedinstveni znakovi koji služe za identifikaciju pisača). Kada se to zatraži, unesite Wi-Fi Direct lozinku.
- **4.** U podržanom web-pregledniku na računalu upišite sljedeću adresu: http://192.168.223.1.

### **O kolačićima**

Ugrađeni web-poslužitelj (EWS) prilikom pregledavanja na vaš tvrdi disk postavlja vrlo malene tekstualne datoteke (kolačiće). Te datoteke omogućuju ugrađenom web-poslužitelju da prepozna vaše računalo pri sliedećem posietu. Primierice, ako ste konfigurirali jezik ugrađenog web-poslužitelja, kolačić pomaže u pamćenju odabranog jezika tako da se pri sljedećem pristupu ugrađenom web-poslužitelju stranice prikazuju na tom jeziku. Neki se kolačići (npr. kolačići koji pohranjuju specifične preference za pojedine korisnike) pohranjuju na računalu dok ih ručno ne očistite.

Svoj preglednik možete konfigurirati da prihvaća sve kolačiće ili pak da vas upozori za svaki ponuđeni kolačić, čime vam omogućuje da sami odlučite koje kolačiće želite prihvatiti ili odbiti. Putem preglednika možete i ukloniti neželjene kolačiće.

**NAPOMENA:** Ako odaberete onemogućivanje kolačića, mogli biste, ovisno o pisaču, onemogućiti i jednu ili više sljedećih značajki:

- početak rada na mjestu na kojem ste izašli iz aplikacije (posebice korisno prilikom korištenja čarobnjaka za postavljanje)
- pamćenje postavki jezika za preglednik EWS-a
- personalizacija stranice Home (Početak) EWS-a

Informacije o načinu mijenjanja postavki privatnosti i kolačića te načinu pregleda i brisanja kolačića potražite u dokumentaciji dostupnoj uz vaš web-preglednik.

## <span id="page-46-0"></span>**Savjeti za postavljanje i korištenje umreženog pisača**

Pri postavljanju i korištenju umreženog pisača imajte u vidu sljedeće savjete:

- Pri postavljanju bežičnog umreženog pisača provjerite je li bežični usmjerivač uključen. Pisač će potražiti bežične usmjerivače, a zatim će na zaslonu prikazati nazive otkrivenih mreža.
- Da biste provjerili bežičnu vezu na pisaču, dodirnite ikonu (**Bežična veza**) na upravljačkoj ploči da biste otvorili izbornik **Bežična veza**. Ako prikazuje da je bežična veza **isključena**, dodirnite da biste je ponovno uključili. **Čarobnjak za bežično postavljanje** pokreće se automatski. Slijedite upute na zaslonu da biste postavili bežičnu vezu pisača.
- Ako je računalo povezano s virtualnom privatnom mrežom (VPN-om), morate prekinuti vezu s VPN-om da biste mogli pristupiti drugim uređajima na mreži, uključujući pisač.
- · Saznajte više o konfiguraciji mreže i pisača za bežični ispis. Kliknite ovdje da biste se povezali s [internetom i potražili dodatne informacije](http://www.hp.com/go/wirelessprinting).
- Doznajte kako pronaći mrežne sigurnosne postavke. [Kliknite ovdje da biste se povezali s internetom i](http://www.hp.com/go/wirelessprinting) [potražili dodatne informacije.](http://www.hp.com/go/wirelessprinting)
- Informirajte se o alatu Print and Scan Doctor (samo za sustav Windows) i doznajte druge savjete za otklanjanje poteškoća. [Kliknite ovdje da biste se povezali s internetom i potražili dodatne informacije.](http://www.hp.com/go/wirelessprinting)
- Doznajte kako se prebaciti s USB-a na bežičnu vezu. Kliknite ovdje da biste se povezali s internetom i [potražili dodatne informacije.](http://www.hp.com/go/wirelessprinting)
- Doznajte kako raditi s vatrozidima i protuvirusnim programima tijekom postavljanja pisača. [Kliknite](http://www.hp.com/go/wirelessprinting) [ovdje da biste se povezali s internetom i potražili dodatne informacije.](http://www.hp.com/go/wirelessprinting)

# **8 Rješavanje problema**

Ovaj odjeljak sadrži sljedeće teme:

- Problemi sa zaglavljivanjem i uvlačenjem papira
- [Problemi sa spremnicima s tintom](#page-51-0)
- [Problemi s ispisom](#page-52-0)
- [Problemi s kopiranjem](#page-61-0)
- [Problemi sa skeniranjem](#page-61-0)
- [Problemi s mrežom i povezivanjem](#page-61-0)
- [Hardverski problemi s pisačem](#page-63-0)
- [HP podrška](#page-63-0)

## **Problemi sa zaglavljivanjem i uvlačenjem papira**

Što želite učiniti?

## **Uklanjanje zaglavljenja papira**

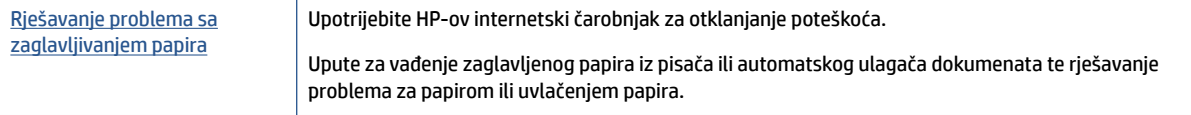

**NAPOMENA:** HP-ovi internetski čarobnjaci za otklanjanje poteškoća možda nisu dostupni na svim jezicima.

#### **Da biste izvadili zaglavljeni papir, pročitajte opće upute u pomoći.**

Papir se u pisaču može zaglaviti na nekoliko mjesta.

**OPREZ:** Da biste spriječili moguće oštećenje ispisne glave, uklonite zaglavljeni papir što je prije moguće.

#### **Uklanjanje zaglavljenog papira**

**OPREZ:** Ne izvlačite zaglavljeni papir kroz prednju stranu pisača. Umjesto toga slijedite dolje navedene korake da biste uklonili zaglavljeni papir. Ako ga izvučete kroz prednju stranu pisača, papir bi se mogao poderati, a komadići bi mogli ostati u pisaču; to kasnije može uzrokovati dodatna zaglavljenja.

- **1.** Provjerite put papira u pisaču.
	- **a.** Otvorite vratašca za pristup spremniku s tintom.

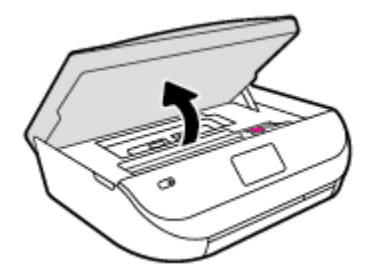

**b.** Uklonite poklopac puta papira.

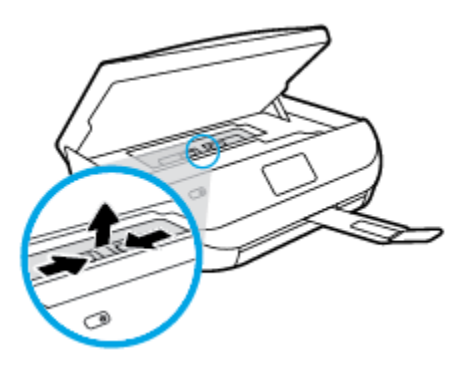

**c.** Podignite poklopac dodatka za obostrani ispis i uklonite zaglavljeni papir.

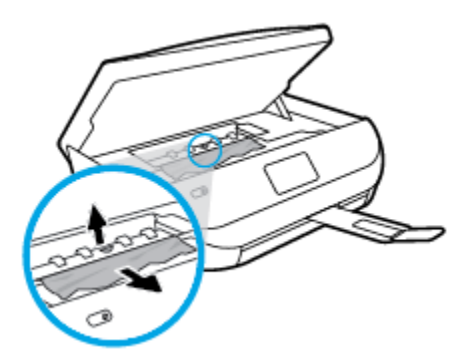

**d.** Ponovno umetnite poklopac puta papira. Provjerite je li sjeo na mjesto.

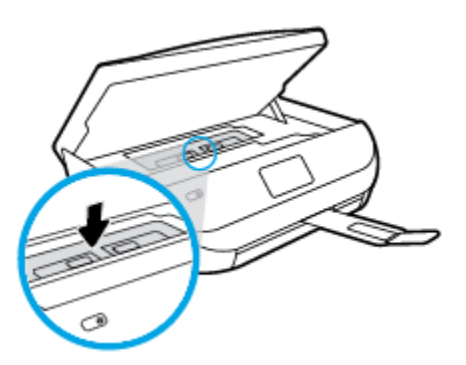

**e.** Zatvorite vratašca za pristup spremniku s tintom.

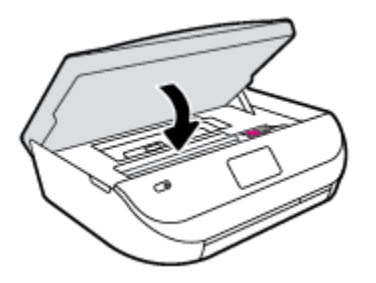

- **f.** Na upravljačkoj ploči dodirnite **U redu** za nastavak trenutnog posla.
- **2.** Ako se problem ne riješi, provjerite područje s nosačem spremnika u pisaču.

**OPREZ:** Tijekom postupka izbjegavajte dodirivanje kabela priključenog na nosač spremnika.

**a.** Otvorite vratašca za pristup spremniku s tintom.

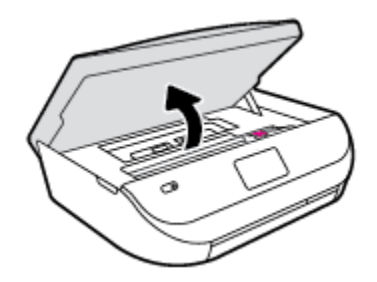

- **b.** Ako ima zaglavljenog papira, pomaknite nosač na krajnju desnu stranu pisača, uhvatite papir objema rukama i povucite ga prema sebi.
	- **OPREZ:** Ako se papir podere prilikom uklanjanja s valjaka, provjerite je li na valjcima i kotačićima ostalo komadića papira.

Ako ne uklonite sve komadiće papira iz pisača, vjerojatno je da će se papir ponovno zaglaviti.

- **c.** Pomaknite nosač na krajnju lijevu stranu pisača i učinite isto što i u prethodnom koraku da biste uklonili poderane komadiće papira.
- **d.** Zatvorite vratašca za pristup spremniku s tintom.

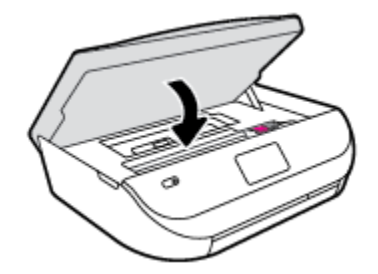

**e.** Na upravljačkoj ploči dodirnite **U redu** za nastavak trenutnog posla.

Da biste dobili pomoć na zaslonu za ispis, na početnom zaslonu dodirnite **Pomoć**, zatim **Videozapisi s uputama** i potom **Uklanj. zagl. nosača**.

- **3.** Ako problem i dalje nije riješen, provjerite područje ladice.
	- **a.** Izvucite ladicu za papir da biste je produljili.

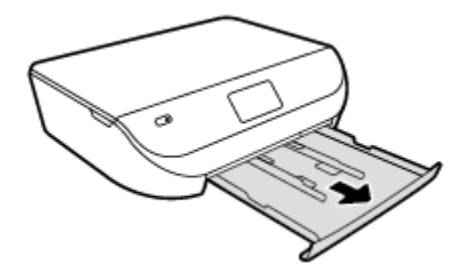

- **b.** Pažljivo preokrenite pisač na bočnu stranicu da bi ste mogli pristupiti donjoj stranici.
- **c.** Provjerite rupu u pisaču u kojoj se nalazila ulazna ladica. Ako ima zaglavljenog papira, posegnite u rupu, uhvatite papir objema rukama i povucite ga prema sebi.
	- **OPREZ:** Ako se papir podere prilikom uklanjanja s valjaka, provjerite je li na valjcima i kotačićima ostalo komadića papira.

Ako ne uklonite sve komadiće papira iz pisača, vjerojatno je da će se papir ponovno zaglaviti.

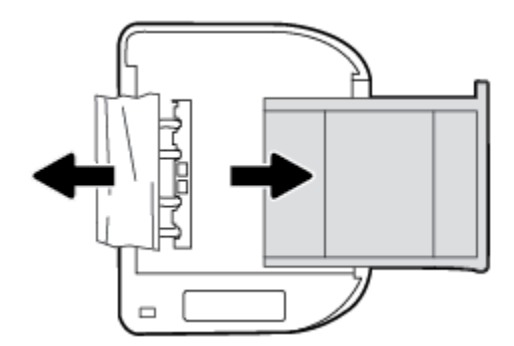

- **d.** Ponovno pažljivo uspravite pisač.
- **e.** Ladicu za papir gurnite natrag u uređaj.
- **f.** Na upravljačkoj ploči dodirnite **U redu** za nastavak trenutnog posla.

## **Izbjegavanje zaglavljivanja papira**

Kako biste izbjegli zaglavljivanje papira, slijedite ove smjernice.

- Često vadite ispisani papir iz izlazne ladice.
- Pazite da ispisujete na papir koji nije izgužvan, presavinut ili oštećen.
- Spriječite savijanje ili gužvanje papira čuvanjem svih neiskorištenih medija u vrećici koja se može zatvarati više puta.
- Nemojte koristiti papir koji je pretanak ili predebeo za pisač.
- Provjerite jesu li ulazne ladice pravilno napunjene te da se u njima ne nalazi previše papira. Dodatne informacije potražite u odjeljku [Umetanje medija na stranici 8](#page-11-0).
- Pazite da papir umetnut u ulaznu ladicu leži ravno te da rubovi nisu svijeni ili poderani.
- Nemojte stavljati papire različitih vrsta i veličina u ulaznu ladicu; svi papiri u ulaznoj ladici moraju biti iste veličine i vrste.
- Prilagodite vodilice širine papira u ulaznoj ladici tako da prianjaju uz papir. Vodilice širine papira ne smiju savijati papir u ulaznoj ladici.
- Nemojte gurati papir predaleko u ulaznu ladicu.
- <span id="page-51-0"></span>Ako ispisujete na obje strane stranice, ne ispisujte jako zasićene slike na tanak papir.
- Koristite one vrste papira koje su preporučene za određeni pisač. Dodatne informacije potražite u odjeljku [Osnove o papiru na stranici 5.](#page-8-0)
- Ako je u pisaču gotovo ponestalo papira, pričekajte dok se sav papir ne potroši, a potom dodajte papir. Ne umećite papir dok pisač ispisuje.

## **Rješavanje problema s uvlačenjem papira**

Na kakve probleme nailazite?

- **Papir nije povučen iz ladice**
	- Provjerite je li papir umetnut u ladicu. Dodatne informacije potražite u odjeljku [Umetanje medija](#page-11-0)  [na stranici 8.](#page-11-0) Rastresite papir prije umetanja.
	- Provjerite jesu li vodilice širine papira u ladici postavljene na ispravne oznake za veličinu papira koji stavljate. Provjerite i prianjaju li vodilice papira, koje ne smiju biti prečvrsto stisnute, uz snop.
	- Provjerite je li papir u ladici savijen. Ako je papir savijen, izravnajte ga savijanjem u suprotnom smjeru.
- **Stranice su ukošene**
	- Provjerite je li papir umetnut u ulaznu ladicu poravnat s vodilicama širine papira. Ako je potrebno, izvucite ulaznu ladicu iz pisača i ponovno ispravno umetnite papir, pritom pazeći da su vodilice papira ispravno poravnate.
	- Papir umećite u pisač samo ako ispis nije u tijeku.
- **Pisač uvlači veći broj stranica**
	- Provjerite jesu li vodilice širine papira u ladici postavljene na ispravne oznake za veličinu papira koji stavljate. Provjerite i prianjaju li vodilice širine papira, koje ne smiju biti prečvrsto stisnute, uz snop.
	- Provjerite je li ladica pretrpana papirom.
	- Koristite HP-ov papir za optimalne performanse i učinkovitost.

## **Problemi sa spremnicima s tintom**

### **Rješavanje problema sa spremnicima s tintom**

Ako se pogreška pojavi nakon umetanja spremnika ili ako ona upućuje na nepravilno funkcioniranje spremnika, pokušajte izvaditi spremnike, provjeriti je li uklonjena zaštitna plastična traka sa svakog spremnika i ponovno ih umetnuti. Ako time ne riješite problem, očistite kontakte spremnika. Ako vaš problem i dalje nije riješen, zamijenite spremnike s tintom. Da biste doznali više o zamjeni spremnika s tintom, pročitajte [Zamjena spremnika s tintom na stranici 32.](#page-35-0)

#### **Čišćenje kontakata spremnika s tintom**

**OPREZ:** Postupak čišćenja traje samo nekoliko minuta. Svakako što je prije moguće ponovno instalirajte spremnike s tintom u proizvod. Ne preporučujemo da ostavite spremnike s tintom izvan proizvoda dulje od 30 minuta. Time možete oštetiti spremnike s tintom.

**1.** Provjerite je li napajanje uključeno.

<span id="page-52-0"></span>**2.** Otvorite vratašca za pristup spremniku s tintom.

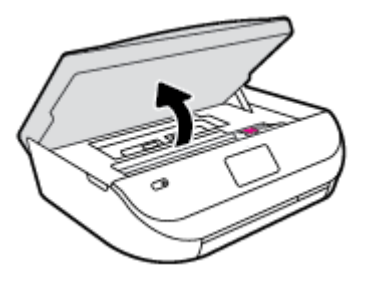

- **3.** Uklonite spremnik naznačen u poruci o pogrešci.
- **4.** Primite spremnik s tintom za lijevu i desnu stranu i okrenite njegovu donju stranu prema gore, a zatim pronađite električne kontakte na njemu. Električni su kontakti male zlatne točkice na spremniku s tintom.

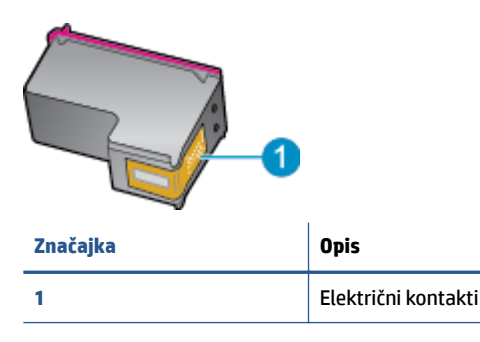

- **5.** Obrišite samo kontakte vlažnom krpicom koja ne ostavlja dlačice.
- **OPREZ:** Pazite da ne dotaknete ništa drugo osim kontakata te nemojte nanijeti tintu ili drugi otpad na ostatak spremnika.
- **6.** U unutrašnjosti pisača pronađite kontakte u nosaču spremnika s tintom. Kontakti izgledaju poput zlatnih kvržica koje pristaju u kontakte na spremniku s tintom.
- **7.** Obrišite kontakte suhim štapićem za uši ili krpicom koja ne ostavlja dlačice.
- **8.** Ponovo umetnite spremnik s tintom.
- **9.** Zatvorite vratašca za pristup i provjerite je li poruka o pogrešci nestala.
- **10.** Ako još uvijek primate poruku pogreške, isključite i ponovno uključite uređaj.
- **X** NAPOMENA: Ako jedan spremnik s tintom uzrokuje probleme, možete ga ukloniti i HP ENVY 4520 series koristiti samo s jednim spremnikom.

## **Rješavanje problema s nekompatibilnim spremnicima s tintom**

Spremnik s tintom nije kompatibilan s vašim pisačem. Zamijenite ga novim spremnikom s tintom. Dodatne informacije potražite u odjeljku [Zamjena spremnika s tintom na stranici 32.](#page-35-0)

## **Problemi s ispisom**

Što želite učiniti?

## **Ispravite probleme sa stranicom koje se ne ispisuje (ne može ispisati)**

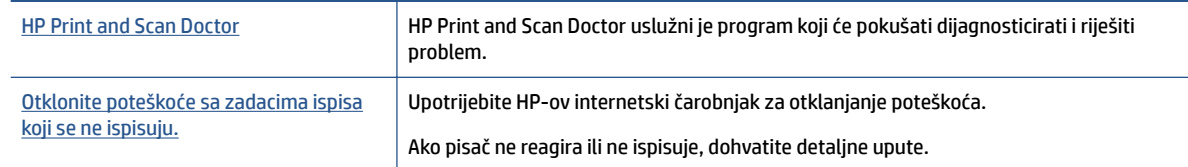

#### <sup>28</sup> NAPOMENA: HP Print and Scan Doctor i HP-ovi internetski čarobnjaci za otklanjanje poteškoća možda nisu dostupni na svim jezicima.

#### **Da biste otklonili probleme s ispisom, pročitajte opće upute u pomoći.**

#### **Rješavanje problema s ispisom**

Provjerite je li pisač uključen te ima li papira u ladici. Ako i dalje ne možete ispisivati, pokušajte učiniti sljedeće navedenim redoslijedom:

- **1.** Provjerite jesu li na zaslonu pisača prikazane poruke o pogreškama. Pogreške otklonite prateći zaslonske upute.
- **2.** Ako je računalo povezano s pisačem putem USB kabela, odspojite kabel i ponovno ga povežite. Ako je vaše računalo povezano s pisačem putem bežične veze, provjerite funkcionira li veza.
- **3.** Provjerite nije li proizvod privremeno zaustavljen ili isključen.

#### **Provjera je li proizvod privremeno zaustavljen ili isključen**

- **a.** Ovisno o operacijskom sustavu učinite nešto od sljedećeg:
	- **Windows 8.1** i **Windows 8**: Postavite pokazivač u gornji desni kut zaslona ili ga dodirnite da biste otvorili traku s gumbićima, kliknite ikonu **Postavke**, kliknite ili dodirnite **Upravljačka ploča**, a zatim **Prikaz uređaja i pisača**.
	- **Windows 7**: na izborniku **Start** sustava Windows kliknite **Uređaji i pisači**.
	- **Windows Vista**: na izborniku **Start** u sustavu Windows kliknite **Upravljačka ploča**, a potom **Pisači**.
	- **Windows XP**: Na izborniku **Start** sustava Windows kliknite **Upravljačka ploča**, a potom kliknite **Pisači i faksovi**.
- **b.** Dvokliknite ikonu svog pisača ili je kliknite desnom tipkom miša i odaberite **Pogledaj što se ispisuje** da biste otvorili red čekanja za ispis.
- **c.** Na izborniku **Printer** (Pisač) provjerite da nema potvrdnih oznaka kraj mogućnosti **Pause Printing**  (Zaustavi ispis) ili **Use Printer 2Ʊine** (Koristi pisač izvanmrežno).
- **d.** Ako ste napravili promjene, ponovno probajte ispisati.
- **4.** Provjerite je li uređaj postavljen kao zadani pisač.

#### **Provjera je li uređaj postavljen kao zadani pisač**

**a.** Ovisno o operacijskom sustavu učinite nešto od sljedećeg:

- **Windows 8.1** i **Windows 8**: Postavite pokazivač u gornji desni kut zaslona ili ga dodirnite da biste otvorili traku s gumbićima, kliknite ikonu **Postavke**, kliknite ili dodirnite **Upravljačka ploča**, a zatim **Prikaz uređaja i pisača**.
- **Windows 7**: na izborniku **Start** sustava Windows kliknite **Uređaji i pisači**.
- **Windows Vista**: na izborniku **Start** u sustavu Windows kliknite **Upravljačka ploča**, a potom **Pisači**.
- **Windows XP**: Na izborniku **Start** sustava Windows kliknite **Upravljačka ploča**, a potom kliknite **Pisači i faksovi**.
- **b.** Provjerite je li odgovarajući pisač postavljen kao zadani.

Kraj zadanog pisača nalazi se kvačica u zelenom ili crnom krugu.

- **c.** Ako je kao zadani pisač postavljen krivi proizvod, desnom tipkom miša kliknite pravi proizvod i odaberite **Postavi kao zadani pisač**.
- **d.** Pokušajte ponovno koristiti pisač.
- **5.** Ponovno pokrenite prikupljanje ispisa.

#### **Ponovno pokretanje prikupljanja ispisa**

**a.** Ovisno o operacijskom sustavu učinite nešto od sljedećeg:

#### **Windows 8.1 i Windows 8**

- **i.** Pokažite na ili dotaknite gornji desni kut zaslona da biste otvorili traku s gumbićima, a potom kliknite ikonu **Postavke**.
- **ii.** Kliknite ili dotaknite **Upravljačka ploča**, a zatim kliknite ili dotaknite **Sustav i sigurnost**.
- **iii.** Kliknite ili dotaknite **Administrativni alati**, a zatim dvokliknite ili dvaput dodirnite **Usluge**.
- **iv.** Desnom tipkom miša kliknite ili dodirnite i držite **Usmjerivač ispisa**, a potom kliknite **Svojstva**.
- **v.** Na kartici **Općenito** pored odjeljka **Vrsta pokretanja** provjerite je li odabrana mogućnost **Automatski**.
- **vi.** Ako servis već nije pokrenut, u odjeljku **Status servisa** kliknite ili dotaknite**Start**, a potom **U redu**.

#### **Windows 7**

- **i.** Na izborniku **Start** sustava Windows kliknite **Upravljačka ploča**, **Sustav i sigurnost**, a potom kliknite **Administrativni alati**.
- **ii.** Dvaput kliknite **Servisi**.
- **iii.** Desnom tipkom miša kliknite **Usmjerivač ispisa**, a potom kliknite **Svojstva**.
- **iv.** Na kartici **Općenito** pored odjeljka **Vrsta pokretanja** provjerite je li odabrana mogućnost **Automatski**.
- **v.** Ako servis već nije pokrenut, u odjeljku **Status servisa** kliknite **Start**, a potom **U redu**.

#### **Windows Vista**

- **i.** Na izborniku **Start** sustava Windows kliknite **Upravljačka ploča**, pa **Sustav i održavanje**, a potom kliknite **Administrativni alati**.
- **ii.** Dvaput kliknite **Servisi**.
- **iii.** Desnom tipkom miša kliknite **Usmjerivač ispisa**, a potom kliknite **Svojstva**.
- **iv.** Na kartici **Općenito** pored odjeljka **Vrsta pokretanja** provjerite je li odabrana mogućnost **Automatski**.
- **v.** Ako servis već nije pokrenut, u odjeljku **Status servisa** kliknite **Start**, a potom **U redu**.

#### **Windows XP**

- **i.** Na izborniku **Start** sustava Windows desnom tipkom miša kliknite **Moje računalo**.
- **ii.** Kliknite **Upravljaj**, a potom **Servisi i aplikacije**.
- **iii.** Dvaput kliknite **Servisi**, a potom odaberite **Usmjerivač ispisa**.
- **iv.** Desnom tipkom miša kliknite **Usmjerivač ispisa**, a potom kliknite **Pokreni ponovno** da biste ponovno pokrenuli servis.
- **b.** Pokušajte ponovno koristiti pisač.
- **6.** Ponovo pokrenite računalo.
- **7.** Očistite red čekanja na ispis.

#### **Čišćenje reda čekanja na ispis**

- **a.** Ovisno o operacijskom sustavu učinite nešto od sljedećeg:
	- **Windows 8.1** i **Windows 8**: Postavite pokazivač u gornji desni kut zaslona ili ga dodirnite da biste otvorili traku s gumbićima, kliknite ikonu **Postavke**, kliknite ili dodirnite **Upravljačka ploča**, a zatim **Prikaz uređaja i pisača**.
	- **Windows 7**: na izborniku **Start** sustava Windows kliknite **Uređaji i pisači**.
	- **Windows Vista**: na izborniku **Start** u sustavu Windows kliknite **Upravljačka ploča**, a potom **Pisači**.
	- **Windows XP**: Na izborniku **Start** sustava Windows kliknite **Upravljačka ploča**, a potom kliknite **Pisači i faksovi**.
- **b.** Dvokliknite ikonu pisača da biste otvorili popis čekanja na ispis.
- **c.** Na izborniku **Printer** (Pisač), kliknite **Cancel all documents** (Poništi sve dokumente) ili **Purge Print Document** (Ukloni ispis dokumenta), a zatim za potvrdu kliknite **Yes** (Da).
- **d.** Ako još uvijek ima dokumenata u redu čekanja, ponovno pokrenite računalo i pokušajte ponovno ispisati nakon što se računalo pokrene.
- **e.** Ponovno provjerite red čekanja na ispis kako biste provjerili je li prazan, a zatim ponovno probajte ispisati.

#### **Provjera napajanja i ponovno postavljanje pisača**

**1.** Provjerite je li kabel napajanja čvrsto priključen u pisač.

<span id="page-56-0"></span>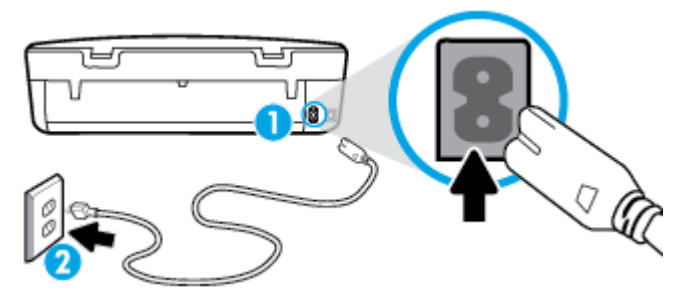

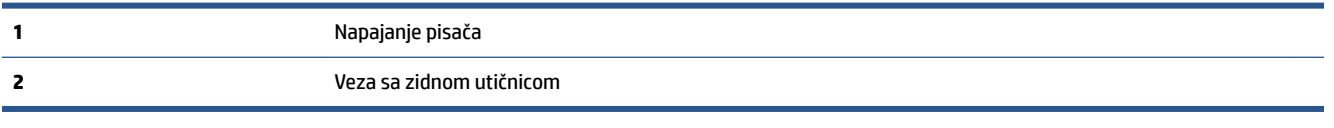

- **2.** U unutrašnjosti pisača potražite zelenu žaruljicu koja upućuje da je pisač priključen u izvor napajanja. Ako žaruljica ne svijetli, provjerite je li kabel do kraja uključen u pisač ili ga uključite u drugu utičnicu.
- **3.** Pogledajte gumb On na pisaču. Ako ne svijetli, pisač je isključen. Pritisnite gumb On da biste uključili pisač.

**WAPOMENA:** Ako pisač ne dobiva struju, uključite ga u drugu utičnicu.

- **4.** Kada je pisač uključen, odspojite kabel napajanja s bočne strane pisača ispod vratašca za pristup spremniku s tintom.
- **5.** Kabel za napajanje isključite iz zidne utičnice.
- **6.** Pričekajte barem 15 sekundi.
- **7.** Kabel napajanja ponovno uključite u zidnu utičnicu.
- **8.** Kabel napajanja ponovno uključite u bočnu stranu pisača ispod vratašca za pristup spremnicima s tintom.
- **9.** Ako se pisač sam ne uključi, pritisnite gumb On.
- **10.** Pokušajte ponovno koristiti pisač.

## **Rješavanje problema vezanih uz kvalitetu ispisa**

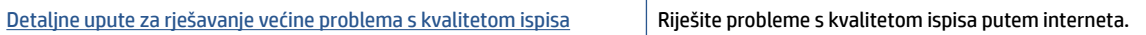

### **Da biste otklonili probleme s kvalitetom ispisa, pročitajte opće upute u pomoći**

**NAPOMENA:** Da biste izbjegli probleme vezane uz kvalitetu ispisa, pisač uvijek isključite pomoću gumba **Uključeno** i pričekajte dok se žaruljica gumba **Uključeno** ne isključi prije no što izvučete utikač ili isključite napajanje. To pisaču omogućuje premještanje spremnika u zatvoreni položaj, a to ih štiti od isušivanja.

#### **Poboljšanje kvalitete ispisa**

- **1.** Svakako koristite originalne HP-ove spremnike s tintom.
- **2.** U softveru pisača provjerite jeste li na padajućem popisu **Mediji** odabrali odgovarajuću vrstu papira, a na padajućem popisu **Postavke kvalitete** odabrali odgovarajuću kvalitetu ispisa.
	- U odjeljku softver pisača kliknite **Ispis & Skeniranje** , a zatim, da biste pristupili svojstvima ispisa, kliknite **Set Preferences** (Postavljanje preferenci).
- **3.** Provjerite procijenjene razine tinte da biste odredili nedostaje li u spremnicima tinte. Dodatne informacije potražite u odjeljku [Provjera procijenjene razine tinte na stranici 31](#page-34-0). Ako u spremnicima s tintom nedostaje tinte, zamijenite ih.
- **4.** Provjerite vrstu papira.

Da biste postigli najbolju kvalitetu ispisa, koristite visokokvalitetan HP-ov papir ili papire usklađene sa standardom ColorLok®. Dodatne informacije potražite u odjeljku [Osnove o papiru na stranici 5.](#page-8-0)

Uvijek provjerite da je papir na koji ispisujete ravan. Za najbolje rezultate pri ispisu slika koristite HP-ov fotopapir Advanced Photo.

Poseban papir čuvajte u izvornom pakiranju, u plastičnoj vrećici koju je moguće čvrsto zatvoriti, na ravnoj površini i na hladnom, suhom mjestu. Kad želite ispisivati, izvadite samo papir koji namjeravate odmah upotrijebiti. Po završetku ispisa neiskorišteni fotopapir vratite u plastičnu vrećicu. Time se sprječava savijanje fotopapira.

**5.** Poravnavanje spremnika s tintom.

**Da biste poravnali spremnike iz softver pisača**

**X** NAPOMENA: Poravnavanjem spremnika s tintom osigurat ćete ispis visoke kvalitete. HP All-in-One traži da poravnate spremnike s tintom prilikom svake instalacije novog spremnika s tintom. Ako izvadite ili ponovno instalirate isti spremnik, HP All-in-One neće zatražiti da poravnate spremnike s tintom. Budući da HP All-in-One pamti vrijednosti poravnavanja za taj spremnik s tintom, ne morate ponovno poravnavati spremnike.

- **a.** U ladicu za papir umetnite nekorišteni, obični bijeli papir veličine letter ili A4.
- **b.** Ovisno o operacijskom sustavu, učinite nešto od sljedećeg da biste otvorili softver pisača:
	- **Windows 8,1**: Kliknite strelicu dolje u donjem lijevom kutu početnog zaslona i odaberite naziv pisača.
	- **Windows 8**: Desnom tipkom miša kliknite prazno područje na početnom zaslonu, pa **Sve aplikacije** na traci aplikacija te na kraju odaberite naziv pisača.
	- **Windows 7**, **Windows Vista** i **Windows XP**: Na radnoj površini računala kliknite **Start**, odaberite **Svi programi**, kliknite **HP**, a zatim mapu pisača te odaberite ikonu s nazivom pisača.
- **c.** U odjeljku softver pisača kliknite **Ispis & Skeniranje** , a zatim, da biste pristupili odjeljku **Printer Toolbox** (Alati za pisač), kliknite **Maintain Your Printer (Održavanje pisača)**.
- **d.** U odjeljku **Alatni okvir pisača** kliknite **Poravnaj spremnike s tintom** na kartici **Usluge uređaja**. Pisač ispisuje list za poravnanje.

**e.** Stranicu za poravnavanje spremnika s tintom postavite na prednji desni kut stakla skenera sa stranom za ispis okrenutom prema dolje.

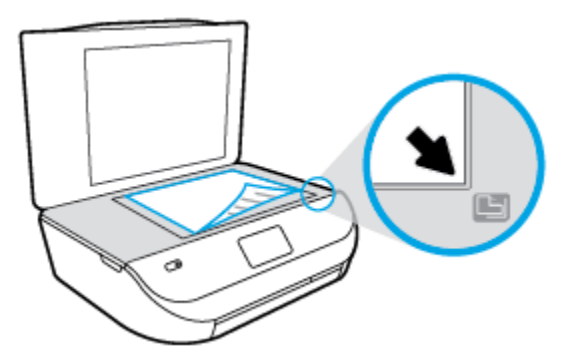

**f.** Slijedite upute na zaslonu pisača da biste poravnali spremnike s tintom. Reciklirajte ili bacite stranicu za poravnavanje spremnika s tintom.

#### **Poravnavanje spremnika s tintom putem zaslona pisača**

- **a.** U ulaznu ladicu umetnite nekorišteni, obični bijeli papir veličine letter ili A4.
- **b.** Na zaslonu upravljačke ploče pisača dodirnite **Alati** .
- **c.** Dodirnite **Poravnanje pisača** pa slijedite upute na zaslonu.
- **6.** Ako u spremnicima ima dovoljno tinte, ispišite dijagnostičku stranicu.

#### **Za ispis stranice za dijagnostiku iz softver pisača**

- **a.** U ladicu za papir umetnite nekorišteni, obični bijeli papir veličine letter ili A4.
- **b.** Ovisno o operacijskom sustavu, učinite nešto od sljedećeg da biste otvorili softver pisača:
	- **Windows 8,1**: Kliknite strelicu dolje u donjem lijevom kutu početnog zaslona i odaberite naziv pisača.
	- **Windows 8**: Desnom tipkom miša kliknite prazno područje na početnom zaslonu, pa **Sve aplikacije** na traci aplikacija te na kraju odaberite naziv pisača.
	- **Windows 7**, **Windows Vista** i **Windows XP**: Na radnoj površini računala kliknite **Start**, odaberite **Svi programi**, kliknite **HP**, a zatim mapu pisača te odaberite ikonu s nazivom pisača.
- **c.** U odjeljku softver pisača kliknite **Ispis & Skeniranje** , a zatim, da biste pristupili odjeljku Printer Toolbox (Alati za pisač), kliknite **Maintain Your Printer (Održavanje pisača)**.
- **d.** Kliknite **Ispiši dijagnostičke informacije** na stranici **Izvješća uređaja** da biste ispisali dijagnostičku stranicu. Pregledajte plave, magenta, žute i crne četverokute na stranici za dijagnostiku. Ako na obojanim i crnim kvadratićima ugledate pruge ili dijelove koji nisu prekriveni tintom, automatski očistite spremnike.

#### **Ispis stranice za dijagnostiku sa zaslona pisača**

- **a.** U ladicu za papir umetnite nekorišteni, obični bijeli papir veličine letter ili A4.
- **b.** Na upravljačkoj ploči pisača dodirnite **Alati** .
- **c.** Dodirnite **Print Quality Report** (Izvješće o kvaliteti ispisa).
- **7.** Automatski očistite spremnike s tintom ako su na stranici za dijagnostiku vidljive pruge ili ako u četverokutima u boji i crnim četverokutima nedostaju dijelovi boje.

#### **Čišćenje spremnika s tintom iz softver pisača**

- **a.** U ladicu za papir umetnite nekorišteni, obični bijeli papir veličine letter ili A4.
- **b.** Ovisno o operacijskom sustavu, učinite nešto od sljedećeg da biste otvorili softver pisača:
	- **Windows 8,1**: Kliknite strelicu dolje u donjem lijevom kutu početnog zaslona i odaberite naziv pisača.
	- **Windows 8**: Desnom tipkom miša kliknite prazno područje na početnom zaslonu, pa **Sve aplikacije** na traci aplikacija te na kraju odaberite naziv pisača.
	- **Windows 7**, **Windows Vista** i **Windows XP**: Na radnoj površini računala kliknite **Start**, odaberite **Svi programi**, kliknite **HP**, a zatim mapu pisača te odaberite ikonu s nazivom pisača.
- **c.** U odjeljku softver pisača kliknite **Ispis & Skeniranje** , a zatim, da biste pristupili odjeljku **Printer Toolbox** (Alati za pisač), kliknite **Maintain Your Printer (Održavanje pisača)**.
- **d.** Na kartici **Servisi uređaja** kliknite mogućnost **Očisti spremnike s tintom**. Slijedite upute na zaslonu.

#### **Čišćenje spremnika s tintom sa zaslona pisača**

- **a.** U ulaznu ladicu umetnite nekorišteni, obični bijeli papir veličine letter ili A4.
- **b.** Na zaslonu upravljačke ploče pisača dodirnite **Alati** .
- **c.** Dodirnite **Čišćenje spremnika s tintom** pa slijedite upute na zaslonu.

Ako čišćenjem spremnika s tintom ne riješite problem, obratite se HP-ovoj službi za podršku. Posjetite [www.hp.com/support](http://h20180.www2.hp.com/apps/Nav?&h_pagetype=s-001&h_product=7317508&h_client&s-h-e002-1&h_lang=hr&h_cc=hr) . Ovo web-mjesto pruža informacije i uslužne programe koji pojednostavnjuju otklanjanje mnogih uobičajenih problema vezanih uz pisač. Ako se to od vas zatraži, odaberite državu/ regiju, a zatim kliknite **Svi HP-ovi kontakti** za informacije o pozivanju tehničke podrške.

#### **Poboljšanje kvalitete ispisa (OS X)**

- **1.** Koristite samo originalne HP-ove spremnike s tintom.
- **2.** Provjerite jeste li u dijaloškom okviru **Ispis** odabrali odgovarajuću vrstu papira i kvalitetu ispisa.
- **3.** Provjerite procijenjene razine tinte da biste odredili nedostaje li u spremnicima tinte.

Razmislite o zamjeni ispisnih spremnika ako u njima ima malo tinte.

**4.** Provjerite vrstu papira.

Da biste postigli najbolju kvalitetu ispisa, koristite visokokvalitetan HP-ov papir ili papire usklađene sa standardom ColorLok®. Dodatne informacije potražite u odjeljku [Osnove o papiru na stranici 5.](#page-8-0)

Uvijek provjerite da je papir na koji ispisujete ravan. Da biste postigli najbolje rezultate prilikom ispisa slika, koristite HP-ov papir Advanced Photo Paper.

Poseban papir čuvajte u izvornom pakiranju unutar plastične vrećice koju je moguće čvrsto zatvoriti, na ravnoj površini i na hladnom, suhom mjestu. Kad želite ispisivati, izvadite samo papir koji namjeravate odmah upotrijebiti. Po završetku ispisa neiskorišteni fotopapir vratite u plastičnu vrećicu. Time se sprječava savijanje fotopapira.

**5.** Poravnavanje ispisnih spremnika

#### **Poravnavanje spremnika s tintom pomoću softvera**

- **a.** U ladicu za papir umetnite obični bijeli papir veličine letter ili A4.
- **b.** Otvorite HP Utility.
- **NAPOMENA:** Ikona HP Utility nalazi se u podmapi **Hewlett-Packard** mape **Aplikacije** na najvišoj razini tvrdoga diska.
- **c.** Odaberite HP ENVY 4520 series s popisa uređaja lijevo od prozora.
- **d.** Kliknite **Poravnavanje**.
- **e.** Kliknite **Poravnanje** i slijedite upute na zaslonu.
- **f.** Kliknite **Sve postavke** da biste se vratili u okno **Informacije i podrška**.
- **6.** Ispišite probnu stranicu.

#### **Ispis probne stranice**

- **a.** U ladicu za papir umetnite obični bijeli papir veličine letter ili A4.
- **b.** Otvorite HP Utility.
	- **NAPOMENA:** Ikona HP Utility nalazi se u podmapi **Hewlett-Packard** mape **Aplikacije** na najvišoj razini tvrdoga diska.
- **c.** Odaberite HP ENVY 4520 series s popisa uređaja lijevo od prozora.
- **d.** Kliknite mogućnost **Probna stranica**.
- **e.** Kliknite gumb **Ispis probne stranice** i slijedite upute na zaslonu.

Na probnoj stranici provjerite jesu li se možda negdje pojavile isprekidane crte u tekstu ili pruge u tekstu i okvirima s bojama. Ako primijetite isprekidane crte, pruge ili nedostatak tinte u nekim okvirima, automatski očistite spremnike.

**7.** Automatski očistite spremnike s tintom ako su na dijagnostičkoj stranici vidljive pruge ili ako u tekstu ili okvirima s bojom nedostaju dijelovi.

**Automatsko čišćenje glave pisača**

- **a.** U ladicu za papir umetnite obični bijeli papir veličine letter ili A4.
- **b.** Otvorite HP Utility.
- **NAPOMENA:** Ikona HP Utility nalazi se u podmapi **Hewlett-Packard** mape **Aplikacije** na najvišoj razini tvrdoga diska.
- **c.** Odaberite HP ENVY 4520 series s popisa uređaja lijevo od prozora.
- **d.** Kliknite **Čišćenje glave pisača**.
- **e.** Kliknite **Očisti** i slijedite upute na zaslonu.
	- **OPREZ:** Glavu pisača čistite samo kada je to nužno. Nepotrebno čišćenje troši tintu i skraćuje vijek trajanja glave pisača.
- **NAPOMENA:** Ako je i nakon čišćenja kvaliteta ispisa loša, pokušajte poravnati pisač. Ako su problemi s kvalitetom ispisa prisutni i nakon poravnavanja i čišćenja, obratite se HP-ovoj službi podrške.
- **f.** Kliknite **Sve postavke** da biste se vratili u okno **Informacije i podrška**.

### <span id="page-61-0"></span>**Ispravljanje razlijevanja tinte na ispisanim dokumentima**

Ako su na ispisanom dokumentu vidljive mrlje od tinte, pokušajte upotrijebiti funkciju čišćenja mrlja od tinte na zaslonu pisača. Taj postupak može potrajati nekoliko minuta. Tijekom čišćenja morate umetnuti papir pune veličine koji će se pomicati naprijed-natrag. Pritom su mehanički zvukovi uobičajena pojava.

- **1.** U ulaznu ladicu umetnite nekorišteni, obični bijeli papir veličine letter ili A4.
- **2.** Na zaslonu upravljačke ploče pisača dodirnite **Alati** .
- **3.** Dodirnite **Čišćenje mrlja na stranici**, a zatim slijedite upute na zaslonu.

## **Problemi s kopiranjem**

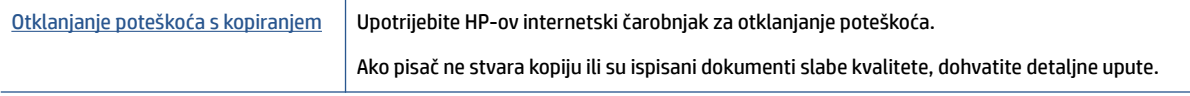

**Z NAPOMENA:** HP-ovi internetski čarobnjaci za otklanjanje poteškoća možda nisu dostupni na svim jezicima.

[Savjeti za uspješno kopiranje i skeniranje na stranici 25](#page-28-0)

## **Problemi sa skeniranjem**

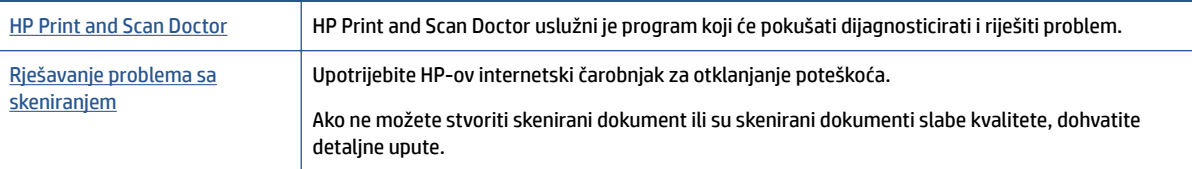

**W NAPOMENA:** HP Print and Scan Doctor i HP-ovi internetski čarobnjaci za otklanjanje poteškoća možda nisu dostupni na svim jezicima.

[Savjeti za uspješno kopiranje i skeniranje na stranici 25](#page-28-0)

## **Problemi s mrežom i povezivanjem**

Što želite učiniti?

## **Popravljanje bežične veze**

Odaberite neku od sljedećih mogućnosti otklanjanja poteškoća.

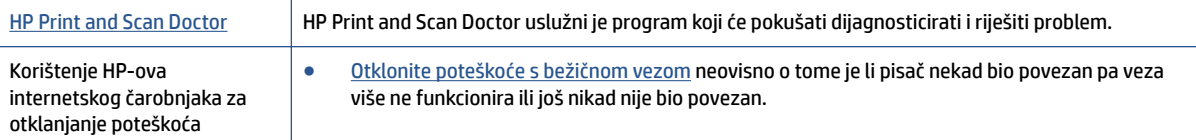

**NAPOMENA:** Isto možete učiniti i putem HP-ova softvera pisača ili ugrađenog web-poslužitelja (EWS). Da biste pristupili softveru ili EWS-u, pogledajte [Otvorite HP-ov softver pisača \(Windows\) na stranici 11](#page-14-0) ili [Otvorite ugrađeni web poslužitelj na stranici 42](#page-45-0).

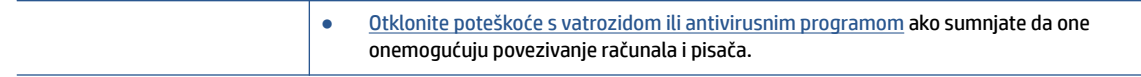

**NAPOMENA:** HP Print and Scan Doctor i HP-ovi internetski čarobnjaci za otklanjanje poteškoća možda nisu dostupni na svim jezicima.

#### **Da biste otklonili probleme s bežičnom vezom, pročitajte opće upute u pomoći**

Provjerite mrežnu konfiguraciju ili ispišite izvješće o testiranju bežične mreže da biste olakšali rješavanje problema vezanih uz povezivanje s mrežom.

- **1.** Na upravljačkoj ploči pisača dodirnite ( **Bežična veza** ), a zatim ( **Postavke** ).
- 2. Dodirnite **Izvješća o ispisu** pa **Stranica konfiguracije mreže** ili **Izvješće o testiranju bežične mreže**.

### **Pronalaženje mrežnih postavki za bežičnu vezu**

Odaberite neku od sljedećih mogućnosti otklanjanja poteškoća.

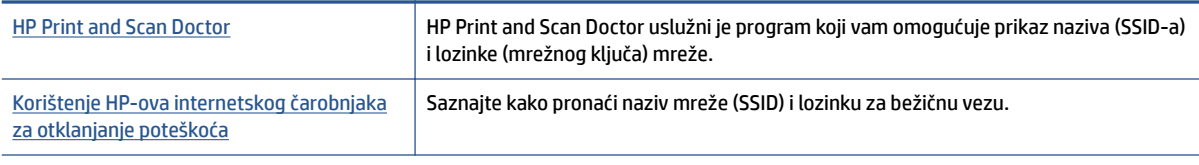

#### **W NAPOMENA:** HP Print and Scan Doctor i HP-ovi internetski čarobnjaci za otklanjanje poteškoća možda nisu dostupni na svim jezicima.

### **Popravak Wi-Fi Direct veze**

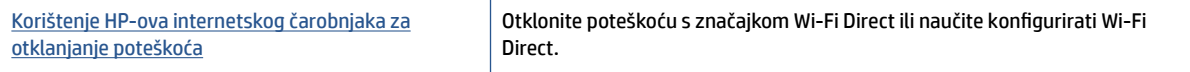

**NAPOMENA:** HP-ovi internetski čarobnjaci za otklanjanje poteškoća možda nisu dostupni na svim jezicima.

#### **Da biste otklonili probleme sa značajkom Wi-Fi Direct, pročitajte opće upute u pomoći**

- **1.** Na pisaču provjerite je li Wi-Fi Direct uključen:
	- **a.** Na upravljačkoj ploči uređaja dodirnite  $\overline{u}$  (Wi-Fi Direct).
	- **b.** Ako je status **isključen**, dodirnite (**Wi-Fi Direct postavke**) i uključite Wi-Fi Direct.
- **2.** Na bežičnom računalu ili mobilnom uređaju uključite Wi-Fi vezu, zatim potražite naziv za Wi-Fi Direct pisača i povežite se s njim.
- **3.** Kada se to zatraži, unesite Wi-Fi Direct lozinku.
- **4.** Ako koristite mobilni uređaj, provjerite jeste li instalirali kompatibilnu aplikaciju za ispis. Dodatne informacije o mobilnom ispisu potražite na web-mjestu [www.hp.com/global/us/en/eprint/](http://www.hp.com/global/us/en/eprint/mobile_printing_apps.html) [mobile\\_printing\\_apps.html.](http://www.hp.com/global/us/en/eprint/mobile_printing_apps.html)

## <span id="page-63-0"></span>**Hardverski problemi s pisačem**

**SAVJET:** Pokrenite [HP Print and Scan Doctor](http://h20180.www2.hp.com/apps/Nav?h_pagetype=s-924&h_client=s-h-e004-01&h_keyword=lp70044-win&h_lang=hr&h_cc=hr) da biste dijagnosticirali probleme vezane uz ispisivanje, skeniranje i kopiranje i automatski ih popravili. Aplikacija je dostupna samo na nekim jezicima.

#### **Pisač se neočekivano isključuje**

- Provjerite napajanje i veze kabela za napajanje,
- Provjerite je li kabel napajanja pisača čvrsto priključen u ispravnu utičnicu.

#### **Otvorena su vratašca za pristup spremnicima s tintom.**

Da biste započeli s ispisom, zatvorite vratašca za pristup spremnicima s tintom.

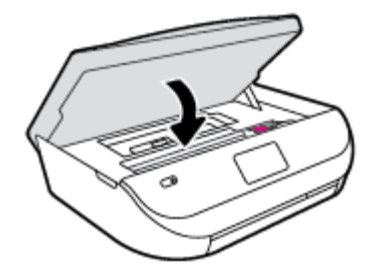

#### **Neuspjelo poravnanje spremnika s tintom**

- Ako postupak poravnanja ne uspije, provjerite jeste li u ulaznu ladicu umetnuli prazan običan bijeli papir. Ako ste prilikom poravnavanja u ulaznu ladicu umetnuli papir u boji, poravnavanje neće uspjeti.
- Ako postupak poravnavanja ne uspije više puta, možda je potrebno očistiti ispisnu glavu ili je oštećen senzor.
- Ako čišćenjem ispisne glave ne riješite problem, obratite se HP-ovoj službi za podršku. Posjetite [www.hp.com/support](http://h20180.www2.hp.com/apps/Nav?&h_pagetype=s-001&h_product=7317508&h_client&s-h-e002-1&h_lang=hr&h_cc=hr) . Ovo web-mjesto pruža informacije i uslužne programe koji olakšavaju otklanjanje mnogih uobičajenih problema vezanih uz pisač. Ako se to od vas zatraži, odaberite državu/ regiju, a zatim kliknite **Svi HP-ovi kontakti** za informacije o pozivanju tehničke podrške.

#### **Otklanjanje kvara pisača**

**▲** Isključite i uključite pisač. Ako to ne riješi problem, obratite se HP-u.

Dodatne informacije o obraćanju HP-ovoj službi za podršku potražite u odjeljku HP podrška na stranici 60.

## **HP podrška**

Najnovija ažuriranja proizvoda i podršku za uređaj [HP ENVY 4520 series potražite na web-mjestu za podršku](http://h20180.www2.hp.com/apps/Nav?&h_pagetype=s-001&h_product=7317508&h_client&s-h-e002-1&h_lang=hr&h_cc=hr)  [na adresi www.hp.com/support](http://h20180.www2.hp.com/apps/Nav?&h_pagetype=s-001&h_product=7317508&h_client&s-h-e002-1&h_lang=hr&h_cc=hr). HP-ova mrežna podrška nudi mnoštvo mogućnosti za pomoć u radu pisača.

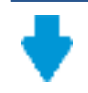

**Upravljački programi i preuzimanja:** preuzmite upravljačke programe i ažuriranja te priručnike i dokumentaciju koja se isporučuje uz pisač.

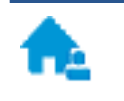

**HP-ovi forumi za podršku:** odgovore na najčešća pitanja i probleme potražite na HP-ovim forumima za podršku. Možete pregledavati pitanja koja su postavili drugi HP-ovi korisnici ili se prijaviti i postaviti svoja pitanja i komentare.

**Otklanjanje poteškoća:** koristite HP-ove mrežne alate da biste otkrili naziv svog pisača i pronašli preporučena rješenja.

## **Obratite se HP-u**

Ako vam je potrebna pomoć HP-ova predstavnika tehničke podrške u rješavanju problema, posjetite [web](http://h20180.www2.hp.com/apps/Nav?&h_pagetype=s-017&h_product=7317508&h_client&s-h-e002-1&h_lang=hr&h_cc=hr)[mjesto tehničke podrške](http://h20180.www2.hp.com/apps/Nav?&h_pagetype=s-017&h_product=7317508&h_client&s-h-e002-1&h_lang=hr&h_cc=hr). Sljedeće mogućnosti za kontaktiranje besplatno su dostupne korisnicima čiji su proizvodi još uvijek pokriveni jamstvom (HP-ova podrška za proizvode kojima je isteklo jamstvo može zatražiti nadoplatu):

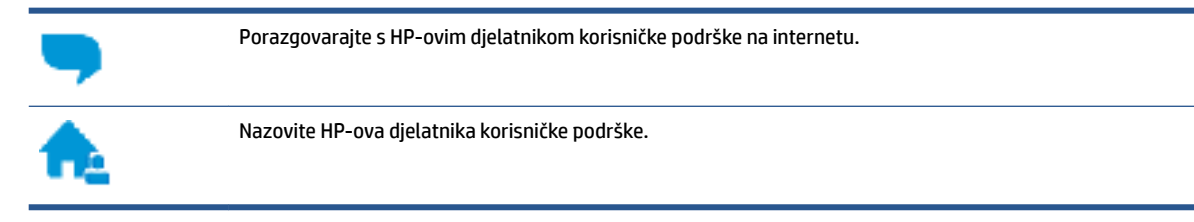

Prije kontaktiranja HP-ove podrške, pripremite sljedeće informacije:

- Naziv proizvoda (nalazi se na pisaču, primjerice HP ENVY 4520)
- Broj proizvoda (nalazi se unutar vratašca za pristup spremniku)

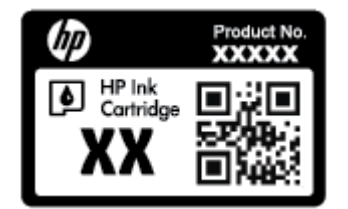

serijski broj (naveden je na stražnjoj ili donjoj strani uređaja)

## **Registracija pisača**

Ako odvojite nekoliko minuta da biste se registrirali, možete uživati u bržoj usluzi, učinkovitijoj podršci te upozorenjima vezanima uz podršku za proizvod. Ako niste registrirali pisač tijekom instalacije softvera, registrirajte se sada na adresi <http://www.register.hp.com>.

## **Dodatne mogućnosti jamstva**

Raspoloživi su dopunski servisni nacrti za HP ENVY 4520 series po dodatnoj cijeni. Posjetite adresu [www.hp.com/support](http://h20180.www2.hp.com/apps/Nav?&h_pagetype=s-001&h_product=7317508&h_client&s-h-e002-1&h_lang=hr&h_cc=hr) , odaberite državu/regiju i jezik, a zatim pregledajte mogućnosti produljenog jamstva dostupne za vaš pisač.

# **A Tehnički podaci**

U ovom odjeljku nalaze se tehničke specifikacije i međunarodne zakonske informacije za uređaj HP ENVY 4520 series.

Za dodatne tehničke podatke pogledajte tiskanu dokumentaciju koju ste dobili uz HP ENVY 4520 series.

Ovaj odjeljak sadrži sljedeće teme:

- Obavijesti tvrtke Hewlett-Packard Company
- Tehnički podaci
- [Program za zaštitu okoliša](#page-67-0)
- [Zakonske obavijesti](#page-71-0)

## **Obavijesti tvrtke Hewlett-Packard Company**

Informacije sadržane u ovom dokumentu podložne su promjenama bez prethodne najave.

Sva prava pridržana. Umnožavanje, prilagodba i prijevod ovog materijala nisu dopušteni bez prethodnog pismenog odobrenja tvrtke Hewlett-Packard, osim u mjeri dopuštenoj zakonima o autorskim pravima. Jedina jamstva za HP-ove proizvode i usluge navedena su u izričitim jamstvenim izjavama priloženima uz takve proizvode i usluge. Ništa ovdje navedeno ne smije se shvatiti kao dodatno jamstvo. HP nije odgovoran za eventualne tehničke i uredničke pogreške ili propuste u dokumentu.

© 2015 Hewlett-Packard Development Company, L.P.

Microsoft®, Windows®, Windows® XP, Windows Vista®, Windows® 7, Windows® 8 i Windows® 8.1 zaštitni su znakovi tvrtke Microsoft Corporation registrirani u SAD-u.

## **Tehnički podaci**

Tehnički podaci za HP ENVY 4520 series su priloženi u ovom odjeljku. Dodatne specifikacije proizvoda potražite na listu s tehničkim podacima o proizvodu na [www.hp.com/support](http://h20180.www2.hp.com/apps/Nav?&h_pagetype=s-001&h_product=7317508&h_client&s-h-e002-1&h_lang=hr&h_cc=hr) .

- Sistemski preduvieti
- Specifikacije okoline
- [Odrednice ispisa](#page-66-0)
- Specifikacije skeniranja
- Specifikacije kopiranja
- [Vijek spremnika s tintom](#page-66-0)
- [Rezolucija ispisa](#page-66-0)
- [Informacije o akustici](#page-67-0)

### **Sistemski preduvjeti**

Softverski i sistemski preduvjeti navedeni su u datoteci Readme.

Informacije o budućim izdanjima operacijskog sustava i podršci potražite na HP-ovom web-mjestu za internetsku podršku na adresi [www.hp.com/support](http://h20180.www2.hp.com/apps/Nav?&h_pagetype=s-001&h_product=7317508&h_client&s-h-e002-1&h_lang=hr&h_cc=hr) .

## <span id="page-66-0"></span>**Specifikacije okoline**

- Preporučeni raspon radne temperature: 15 ºC do 32 ºC (59 ºF do 90 ºF)
- Dozvoljeni raspon radne temperature: 5 ºC do 40 ºC (41 ºF do 104 ºF)
- Vlaga: 20% do 80% RH, bez kondenziranja (preporučeno), maksimalno rosište na 25 ºC
- Raspon temperature u stanju mirovanja (u skladištu): -40 °C do 60 °C (-40 °F do 140 °F)
- U blizini snažnih elektromagnetskih polja ispis iz HP ENVY 4520 series može biti blago iskrivljen.
- HP preporučuje upotrebu USB kabela dužine manje ili jednake 3 m (10 stopa) radi smanjenja smetnji zbog potencijalno jakih elektromagnetskih polja.

### **Odrednice ispisa**

- Brzine ispisa ovise o složenosti dokumenta
- Metoda: kapljični termalni tintni ispis
- Jezik: GKS za PCL3

## **Specifikacije skeniranja**

- Optička razlučivost: najviše 1200 tpi
- Hardverska razlučivost: najviše 1200 x 1200 tpi
- Poboljšana razlučivost: najviše 1200 x 1200 tpi
- Dubina u bitovima: 24-bitna boja, 8-bitni sivi tonovi (256 nijansi sive boje)
- Maksimalna veličina skena sa stakla: 21,6 x 29,7 cm(8,5 x 11,7 inča)
- Podržane vrste datoteka: BMP, JPEG, PNG, TIFF, PDF
- Verzija sučelja Twain: 1,9

## **Specifikacije kopiranja**

- Digitalna obrada slike
- Najveći broj kopija razlikuje se ovisno o modelu.
- Brzine kopiranja ovise o složenosti dokumenta i modela.

### **Vijek spremnika s tintom**

Dodatne informacije o procijenjenom vijeku trajanja spremnika s tintom potražite na web-mjestu [www.hp.com/go/learnaboutsupplies.](http://www.hp.com/go/learnaboutsupplies)

## **Rezolucija ispisa**

Popis podržanih razlučivosti ispisa potražite na web-mjestu podrške za [HP ENVY 4520 series na adresi](http://h20180.www2.hp.com/apps/Nav?h_pagetype=s-001&h_page=hpcom&h_client=s-h-e010-1&h_product=7317508,5447921&h_lang=hr&h_cc=hr)  [www.hp.com/support.](http://h20180.www2.hp.com/apps/Nav?h_pagetype=s-001&h_page=hpcom&h_client=s-h-e010-1&h_product=7317508,5447921&h_lang=hr&h_cc=hr)

Informacije o ispisu uz maksimalan broj tpi potražite u odjeljku [Ispis korištenjem maksimalne razlučivosti](#page-20-0) [na stranici 17](#page-20-0).

## <span id="page-67-0"></span>**Informacije o akustici**

Ako imate pristup internetu, informacijama o akustičnim vrijednostima možete pristupiti na [HP-ovoj web](http://h20180.www2.hp.com/apps/Nav?h_pagetype=s-001&h_page=hpcom&h_client=s-h-e010-1&h_product=7317508,5447921&h_lang=hr&h_cc=hr)[stranici](http://h20180.www2.hp.com/apps/Nav?h_pagetype=s-001&h_page=hpcom&h_client=s-h-e010-1&h_product=7317508,5447921&h_lang=hr&h_cc=hr).

## **Program za zaštitu okoliša**

Hewlett-Packard predan je proizvodnji kvalitetnih proizvoda na ekološki prihvatljiv način. Proizvod je osmišljen da bi se kasnije mogao reciklirati. Korišten je najmanji mogući broj materijala, a istovremeno je očuvana pravilna funkcionalnost i pouzdanost. Različiti materijali napravljeni su tako da se mogu jednostavno odvojiti. Vijke i druge spojnice možete jednostavno pronaći te im pristupiti ili ih ukloniti pomoću uobičajenih alata. Dijelovi visokog prioriteta osmišljeni su za učinkovito rastavljanje i popravak.

Dodatne informacije potražite na web stranicama HP-ovog programa za zaštitu okoliša na adresi:

[www.hp.com/hpinfo/globalcitizenship/environment/index.html](http://www.hp.com/hpinfo/globalcitizenship/environment/index.html).

Ovaj odjeljak sadrži sljedeće teme:

- Ekološki savjeti
- Upotreba papira
- **[Plastika](#page-68-0)**
- [Tablice s podacima o sigurnosti materijala](#page-68-0)
- [HP-ov program recikliranja potrošnog materijala za tintne pisače](#page-68-0)
- [Potrošnja električne energije](#page-68-0)
- [Odlaganje dotrajale opreme u otpad od strane korisnika](#page-68-0)
- [Kemijske tvari](#page-68-0)
- [Odlaganje baterija u otpad na Tajvanu](#page-69-0)
- [Obavijest o bateriji za Brazil](#page-69-0)
- [Obavijest o perkloratnim materijalima za Kaliforniju](#page-69-0)
- **[EPEAT](#page-69-0)**
- [Uredba Europske komisije 1275/2008](#page-69-0)
- [Tablica otrovnih i opasnih tvari/elemenata i njihova sadržaja \(Kina\)](#page-70-0)
- [Ograničenje opasnih tvari \(Ukrajina\)](#page-70-0)
- [Ograničenje opasnih tvari \(Indija\)](#page-70-0)
- [Energetska naljepnica za pisače, faks-uređaje i fotokopirne uređaje u Kini](#page-71-0)

#### **Ekološki savjeti**

HP nastoji pomoći klijentima pri smanjivanju štetnog utjecaja na okoliš. Dodatne informacije o HP-ovim ekološkim inicijativama potražite na web-mjestu HP-ovih programa i inicijativa za zaštitu okoliša.

[www.hp.com/hpinfo/globalcitizenship/environment/](http://www.hp.com/hpinfo/globalcitizenship/environment/)

## **Upotreba papira**

Ovaj je proizvod prikladan za uporabu papira recikliranog po normama DIN 19309 i EN 12281:2002.

## <span id="page-68-0"></span>**Plastika**

Plastični dijelovi teži od 25 grama označeni su u skladu s međunarodnim standardima koji olakšavaju prepoznavanje plastike radi recikliranja nakon isteka radnog vijeka proizvoda.

## **Tablice s podacima o sigurnosti materijala**

Tablice s podacima o sigurnosti materijala (MSDS) je moguće dobiti na HP web stranici:

[www.hp.com/go/msds](http://www.hp.com/go/msds)

### **HP-ov program recikliranja potrošnog materijala za tintne pisače**

HP je predan zaštiti okoliša. Program za recikliranje pribora za uređaje HP Inkjet je dostupan u mnogim državama/regijama i omogućuje besplatno recikliranje spremnika s tintom. Više informacija potražite na sljedećoj web stranici:

[www.hp.com/hpinfo/globalcitizenship/environment/recycle/](http://www.hp.com/hpinfo/globalcitizenship/environment/recycle/)

## **Potrošnja električne energije**

Slikovna oprema i oprema za ispis tvrtke Hewlett-Packard s logotipom ENERGY STAR® ima certifikat američke Agencije za zaštitu okoliša. Na proizvodima koji ispunjavaju specifikacije standarda ENERGY STAR nalazi se sljedeća oznaka:

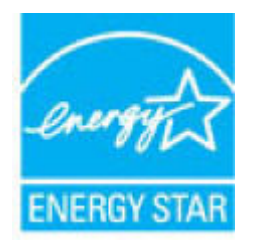

Dodatne informacije o modelima uređaja koji imaju certifikat ENERGY STAR potražite na web-stranici: [www.hp.com/go/energystar](http://www.hp.com/go/energystar)

## **Odlaganje dotrajale opreme u otpad od strane korisnika**

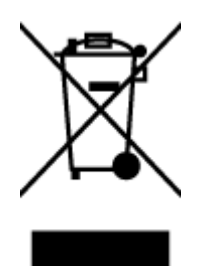

Taj simbol znači da se proizvod ne smije bacati s drugim kućanskim otpadom. Umjesto toga dužni ste dotrajalu opremu predati na označenom mjestu za prikupljanje i recikliranje otpadne električne i elektroničke opreme radi zaštite ljudskog zdravlja i okoliša. Dodatne informacije zatražite od službe za zbrinjavanje kućanskog otpada ili idite na web-mjesto [http://www.hp.com/recycle.](http://www.hp.com/recycle)

## **Kemijske tvari**

HP je obvezan pružiti klijentima informacije o kemijskim tvarima u svojim proizvodima sukladno propisima kao što je REACH *(Uredba EZ-a br. 1907/2006 Europskog parlamenta i Vijeća)*. Izvješće s kemijskim podacima za ovaj proizvod možete pronaći na web-mjestu: [www.hp.com/go/reach](http://www.hp.com/go/reach).

## <span id="page-69-0"></span>**Odlaganje baterija u otpad na Tajvanu**

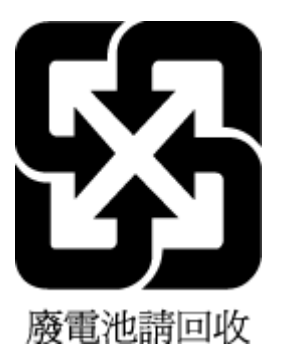

## **Obavijest o bateriji za Brazil**

A bateria deste equipamento não foi projetada para ser removida pelo cliente.

## **Obavijest o perkloratnim materijalima za Kaliforniju**

#### **California Perchlorate Material Notice**

Perchlorate material - special handling may apply. See: http://www.dtsc.ca.gov/hazardouswaste/perchlorate/

This product's real-time clock battery or coin cell battery may contain perchlorate and may require special handling when recycled or disposed of in California.

## **EPEAT**

#### **FPFAT**

Most HP products are designed to meet EPEAT. EPEAT is a comprehensive environmental rating that helps identify greener electronics equipment. For more information on EPEAT go to www.epeat.net. For information on HP's EPEAT registered products go to www.hp.com/hpinfo/globalcitizenship/environment/pdf/epeat\_printers.pdf.

## **Uredba Europske komisije 1275/2008**

Podatke o napajanju proizvoda, uključujući potrošnju energije proizvoda u umreženom stanju čekanja ako su svi žičani mrežni priključci spojeni i svi bežični mrežni priključci aktivirani, potražite na 14. str. u dijelu "Dodatne informacije" u IT ECO deklaraciji proizvoda na [www.hp.com/hpinfo/globalcitizenship/environment/](http://www.hp.com/hpinfo/globalcitizenship/environment/productdata/itecodesktop-pc.html) [productdata/itecodesktop-pc.html.](http://www.hp.com/hpinfo/globalcitizenship/environment/productdata/itecodesktop-pc.html)

## <span id="page-70-0"></span>**Tablica otrovnih i opasnih tvari/elemenata i njihova sadržaja (Kina)**

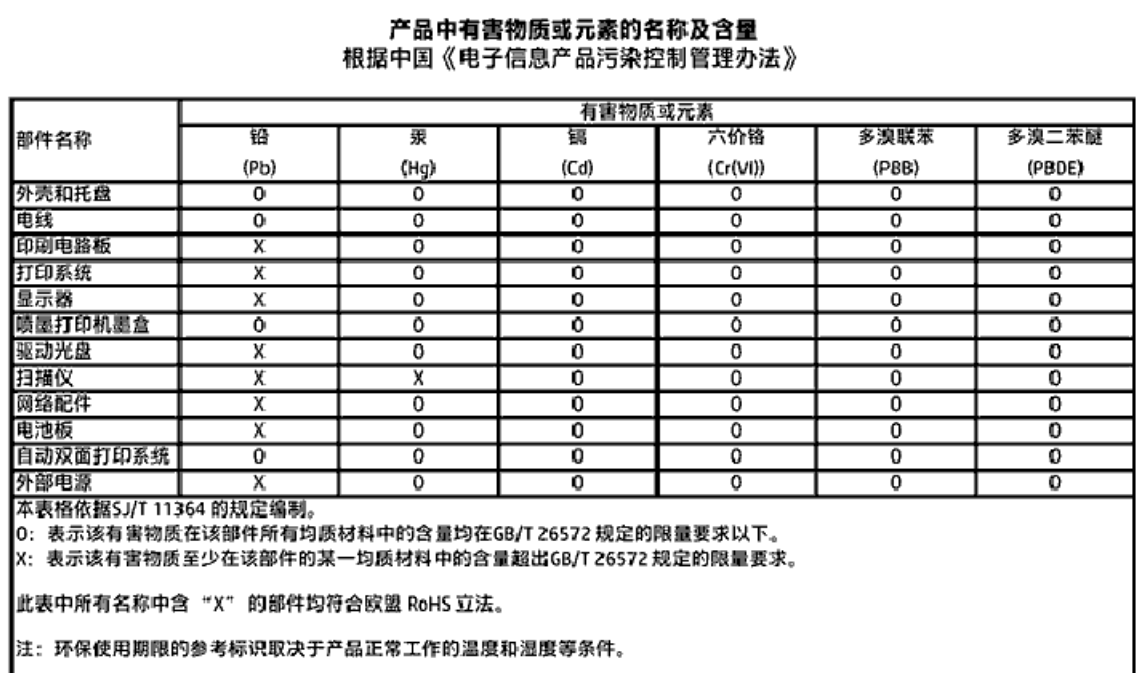

## **Ograničenje opasnih tvari (Ukrajina)**

Технічний регламент щодо обмеження використання небезпечних речовин (Україна)

Обладнання відповідає вимогам Технічного регламенту щодо обмеження використання делких небезпечних речовин в електричному та електронному обладнанні, затвердженого постановою Кабінету Міністрів України від 3 грудня 2008 № 1057

## **Ograničenje opasnih tvari (Indija)**

#### Restriction of hazardous substances (India)

This product complies with the "India E-waste (Management and Handling) Rule 2011" and prohibits use of lead, mercury, hexavalent chromium, polybrominated biphenyls or polybrominated diphenyl ethers in concentrations exceeding 0.1 weight % and 0.01 weight<br>% for cadmium, except for the exemptions set in Schedule 2 of the Rule.

## <span id="page-71-0"></span>**Energetska naljepnica za pisače, faks-uređaje i fotokopirne uređaje u Kini**

# 复印机、打印机和传真机能源效率标识 实施规则

依据"复印机、打印机和传真机能源效率标识实施规则",该打印机具有中国能效标识。标识上显示的能效等级 和操作模式值根据"复印机、打印机和传真机能效限定值及能效等级"标准("GB 21521")来确定和计算。

1. 能效等级

产品能效等级分为 3 级,其中 1 级能效最高。能效限定值根据产品类型和打印速度由标准确定。能效等级则根据 基本功耗水平以及网络接口和内存等附加组件和功能的功率因子之和来计算。

2. 能效信息

喷墨打印机

- 操作模式功率 睡眠状态的能耗按照 GB 21521 标准来衡量和计算。该数据以瓦特 (W) 表示。
- 待机功率 待机状态是产品连接到电网电源上功率最低的状态。该状态可以延续无限长时间,且使用者无法改变此 状态下产品的功率。对于"成像设备"产品,"待机"状态通常相当于"关闭"状态,但也可能相当于 "准备"状态或"睡眠"状态。该数据以瓦特 (W) 表示。
- 睡眠状态预设延迟时间 出厂前由制造商设置的时间决定了该产品在完成主功能后进入低耗模式(例如睡眠、自动关机)的时间。 该数据以分钟表示。
- 附加功能功率因子之和 网络接口和内存等附加功能的功率因子之和。该数据以瓦特 (W) 表示。

标识上显示的能耗数据是根据典型配置测量得出的数据,此类配置包含登记备案的打印机依据复印机、打印机和 传真机能源效率标识实施规则所选的所有配置。因此,该特定产品型号的实际能耗可能与标识上显示的数据有所 不同。

要了解规范的更多详情,请参考最新版的 GB 21521 标准。

## **Zakonske obavijesti**

Pisač udovoljava preduvjetima koje postavljaju regulatorne ustanove u vašoj državi/regiji.

Ovaj odjeljak sadrži sljedeće teme:
- <span id="page-72-0"></span>• ldentifikacijski broj modela prema propisima
- [Izjava FCC-a](#page-73-0)
- [Obavijest korisnicima u Koreji](#page-73-0)
- [Izjava o usklađenosti s VCCI-jem \(klasa B\) za korisnike u Japanu](#page-73-0)
- [Obavijest korisnicima u Japanu o kabelu za napajanje](#page-74-0)
- [Izjava o emisiji buke za Njemačku](#page-74-0)
- [Sjaj kućišta perifernih uređaja za Njemačku](#page-74-0)
- [Izjava o usklađenosti](#page-75-0)
- [Obavijest korisnicima američke telefonske mreže: Zahtjevi FCC-a](#page-76-0)
- [Obavijest korisnicima kanadske telefonske mreže](#page-77-0)
- [Obavijest korisnicima njemačke telefonske mreže](#page-77-0)
- [Zakonske obavijesti za bežične proizvode](#page-77-0)
	- [Izloženost radiofrekvencijskom zračenju](#page-78-0)
	- [Obavijest korisnicima u Brazilu](#page-78-0)
	- [Obavijest korisnicima u Kanadi](#page-79-0)
	- [Obavijest korisnicima u Tajvanu](#page-79-0)
	- [Obavijest za korisnike iz Meksika](#page-80-0)
	- [Obavijest korisnicima u Japanu](#page-80-0)
	- [Obavijest korisnicima u Koreji](#page-80-0)

# **Identifikacijski broj modela prema propisima**

Za potrebe regulatorne identifikacije vašem je proizvodu dodijeljen regulatorni broj modela. Regulatorni broj modela za vaš uređaj jest SDGOB-1501. Taj se broj razlikuje od tržišnog naziva (HP ENVY 4520 All-in-One series itd.) ili brojeva proizvoda (F0V63 do F0V74 itd.).

# <span id="page-73-0"></span>**Izjava FCC-a**

#### **FCC** statement

The United States Federal Communications Commission (in 47 CFR 15.105) has specified that the following notice be brought to the attention of users of this product.

This equipment has been tested and found to comply with the limits for a Class B digital device, pursuant to Part 15 of the FCC Rules. These limits are designed to provide reasonable protection against harmful interference in a residential installation. This equipment generates, uses and can radiate radio frequency energy and, if not installed and used in accordance with the instructions, may cause harmful interference to radio communications. However, there is no quarantee that interference will not occur in a particular installation. If this equipment does cause harmful interference to radio or television reception, which can be determined by turning the equipment off and on, the user is encouraged to try to correct the interference by one or more of the following measures:

- Reorient or relocate the receiving antenna.
- Increase the separation between the equipment and the receiver.
- Connect the equipment into an outlet on a circuit different from that to which the receiver is connected.
- Consult the dealer or an experienced radio/TV technician for help.

For further information, contact: Manager of Corporate Product Regulations Hewlett-Packard Company 3000 Hanover Street Palo Alto, Ca 94304 (650) 857-1501

Modifications (part 15.21)

The FCC requires the user to be notified that any changes or modifications made to this device that are not expressly approved by HP may void the user's authority to operate the equipment.

This device complies with Part 15 of the FCC Rules. Operation is subject to the following two conditions: (1) this device may not cause harmful interference, and (2) this device must accept any interference received, including interference that may cause undesired aperafion.

# **Obavijest korisnicima u Koreji**

이 기기는 가정용(B급)으로 전자파적합등록을 한 B 급 기기 기기로서 주 로 가정에서 사용하는 것을 목적으로 하며, (가정용 방송통신기기) 모든 지역에서 사 용할 수 있습니다.

# **Izjava o usklađenosti s VCCI-jem (klasa B) za korisnike u Japanu**

この装置は、クラスB情報技術装置です。この装置は、家庭環境で使用することを目的として いますが、この装置がラジオやテレビジョン受信機に近接して使用されると、受信障害を引き 起こすことがあります。取扱説明書に従って正しい取り扱いをして下さい。

VCCI-B

# <span id="page-74-0"></span>**Obavijest korisnicima u Japanu o kabelu za napajanje**

製品には、同梱された電源コードをお使い下さい。 同梱された電源コードは、他の製品では使用出来ません。

# **Izjava o emisiji buke za Njemačku**

Geräuschemission

LpA < 70 dB am Arbeitsplatz im Normalbetrieb nach DIN 45635 T. 19

# **Sjaj kućišta perifernih uređaja za Njemačku**

Das Gerät ist nicht für die Benutzung im unmittelbaren Gesichtsfeld am Bildschirmarbeitsplatz vorgesehen. Um störende Reflexionen am Bildschirmarbeitsplatz zu vermeiden, darf dieses Produkt nicht im unmittelbaren Gesichtsfeld platziert warden.

# <span id="page-75-0"></span>**Izjava o usklađenosti**

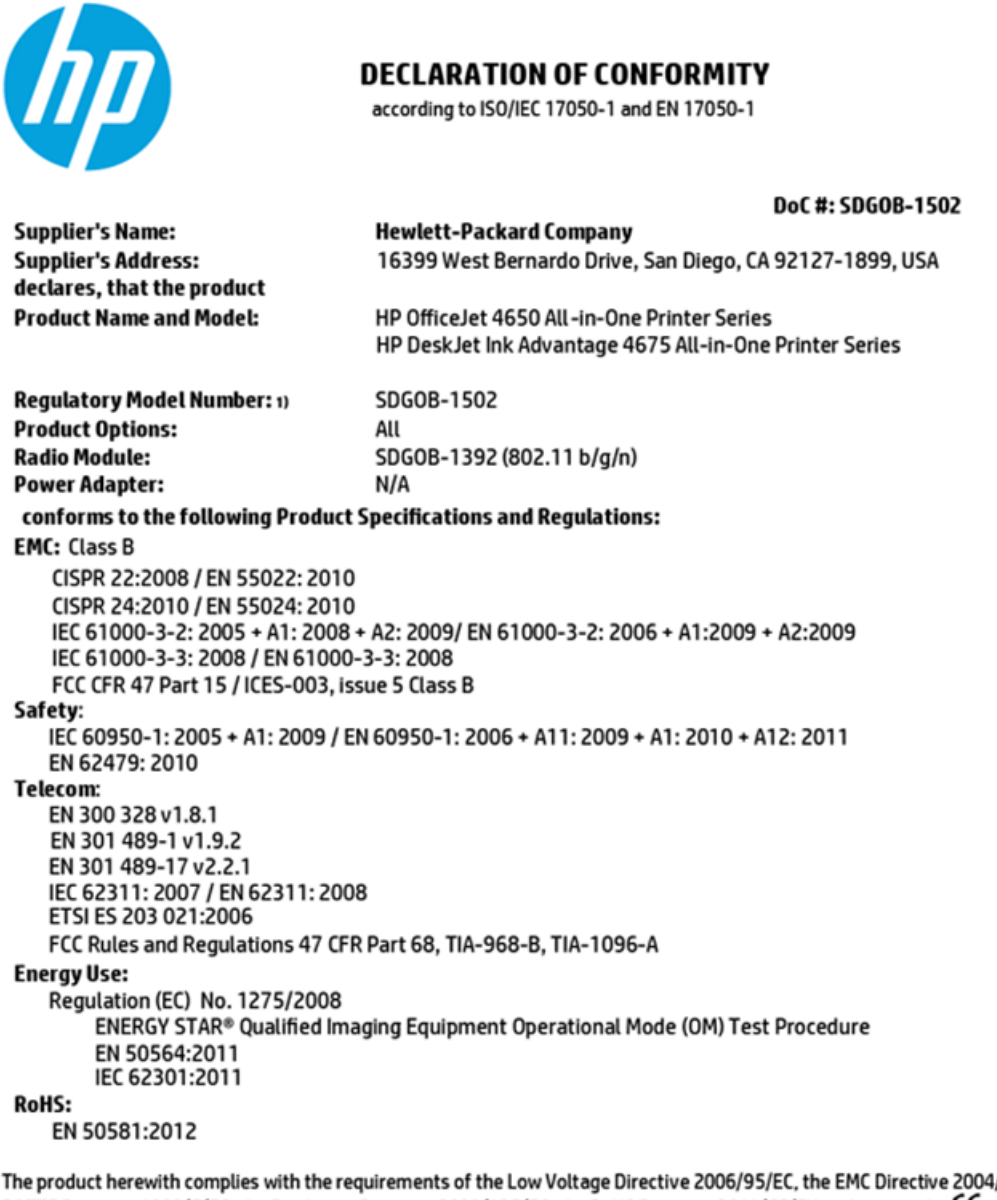

/108/EC, the R&TTE Directive 1999/5/EC, the Ecodesign Directive 2009/125/EC, the RoHS Directive 2011/65/EU and carries the CE marking accordingly.

This device complies with part 15 of the FCC Rules. Operation is subject to the following two conditions: (1) This device may not cause harmful interference, and (2) this device must accept any interference received, including interference that may cause undesired operation.

#### **Additional Information:**

This product is assigned a Regulatory Model Number which stays with the regulatory aspects of the design. The Regulatory Model  $1)$ Number is the main product identifier in the regulatory documentation and test reports, this number should not be confused with the marketing name or the product numbers.

> October 2014 San Diego, CA

#### Local contact for regulatory topics only:

- EU: Hewlett-Packard GmbH, HQ-TRE, Herrenberger Strasse 140, 71034 Boeblingen, Germany
- $U.S.$ Hewlett-Packard, 3000 Hanover St., Palo Alto, CA 94304, U.S.A. 650-857-1501

www.hp.eu/certificates

# <span id="page-76-0"></span>Obavijest korisnicima američke telefonske mreže: Zahtjevi FCC-a

Notice to users of the U.S Telephone network: FCC requirements

This equipment camplies with Part 68 of the FCC rules and the requirements adopted by the ACTA. On the nor (or bottom) of this oquipment is a label that cantains, among other information, a product identifier in<br>the format US:AAAEQ##TXXXX. If requested, this number must be provided to the telephone campany.

Applicable connector jack Universal Sarvice Order Codes ("USOC") for the Equipment is: RH1C.

A plug and jack used to connect this equipment to the promises wiring and telephone network must comply with the applicable FCC Part 68 rules and requirements adopted by the ACTA. A compliant telephone cord and modular plug is provided with this product. It is designed to be connected to a<br>compatible modular jack that is also compliant. See installation instructions for details.

The REN is used to determine the number of dovices that may be connected to a telephone line. Executive RENs on a tolephone line may result in the devices not ringing in response to an incoming call.<br>In mast but not all areas, the sum of RENs should not asceed tive (5.0). To be centain of the number of dovices that may be connected to a line, as determined by the total RENs, contact the local telephone company. For products approved after July 23, 2001, the REN for this product is part of the product identifier that has the format US:AAAEQ##TXXX. The digits represented by ## are the REN without a docimal point (e.g., 00 is a REN of 0.0).

If this aquipment causas harm to the talaphone network, the talaphone company will notify you in advance that tamparary discontinuance of service may be required. But if advance notice isn't practical, the telephone company will notify the customer as soon as possible. Also, you will be advised of your right to file a complaint with the FCC if you believe it is necessary.

The telephone company may make changes in its facilities, equipment, operations or procedures that<br>could effect the operation of the oquipment. If this happens the telephone company will provide advance notice in order for you to make necessary modifications to maintain uninterrupted service.

If trouble is axparienced with this aquipment, please contact the manufacturer, or look elsewhere in this manual, for repair ar warranty information. If the equipment is causing harm to the telephone network,<br>the telephone campany may request that you discannect the aquipment until the problem is resolved.

Connection to party line service is subject to state tariffs. Contact the state public utility commission, public sarvice commission or corporation commission for information.

If your home has specially wired alarm equipment connected to the telephone line, arsure the installation of this equipment does not disable your alarm equipment. If you have questions about what will disable<br>alarm equipment, consult your telephone company or a qualified installar.

WHEN PROGRAMMING EMERGENCY NUMBERS AND(OR) MAKING TEST CALLS TO EMERGENCY NUMBERS.

1) Ramain on the line and briefly explain to the dispatcher the reason for the call.

2) Porform such activities in the off-peak hours, such as early morning or late ovenings.

M

Note The FCC hearing aid compatibility rules for telephones are not applicable to this cquipmant.

The Telephone Consumer Protection Act of 1001 makes it unlowful for any person to use a computer or ather electronic dovice, including FAX machines, to send any massage unless such message clearly contains in a margin at the top or battom of each transmitted page or an the first page of the transmission, the data and time it is sent and an identification of the business or other entity, or other individual sonding the message and the telephone number of the sending machine ar such business, other entity, ar individual. (The talephone number provided may not be a 900 number or any other number for which charges exceed local or long distance transmission charges.)

In order to program this information into your FAX machine, you should complete the steps described in the software.

# <span id="page-77-0"></span>**Obavijest korisnicima kanadske telefonske mreže**

#### Note à l'attention des utilisateurs du réseau téléphonique canadlen/Notice to users of the Canadian telephone network

Cet appareil est conforme aux spécifications techniques des équipements terminaux d'Industrio Canada. Lo numéro d'onregistroment atteste de la conformité de l'appareil. L'abréviation IC qui précède le numéro d'enregistrement indique que l'enregistrement a été effectué dans le cadre d'une Déclaration de conformité stipulant que les spécifications tochniques d'Industrie Canada ont été respectées. Néanmoins, cette abréviation ne signifie en aucun cas que l'appareil a été validé par Industrie Canada.

Pour leur propre sécurité, les utilisateurs doivent s'assurer que les prises électriques reliées à la torre de la source d'alimentation, des lignes téléphoniques et du circuit métallique d'alimentation en eau sont, le cas échéant, branchées les unes aux autres. Cette précaution est particulièrement importante dans les zones rurales.

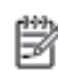

Remarque Le numéro REN (Ringer Equivalence Number) attribué à chaque appareil terminal fournit une indication sur le nombre maximal de terminaux qui pouvont être connectés à une interface téléphonique. La terminaison d'une interface peut se composer de n'importe quelle combinaison d'appareils, à condition que le total des numéros REN ne dépasse pas 5.

Basé sur les résultats de tests FCC Partie 68, le numéro REN de ce produit est 0.08.

This equipment meets the applicable Industry Canada Terminal Equipment Technical Specifications. This is confirmed by the registration number. The abbreviation IC before the registration number signifies that registration was performed based on a Declaration of Conformity indicating that Industry Canada technical specifications were met. It does not imply that Industry Canada approved the equipment.

Users should ensure for their own protection that the electrical ground connections of the<br>power utility, telephone lines and internal metallic water pipe system, if present, are connected together. This precaution might be particularly important in rural areas.

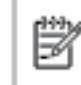

Note The REN (Ringer Equivalence Number) assigned to each terminal device provides an indication of the maximum number of terminals allowed to be connected to a telephone interface. The termination on an interface might consist of any combination of devices subject only to the requirement that the sum of the Ringer Equivalence Numbers of all the devices does not exceed 5.

The REN for this product is 0.0B, based on FCC Part 68 test results.

## **Obavijest korisnicima njemačke telefonske mreže**

#### Hinweis für Benutzer des deutschen Telefonnetzwerks

Dieses HP-Fax ist nur für den Anschluss eines analogen Public Switched Telephone Network (PSTN) godacht. Schließen Sie den TAE N-Telefonstecker, der im Lieferumfang des HP All-in-One enthalten ist, an die Wandsteckdose (TAE 6) Code N an. Dieses HP-Fax kann als einzelnes Gerät und/oder in Verbindung (mit seriellem Anschluss) mit anderen zugelassenen Endgeräten verwendet werden.

## **Zakonske obavijesti za bežične proizvode**

Ovaj odjeljak sadrži zakonske informacije o bežičnim proizvodima:

- [Izloženost radiofrekvencijskom zračenju](#page-78-0)
- [Obavijest korisnicima u Brazilu](#page-78-0)
- [Obavijest korisnicima u Kanadi](#page-79-0)
- [Obavijest korisnicima u Tajvanu](#page-79-0)
- <span id="page-78-0"></span>[Obavijest za korisnike iz Meksika](#page-80-0)
- [Obavijest korisnicima u Japanu](#page-80-0)
- [Obavijest korisnicima u Koreji](#page-80-0)

## **Izloženost radiofrekvencijskom zračenju**

#### **Exposure to radio frequency radiation**

Caution The radiated output power of this device is far below the FCC radio frequency exposure limits. Nevertheless, the device shall be used in such a manner that the potential for human contact during normal operation is minimized. This product and any attached external antenna, if supported, shall be placed in such a manner to minimize the potential for human contact during normal operation. In order to avoid the possibility of exceeding the FCC radio frequency exposure limits, human proximity to the antenna shall not be less than 20 cm (8 inches) during normal operation.

## **Obavijest korisnicima u Brazilu**

#### Aviso aos usuários no Brasil

Este equipamento opera em caráter secundário, isto é, não tem direito à proteção contra interferência prejudicial, mesmo de estações do mesmo tipo, e não pode causar interferência a sistemas operando em caráter primário.

## <span id="page-79-0"></span>Obavijest korisnicima u Kanadi

#### Notice to users in Canada/Note à l'attention des utilisateurs canadiens

Under Industry Canada reaulations, this radio transmitter may only operate using an antenna of a type and maximum (or lesser) gain approved for the transmitter by Industry Canada. To reduce potential radio interference to other users, the antenna type and its gain should be so chosen that the equivalent isotropically radiated power (e.i.r.p.) is not more than that necessary for successful communication.

This device complies with Industry Canada licence-exempt RSS standard(s). Operation is subiect to the following two conditions: (1) this device may not cause interference, and (2) this device must accept any interference, including interference that may cause undesired operation of the device.

WARNING! Exposure to Radio Frequency Radiation The radiated output power of this device is below the Industry Canada radio frequency exposure limits. Nevertheless, the device should be used in such a manner that the potential for human contact is minimized during normal operation.

To avoid the possibility of exceeding the Industry Canada radio frequency exposure limits, human proximity to the antennas should not be less than 20 cm (8 inches).

Conformément au Règlement d'Industrie Canada, cet émetteur radioélectrique ne peut fonctionner qu'avec une antenne d'un type et d'un gain maximum (ou moindre) approuvé par Industrie Canada. Afin de réduire le brouillage radioélectrique potentiel pour d'autres utilisateurs, le type d'antenne et son gain doivent être choisis de manière à ce que la puissance isotrope rayonnée équivalente (p.i.r.e.) ne dépasse pas celle nécessaire à une communication réussie.

Cet appareil est conforme aux normes RSS exemptes de licence d'Industrie Canada. Son fonctionnement dépend des deux conditions suivantes : (1) cet appareil ne doit pas provoquer d'interférences nuisibles et (2) doit accepter toutes interférences reçues, y compris des interférences pouvant provoquer un fonctionnement non souhaité de l'appareil.

AVERTISSEMENT relatif à l'exposition aux radiofréquences. La puissance de rayonnement de cet appareil se trouve sous les limites d'exposition de radiofréquences d'Industrie Canada. Néanmoins, cet appareil doit être utilisé de telle sorte qu'il soit mis en contact le moins possible avec le corps humain.

Afin d'éviter le dépassement éventuel des limites d'exposition aux radiofréquences d'Industrie Canada, il est recommandé de maintenir une distance de plus de 20 cm entre les antennes et l'utilisateur.

#### Obavijest korisnicima u Tajvanu

#### 低功率電波輻射性電機管理辦法

#### 第十二條

經型式認證合格之低功率射頻電機,非經許可,公司、商號或使用者均不得擅自變更頻 率、加大功率或變更設計之特性及功能。

#### 第十四條

低功率射频電機之使用不得影響飛航安全及干擾合法通信;經發現有干擾現象時,應立 即停用,並改善至無干擾時方得**繼續**使用。

前项合法通信,指依電信法規定作業之無線電通信。低功率射频電機須忍受合法通信或 工業、科學及醫藥用電波輻射性電機設備之干擾。

## <span id="page-80-0"></span>**Obavijest za korisnike iz Meksika**

#### Aviso para los usuarios de México

La operación de este equipo está sujeta a las siguientes dos condiciones: (1) es posible que este equipo o dispositivo no cause interferencia perjudicial y (2) este equipo o dispositivo debe aceptar cualquier interferencia, incluyendo la que pueda causar su operación no deseada.

Para saber el modelo de la tarjeta inalámbrica utilizada, revise la etiqueta regulatoria de la impresora.

## **Obavijest korisnicima u Japanu**

この機器は技術基準適合証明又は工事股計認証を受けた無線設備を搭載しています。

#### **Obavijest korisnicima u Koreji**

해당 무선설비는 전파혼신 가능성이 있으므로 인명안전과 관련된 서비스는 할 수 없음

# **Kazalo**

## **B**

bežična komunikacija postavljanje [36](#page-39-0) bežične komunikacije zakonske obavijesti [74](#page-77-0)

#### **D**

dvostrani ispis [15](#page-18-0)

#### **G**

gumbi, upravljačka ploča [4](#page-7-0) gumb Pomoć [5](#page-8-0)

#### **H**

HP Utility (OS X) otvaranje [41](#page-44-0)

## **I**

ikone stanja [5](#page-8-0) ispis obostrani [15](#page-18-0) otklanjanje poteškoća [60](#page-63-0) Ispis odrednice [63](#page-66-0) izlazna ladica lociranje [3](#page-6-0)

#### **J**

jamstvo [61](#page-64-0)

#### **K**

kopiranje specifikacije [63](#page-66-0) korisnička podrška jamstvo [61](#page-64-0)

## **L**

ladice lociranje [3](#page-6-0) otklanjanje poteškoća s uvlačenjem [48](#page-51-0) slika vodilica papira [3](#page-6-0) uklanjanje zaglavljenog papira [44](#page-47-0)

## **M**

mediji dupleks [15](#page-18-0) mreže postavke, promjena [40](#page-43-0) postavke IP (Svjetlije/Tamnije) [40](#page-43-0) postavljanje bežične komunikacije [36](#page-39-0) priključci, ilustracija [4](#page-7-0)

#### **N**

nakošenost, otklanjanje poteškoća ispis [48](#page-51-0) napajanje otklanjanje poteškoća [60](#page-63-0) napajanje, lociranje [4](#page-7-0)

## **O**

obje strane, ispis na [15](#page-18-0) obostrani ispis [15](#page-18-0) okoliš Program za zaštitu okoliša [64](#page-67-0) specifikacije okoline [63](#page-66-0) OS X HP Utility [41](#page-44-0) otklanjanje poteškoća ispis [60](#page-63-0) napajanje [60](#page-63-0) papir nije povučen iz ladice [48](#page-51-0) problemi vezani uz uvlačenje papira [48](#page-51-0) ukošene stranice [48](#page-51-0) uvučeno je više stranica [48](#page-51-0)

## **P**

papir HP, redoslijed [7](#page-10-0) odabir [8](#page-11-0) otklanjanje poteškoća s uvlačenjem [48](#page-51-0) uklanjanje zaglavljenja [44](#page-47-0) ukošene stranice [48](#page-51-0) postavke mreža [40](#page-43-0)

postavke IP (Svjetlije/Tamnije) [40](#page-43-0) priključci, lociranje [4](#page-7-0) pristupačnost [2](#page-5-0) problemi vezani uz uvlačenje papira, otklanjanje poteškoća [48](#page-51-0)

## **R**

radijske interferencije zakonske obavijesti [74](#page-77-0) recikliranje spremnici s tintom [65](#page-68-0)

## **S**

sistemski preduvjeti [62](#page-65-0) skeniranje pomoću značajke Webscan [23](#page-26-0) specifikacije skeniranja [63](#page-66-0) softver Webscan [23](#page-26-0) softver pisača (Windows) o [41](#page-44-0) otvaranje [11,](#page-14-0) [41](#page-44-0) spremnici s tintom [4](#page-7-0) staklo, skener lociranje [3](#page-6-0) staklo skenera lociranie [3](#page-6-0) stražnja pristupna ploča ilustracija [4](#page-7-0)

## **T**

tehničke informacije specifikacije kopiranja [63](#page-66-0) tehnički podaci odrednice ispisa [63](#page-66-0) sistemski preduvjeti [62](#page-65-0) specifikacije okoline [63](#page-66-0) specifikacije skeniranja [63](#page-66-0)

## **U**

ugrađeni web-poslužitelj Webscan [23](#page-26-0) upravljačka ploča gumbi [4](#page-7-0) ikone stanja [5](#page-8-0)

značajke [4](#page-7-0) žaruljice [4](#page-7-0) upravljačka ploča pisača lociranje [3](#page-6-0) mrežne postavke [40](#page-43-0) USB veza priključak, lociranje [3,](#page-6-0) [4](#page-7-0) uvlačenje više stranica, otklanjanje poteškoća [48](#page-51-0)

## **W**

web-mjesta informacije o pristupačnosti [2](#page-5-0) Webscan [23](#page-26-0)

## **Z**

zaglavljeni izbjegavati papire [8](#page-11-0) uklanjanje [44](#page-47-0) zakonske obavijesti [68,](#page-71-0) [74](#page-77-0) identifikacijski broj modela prema propisima [69](#page-72-0)

#### **Ž**

žaruljice, upravljačka ploča [4](#page-7-0)